# R&S®ESW-K58 Multi CISPR APD User Manual

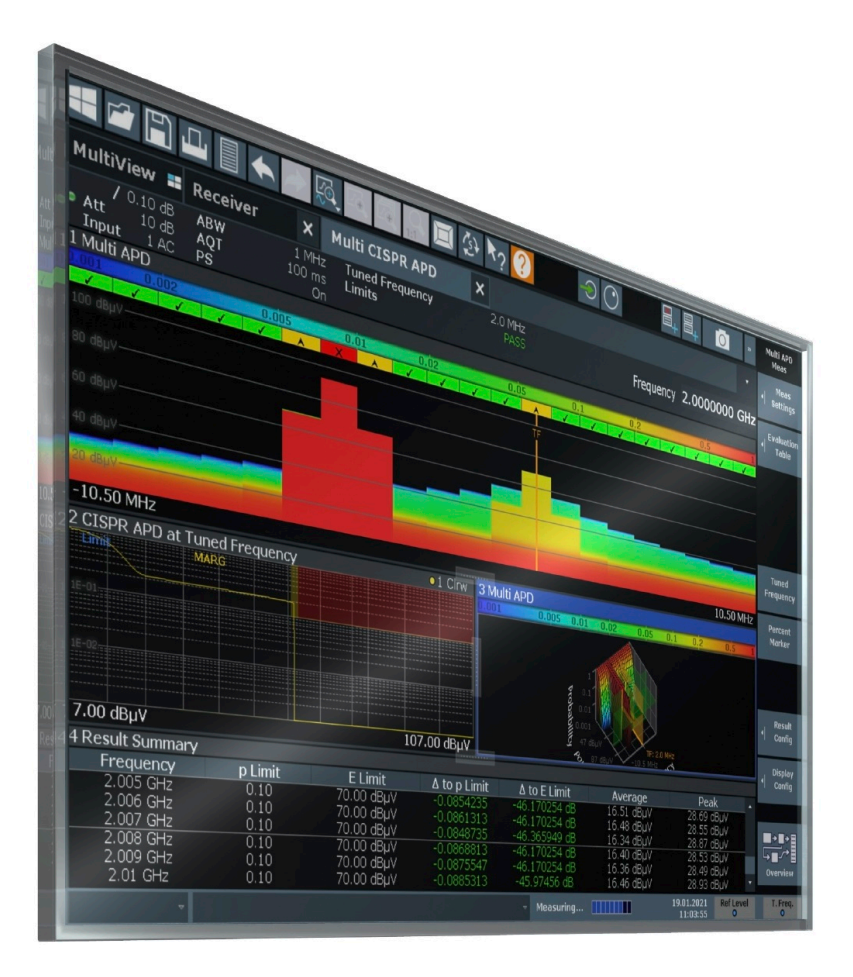

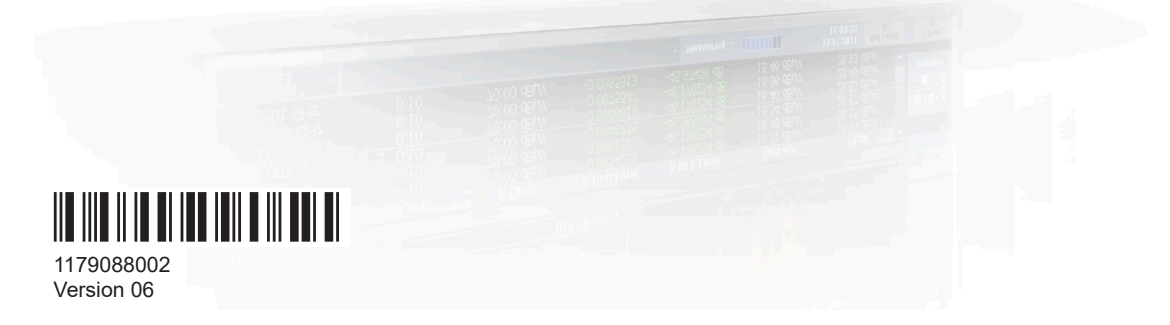

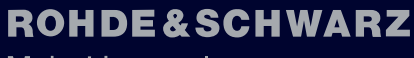

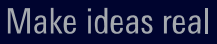

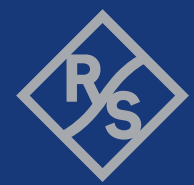

This manual describes the following R&S®ESW models:

- R&S®ESW8 (1328.4100K08)
- R&S<sup>®</sup>ESW8 (1328.4100K09)
- R&S®ESW26 (1328.4100K26)
- R&S®ESW26 (1328.4100K27)
- R&S<sup>®</sup>ESW44 (1328.4100K44)
- R&S®ESW44 (1328.4100K45)

The contents of this manual correspond to firmware version 3.20 and higher.

© 2024 Rohde & Schwarz Muehldorfstr. 15, 81671 Muenchen, Germany Phone: +49 89 41 29 - 0 Email: [info@rohde-schwarz.com](mailto:info@rohde-schwarz.com) Internet: [www.rohde-schwarz.com](http://www.rohde-schwarz.com) Subject to change – data without tolerance limits is not binding. R&S® is a registered trademark of Rohde & Schwarz GmbH & Co. KG. Trade names are trademarks of the owners.

1179.0880.02 | Version 06 | R&S®ESW-K58

Throughout this manual, products from Rohde & Schwarz are indicated without the ® symbol, e.g. R&S®ESW is indicated as R&S ESW.

## **Contents**

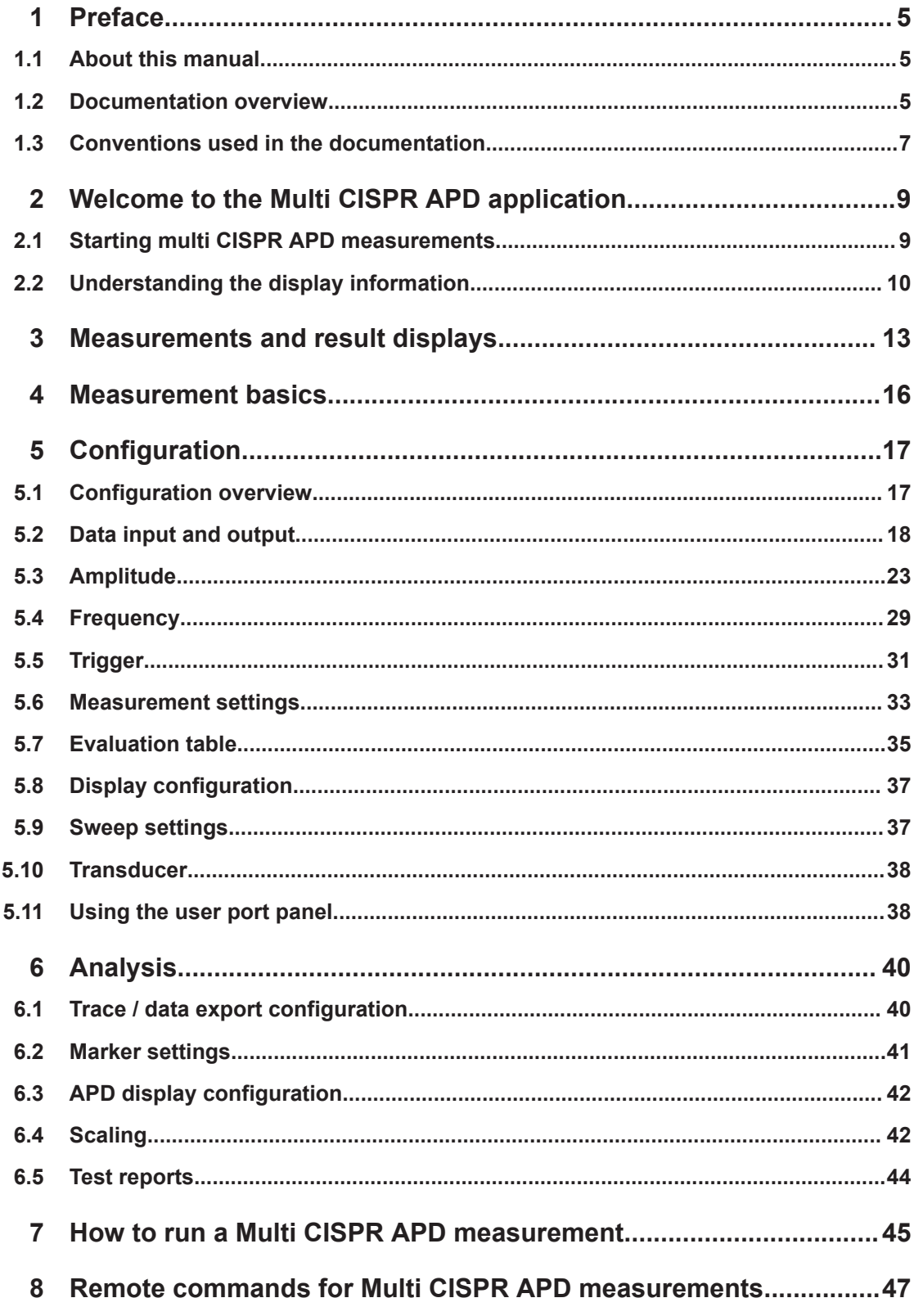

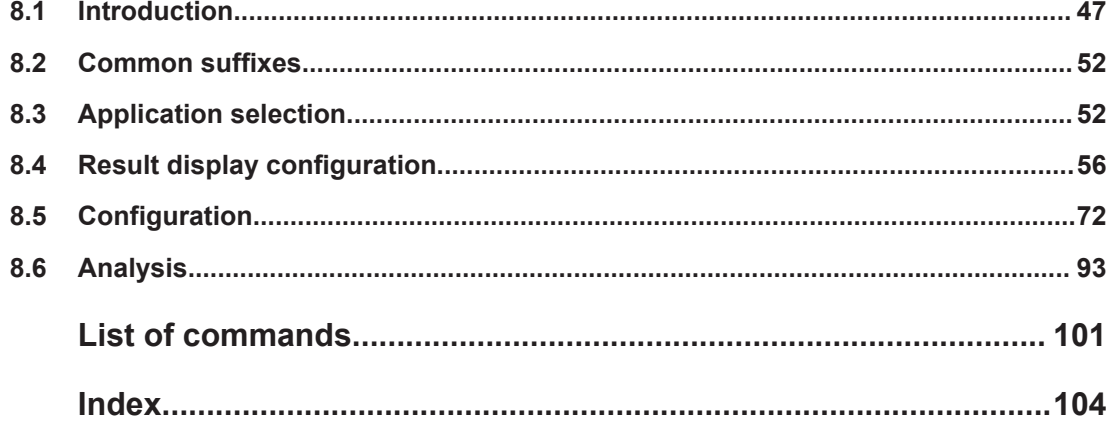

## <span id="page-4-0"></span>1 Preface

## **1.1 About this manual**

This Multi CISPR APD User Manual provides all the information **specific to the application**. All general instrument functions and settings common to all applications and operating modes are described in the main R&S ESW User Manual.

The main focus in this manual is on the measurement results and the tasks required to obtain them. The following topics are included:

- **Welcome to the Multi CISPR APD Application** Introduction to and getting familiar with the application
- **Measurements and Result Displays** Details on supported measurements and their result types
- **Measurement Basics**

Background information on basic terms and principles in the context of the measurement

● **Configuration + Analysis**

A concise description of all functions and settings available to configure measurements and analyze results with their corresponding remote control command

● **Measurement Examples**

Detailed measurement examples to guide you through typical measurement scenarios and allow you to try out the application immediately

● **Remote Commands for Multi CISPR APD Measurements**

Remote commands required to configure and perform Multi CISPR APD measurements in a remote environment, sorted by tasks (Commands required to set up the environment or to perform common tasks on the instrument are provided in the main R&S ESW User Manual) Programming examples demonstrate the use of many commands and can usually be executed directly for test purposes

- **List of remote commands** Alphabetical list of all remote commands described in the manual
- **Index**

## **1.2 Documentation overview**

This section provides an overview of the R&S ESW user documentation. Unless specified otherwise, you find the documents at:

[www.rohde-schwarz.com/manual/esw](http://www.rohde-schwarz.com/manual/esw)

Documentation overview

#### **1.2.1 Getting started manual**

Introduces the R&S ESW and describes how to set up and start working with the product. Includes basic operations, typical measurement examples, and general information, e.g. safety instructions, etc.

A printed version is delivered with the instrument. A PDF version is available for download on the Internet.

#### **1.2.2 User manuals and help**

Separate user manuals are provided for the base unit and the firmware applications:

● Base unit manual

Contains the description of all instrument modes and functions. It also provides an introduction to remote control, a complete description of the remote control commands with programming examples, and information on maintenance, instrument interfaces and error messages. Includes the contents of the getting started manual.

**Firmware application manual** Contains the description of the specific functions of a firmware application, including remote control commands. Basic information on operating the R&S ESW is not included.

The contents of the user manuals are available as help in the R&S ESW. The help offers quick, context-sensitive access to the complete information for the base unit and the firmware applications.

All user manuals are also available for download or for immediate display on the Internet.

#### **1.2.3 Service manual**

Describes the performance test for checking the rated specifications, module replacement and repair, firmware update, troubleshooting and fault elimination, and contains mechanical drawings and spare part lists.

The service manual is available for registered users on the global Rohde & Schwarz information system (GLORIS):

[https://gloris.rohde-schwarz.com](https://gloris.rohde-schwarz.com/)

#### **1.2.4 Instrument security procedures**

Deals with security issues when working with the R&S ESW in secure areas. It is available for download on the internet.

#### <span id="page-6-0"></span>**1.2.5 Printed safety instructions**

Provides safety information in many languages. The printed document is delivered with the product.

#### **1.2.6 Specifications and brochures**

The specifications document, also known as the data sheet, contains the technical specifications of the R&S ESW. It also lists the firmware applications and their order numbers, and optional accessories.

The brochure provides an overview of the instrument and deals with the specific characteristics.

See [www.rohde-schwarz.com/brochure-datasheet/esw](http://www.rohde-schwarz.com/brochure-datasheet/esw)

#### **1.2.7 Release notes and open source acknowledgment (OSA)**

The release notes list new features, improvements and known issues of the current firmware version, and describe the firmware installation.

The firmware uses several valuable open source software packages. An open source acknowledgment document provides verbatim license texts of the used open source software.

See [www.rohde-schwarz.com/firmware/esw](http://www.rohde-schwarz.com/firmware/esw)

#### **1.2.8 Application notes, application cards, white papers, etc.**

These documents deal with special applications or background information on particular topics.

See [www.rohde-schwarz.com/application/esw](http://www.rohde-schwarz.com/application/esw)

#### **1.2.9 Videos**

Find various videos on Rohde & Schwarz products and test and measurement topics on YouTube:<https://www.youtube.com/@RohdeundSchwarz>

## **1.3 Conventions used in the documentation**

#### **1.3.1 Typographical conventions**

The following text markers are used throughout this documentation:

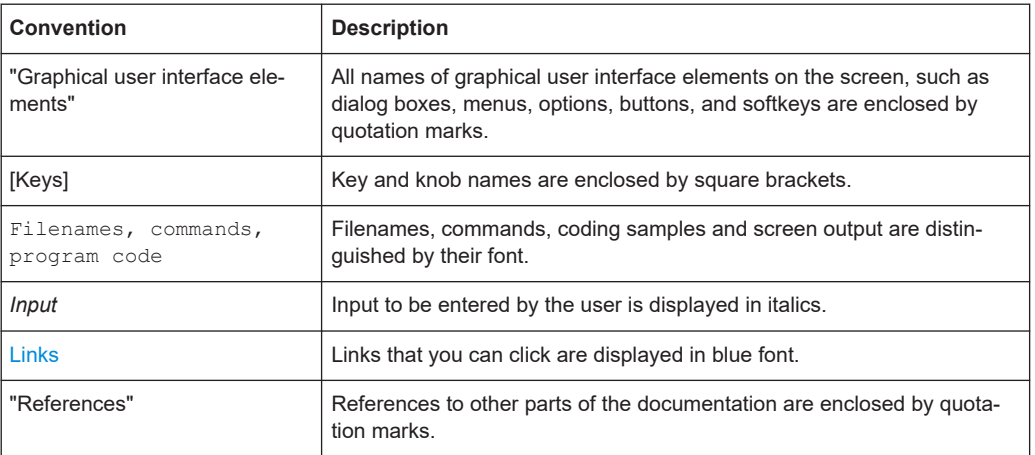

#### **1.3.2 Conventions for procedure descriptions**

When operating the instrument, several alternative methods may be available to perform the same task. In this case, the procedure using the touchscreen is described. Any elements that can be activated by touching can also be clicked using an additionally connected mouse. The alternative procedure using the keys on the instrument or the on-screen keyboard is only described if it deviates from the standard operating procedures.

The term "select" may refer to any of the described methods, i.e. using a finger on the touchscreen, a mouse pointer in the display, or a key on the instrument or on a keyboard.

#### **1.3.3 Notes on screenshots**

When describing the functions of the product, we use sample screenshots. These screenshots are meant to illustrate as many as possible of the provided functions and possible interdependencies between parameters. The shown values may not represent realistic usage scenarios.

The screenshots usually show a fully equipped product, that is: with all options installed. Thus, some functions shown in the screenshots may not be available in your particular product configuration.

## <span id="page-8-0"></span>2 Welcome to the Multi CISPR APD application

The R&S ESW-K58 Multi CISPR APD application provides functionality to perform CISPR APD measurements on multiple frequencies in parallel with the R&S ESW.

The application allows fast interference signal analysis at up to 67 frequencies simultaneously. It meets all requirements of CISPR 16-1-1 for measuring receivers with amplitude probability distribution (APD) measurement function.

The Multi CISPR APD application covers the complete frequency range of CISPR 11 Ed.6.2. All frequencies that are specified in CISPR 11 Ed.6.2 can be measured in parallel in just one sweep.

The application features Multi CISPR APD measurements with various result displays:

- **CISPR APD at Tuned Frequency**
- **Multi APD**
- **Result Summary**

This user manual contains a description of the functionality that the application provides, including remote control operation.

All functions not discussed in this manual are the same as in the base unit and are described in the R&S ESW user manual. The latest version is available for download at the product homepage http://www.rohde-schwarz.com/product/esw.

#### **Installation**

You can find detailed installation instructions in the R&S ESW getting started manual or in the release notes.

## **2.1 Starting multi CISPR APD measurements**

Multi CISPR APD measurements is a separate application on the R&S ESW.

#### **To activate Multi CISPR APD measurements**

1. Select the [MODE] key.

A dialog box opens that contains all operating modes and applications currently available on your R&S ESW.

2. Select the "Multi CISPR APD" item.

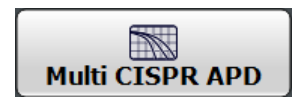

The R&S ESW opens a new channel for the application.

<span id="page-9-0"></span>The measurement is started immediately with the default settings. It can be configured in the Multi CISPR APD [Configuration overview](#page-16-0) dialog box, which is displayed when you select the "Overview" softkey from any menu.

#### **Multiple Channels and Sequencer Function**

When you activate an application, a new channel is created which determines the measurement settings for that application ("Channel"). The same application can be activated with different measurement settings by creating several "Channel"s for the same application.

The number of channels that can be configured at the same time depends on the available memory on the instrument.

Only one measurement can be performed at any time, namely the one in the currently active channel. However, in order to perform the configured measurements consecutively, a Sequencer function is provided.

If activated, the measurements configured in the currently defined "Channel"s are performed one after the other in the order of the tabs. The currently active measurement is indicated by a  $\mathbb Q$  symbol in the tab label.

The result displays of the individual channels are updated in the tabs (as well as the "MultiView") as the measurements are performed. Sequential operation itself is independent of the currently *displayed* tab.

For details on the Sequencer function see the R&S ESW user manual.

### **2.2 Understanding the display information**

The following figure shows a measurement diagram during Multi CISPR APD measurements. All different information areas are labeled. They are explained in more detail in the following sections.

#### Understanding the display information

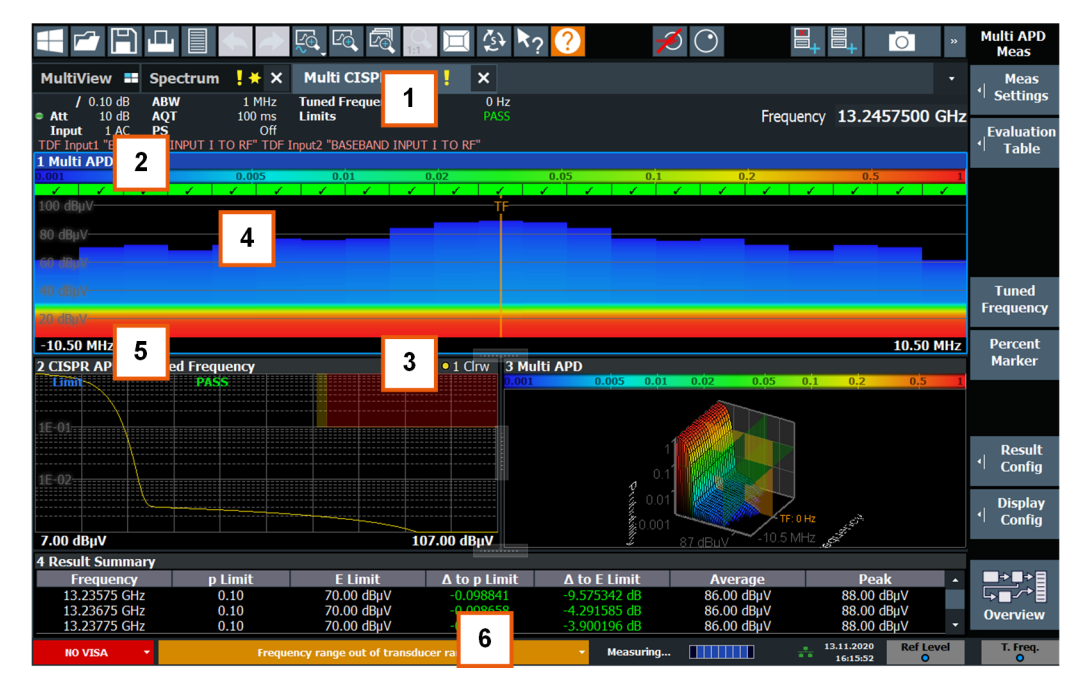

- 1 = Channel bar for firmware and measurement settings
- 2+3 = Window title bar with diagram-specific (trace) information
- 4 = Diagram area
- $5 =$  Diagram footer with diagram-specific information, depending on result display<br> $6 =$  Instrument status bar with error messages and date/time display
- = Instrument status bar with error messages and date/time display

#### **Channel bar information**

In the Multi CISPR APD application, the R&S ESW shows the following settings:

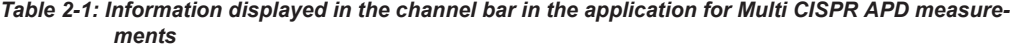

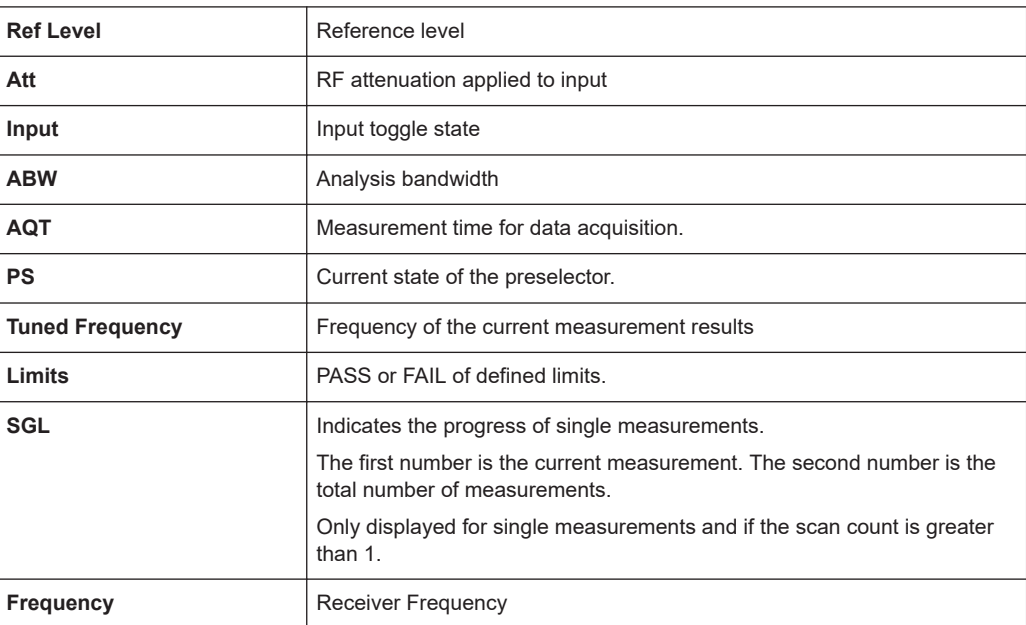

#### **Window Title Bar**

Each channel in the R&S ESW display can contain several windows. Each window can display either a graph or a table as a result of the channel measurement. The window's title bar indicates which type of evaluation is displayed.

Information on the displayed traces is indicated in the window title bar.

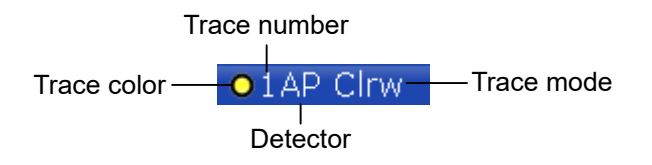

For further information on the Window Title Bar, see R&S ESW User Manual.

#### **Status bar information**

Global instrument settings, the instrument status and any irregularities are indicated in the status bar beneath the diagram.

Furthermore, the progress of the current operation is displayed in the status bar.

## <span id="page-12-0"></span>3 Measurements and result displays

**Access**: "Overview" > "Display Config"

**Or:** [MEAS] > "Display Config"

The data that was measured by the R&S ESW can be evaluated using various different methods. In the Multi CISPR APD application, multiple result displays can be used simultaneously.

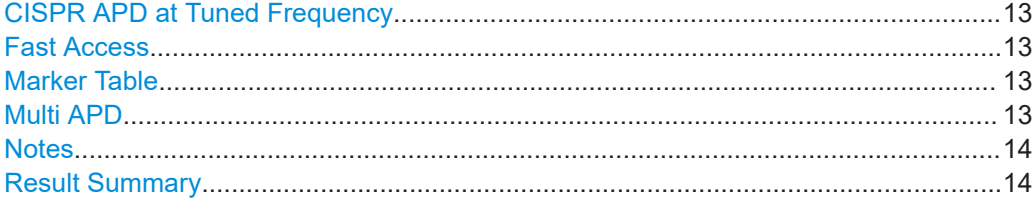

#### **CISPR APD at Tuned Frequency**

Displays the likelihood that a disturbance is above a specified level at a particular frequency.

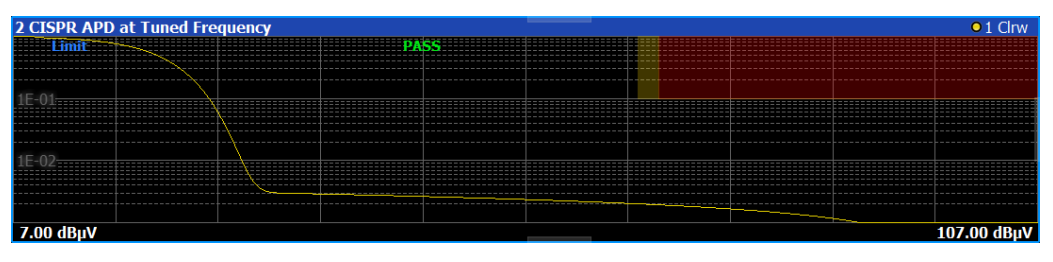

#### Remote command:

LAY:ADD? '1',RIGH,CAPD (See [LAYout:ADD\[:WINDow\]?](#page-56-0) on page 57)

#### **Fast Access**

By default, the Fast Access panel provides functionality to control the Reference Level and the Tuned Frequency. For more information on how to change the functionality and how to work with the Fast Access panel, refer to the R&S ESW user manual.

```
Remote command:
```
LAY:ADD? '1',RIGH,FACC (See [LAYout:ADD\[:WINDow\]?](#page-56-0) on page 57)

#### **Marker Table**

Provides functionality to display information for all active markers. For more information on how to work with the Marker Table, refer to the R&S ESW user manual.

Remote command: LAY:ADD? '1',RIGH,MTAB (See [LAYout:ADD\[:WINDow\]?](#page-56-0) on page 57)

#### **Multi APD**

Displays the results of the CISPR APD measurement for all frequencies within the current span.

<span id="page-13-0"></span>A view selection between Flat (2D) and 3D view of the Multi APD result display is possible.

*Table 3-1: Multi APD Label Description*

| Label | <b>Description</b> |
|-------|--------------------|
|       | Pass               |
|       | Margin             |
|       | Fail               |

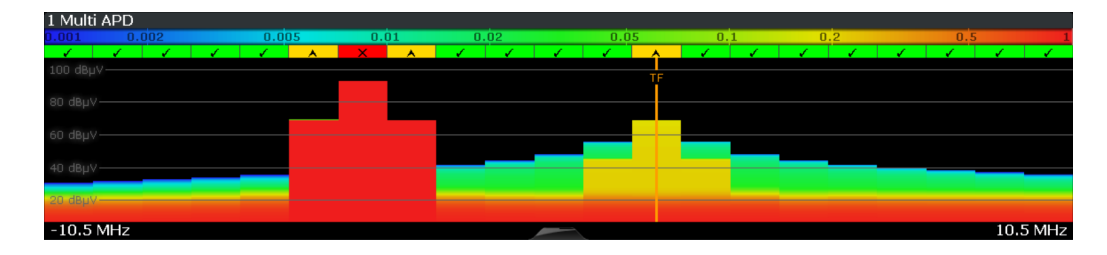

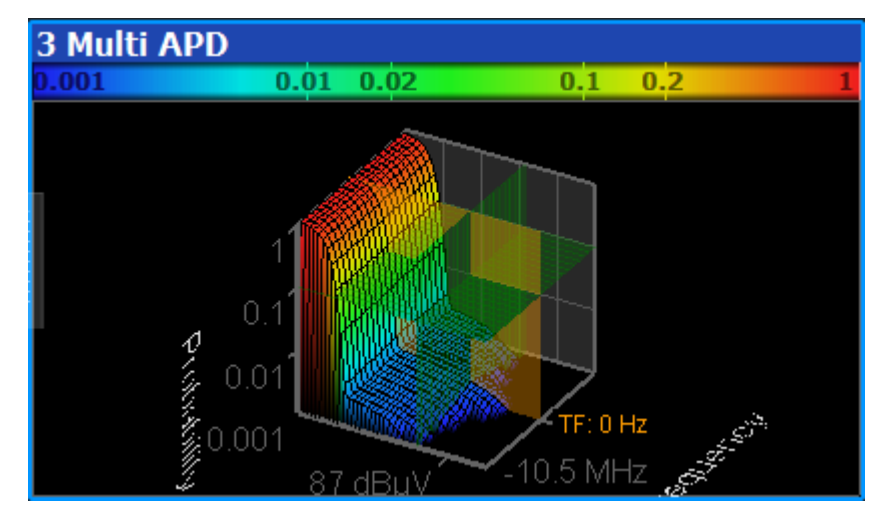

#### Remote command:

LAY:ADD? '1',RIGH,MAPD (See [LAYout:ADD\[:WINDow\]?](#page-56-0) on page 57)

#### **Notes**

Provides functionality to add comments or explanations to the current measurement. For more information on how to work with the Notes panel, refer to the R&S ESW user manual.

Remote command: LAY: ADD? '1', RIGH, NOT (See [LAYout:ADD\[:WINDow\]?](#page-56-0) on page 57)

#### **Result Summary**

The Result Summary table contains the following values:

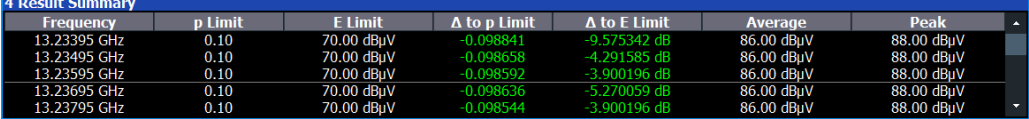

#### *Table 3-2: Result summary description*

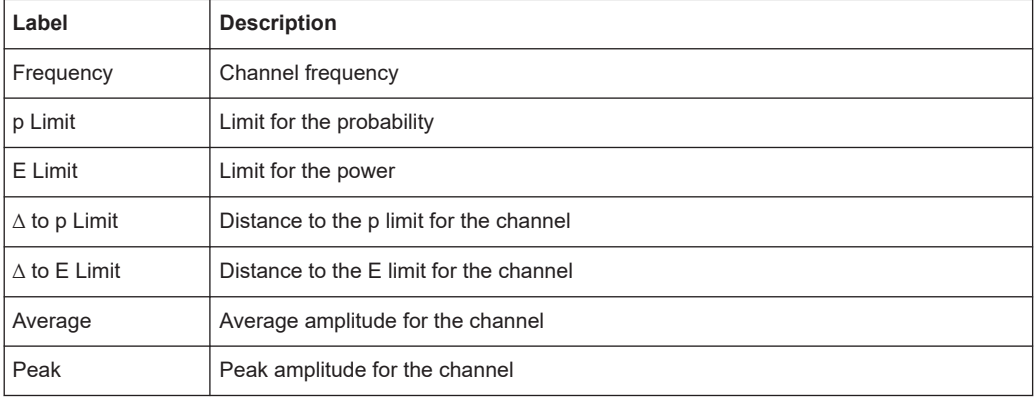

For calculating the deltas, the minimum distance to the limits is used in case of a Pass or Margin and the maximum distance is used in case of a Fail.

#### Remote command:

```
LAY: ADD? '1', RIGH, RSUM, see LAYout: ADD [: WINDow]? on page 57
TRACe<n>[:DATA]? on page 65
CALCulate<n>:STATistics:RESult<res>? on page 67
FETCh:SUMMary<n>[:ALL]? on page 67
FETCh:SUMMary<n>:AVERage? on page 67
FETCh:SUMMary<n>:AVERage:ALL? on page 68
FETCh:SUMMary<n>:DELimit? on page 68
FETCh:SUMMary<n>:DELimit:ALL? on page 68
FETCh:SUMMary<n>:DPLimit? on page 68
FETCh:SUMMary<n>:DPLimit:ALL? on page 69
FETCh:SUMMary<n>:ELIMit? on page 69
FETCh:SUMMary<n>:ELIMit:ALL? on page 69
FETCh:SUMMary<n>:FREQuency? on page 70
FETCh:SUMMary<n>:FREQuency:ALL? on page 70
FETCh:SUMMary<n>:LIMit? on page 70
FETCh:SUMMary<n>:LIMit:ALL? on page 70
FETCh:SUMMary<n>:PEAK? on page 71
FETCh:SUMMary<n>:PEAK:ALL? on page 71
FETCh:SUMMary<n>:PLIMit? on page 71
FETCh:SUMMary<n>:PLIMit:ALL? on page 72
```
## <span id="page-15-0"></span>4 Measurement basics

Some background knowledge on basic terms and principles used in Multi CISPR APD measurements is provided here for a better understanding of the required configuration settings.

The Amplitude Probability Distribution (APD) is a statistical measurement that shows the "cumulative distribution of the probability of time that the amplitude of disturbance exceeds a specified level" (CISPR 16-1-1, Amendment 1:2005). So, basically, the measurement determines the likelihood that a disturbance is above a specified level at a particular frequency (the measurement is usually performed on a fixed frequency).

The amplitude of the disturbance is expressed in terms of the corresponding field strength or voltage at the receiver input.

The APD is measured at the output of the envelope detector. Therefore, the APD yields the probability information over the entire disturbance envelope within the measurement bandwidth and a particular period of time.

The APD function has the following advantages:

- It provides an alternative way to present peak and average measurements (for example for microwave ovens in accordance with CISPR 11).
- It is able to calculate true average values.
- It shows high sensitivity and allows you to measure, for example, a single impulse.
- It allows you to measure unsteady levels.

The Multi CISPR APD application allows you to measure up to 20 channels at 1 MHz bandwidth and up to 67 channels at 120 kHz bandwidth in parallel, thus saving a significant amount of measurement time. Traditional measurement methods only allowed to measure the APD at one frequency at a time.

## <span id="page-16-0"></span>5 Configuration

**Access**: [MODE] > "Multi CISPR APD"

When you activate the Multi CISPR APD application, a Multi CISPR APD measurement for the input signal is started automatically with the default configuration. It can be configured in the Multi CISPR APD "Overview" dialog box, which is displayed when you select the "Overview" softkey from any menu.

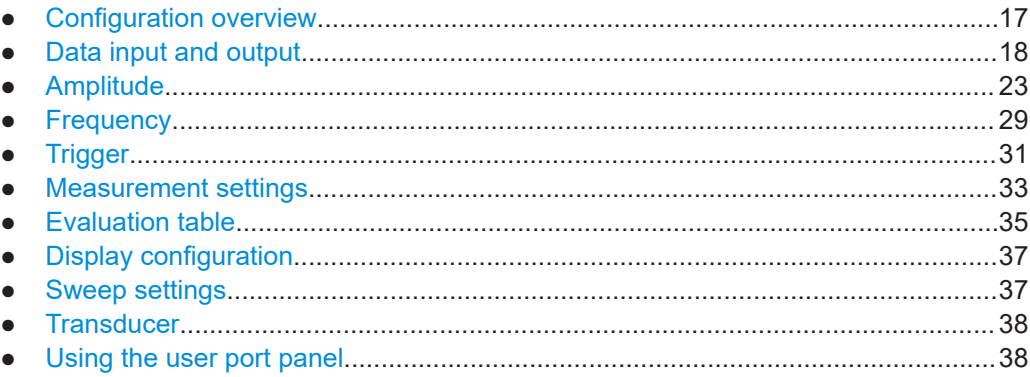

## **5.1 Configuration overview**

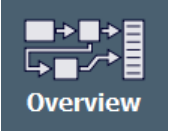

Throughout the measurement configuration, an overview of the most important currently defined settings is provided in the "Overview". The "Overview" is displayed when you select the "Overview" icon, which is available at the bottom of all softkey menus.

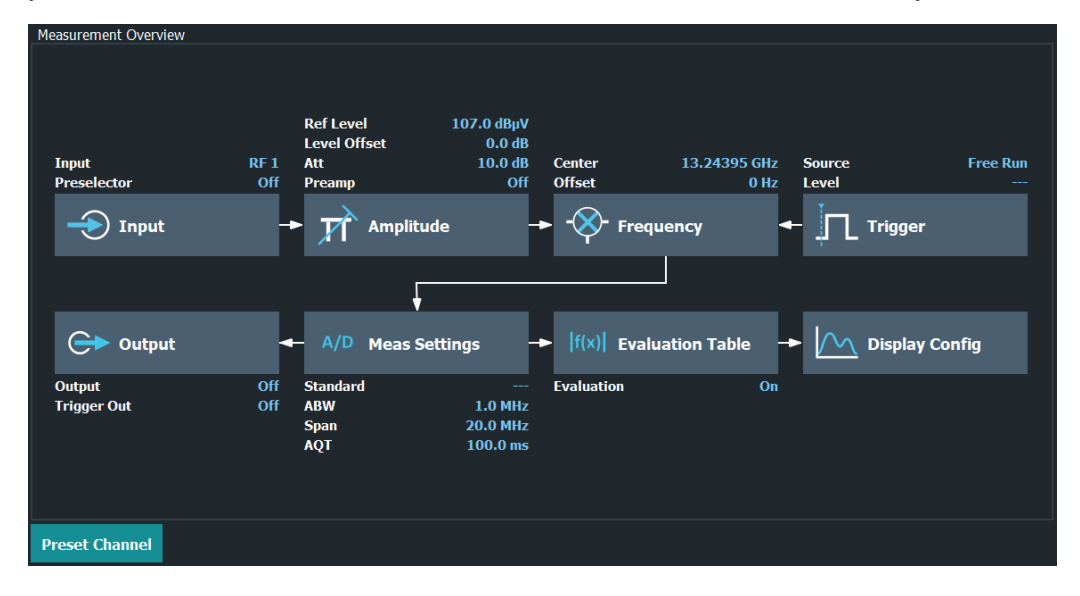

In addition to the main measurement settings, the "Overview" provides quick access to the main settings dialog boxes. Thus, you can easily configure an entire Multi CISPR

<span id="page-17-0"></span>APD measurement channel from input over processing to output and analysis by stepping through the dialog boxes as indicated in the "Overview".

Preset Channel............................................................................................................. 18

#### **Preset Channel**

Select "Preset Channel" in the lower left-hand corner of the "Overview" to restore all measurement settings *in the current channel* to their default values.

**Note:** Do not confuse "Preset Channel" with the [Preset] *key*, which restores the entire instrument to its default values and thus closes *all channels* on the R&S ESW (except for the default channel)!

Remote command: [SYSTem:PRESet:CHANnel\[:EXEC\]](#page-55-0) on page 56

### **5.2 Data input and output**

**Access**: "Overview" > "Input"

**Access**: "Overview" > "Output"

The R&S ESW can analyze signals from different input sources and provide various types of output (such as video or trigger signals).

#### **I/Q data import and export**

You can also analyze I/Q data that you have previously recorded.

For a comprehensive description about I/Q data import and export, refer to the user manual of the R&S ESW.

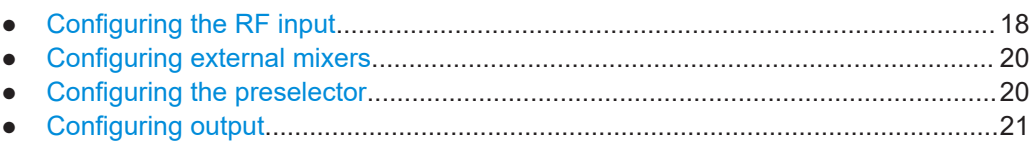

- [Configuring line impedance stabilization networks \(LISN\)......................................22](#page-21-0)
- [Configuring additional outputs.................................................................................22](#page-21-0)

#### **5.2.1 Configuring the RF input**

**Access**: "Overview" > "Input / Frontend" > "Input Source" > "Radio Frequency"

The R&S ESW supports various signal input sources. The default input source is the RF input.

<span id="page-18-0"></span>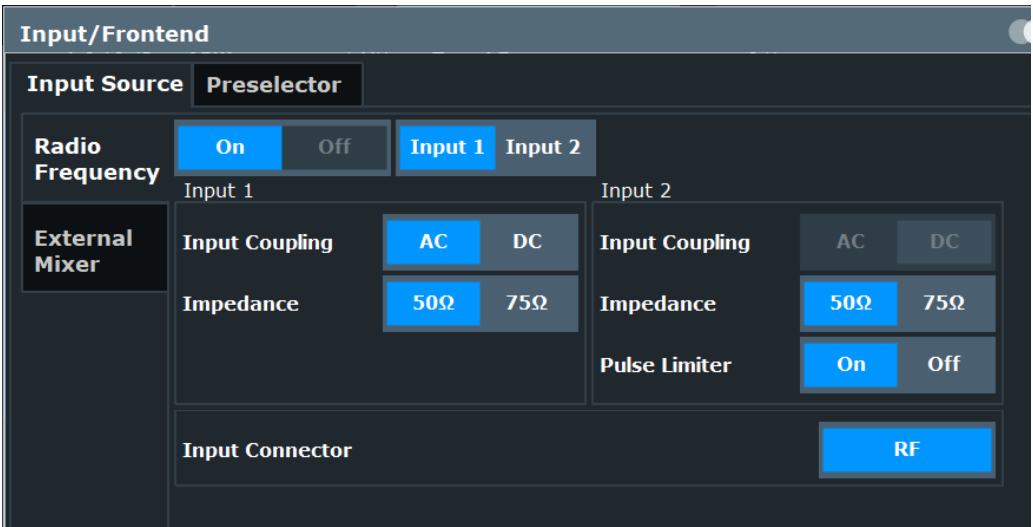

Functions in the "Input" dialog box described elsewhere:

● "Input Selection" on page 19

The remote commands required to configure the RF input are described in [Chap](#page-71-0)[ter 8.5.1.1, "RF input", on page 72](#page-71-0).

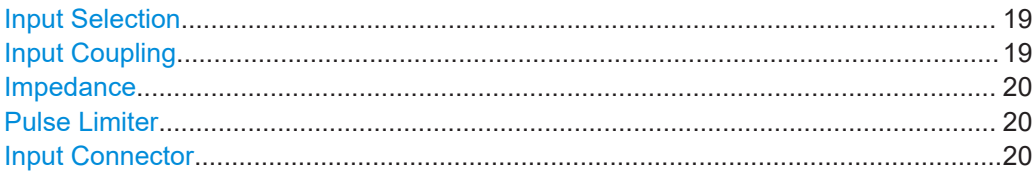

#### **Input Selection**

Selects the RF input connector you would like to use for a measurement.

Note that you cannot use both RF inputs simultaneously.

Remote command: Global: [INPut:TYPE](#page-72-0) on page 73

#### **Input Coupling**

The RF input of the R&S ESW can be coupled by alternating current (AC) or direct current (DC).

Note that the "Input Coupling" feature is only available for input 2 when the [pulse lim](#page-19-0)[iter](#page-19-0) is turned off. When the pulse limiter is on, the input is always DC coupled.

AC coupling blocks any DC voltage from the input signal. AC coupling is activated by default to prevent damage to the instrument. Very low frequencies in the input signal can be distorted.

However, some specifications require DC coupling. In this case, you must protect the instrument from damaging DC input voltages manually. For details, refer to the specifications document.

#### Remote command:

[INPut:COUPling](#page-71-0) on page 72

#### <span id="page-19-0"></span>**Impedance**

For some measurements, the reference impedance for the measured levels of the R&S ESW can be set to 50  $\Omega$  or 75  $\Omega$ .

Select 75 Ω if the 50 Ω input impedance is transformed to a higher impedance using a 75 Ω adapter of the RAZ type. (That corresponds to 25Ω in series to the input impedance of the instrument.) The correction value in this case is 1.76 dB = 10 log (75 $\Omega$ / 50Ω).

This value also affects the unit conversion.

Remote command: [INPut:IMPedance](#page-72-0) on page 73

#### **Pulse Limiter**

The pulse limiter, available for the second RF input, is a protection mechanism against high level pulses or signals (which can damage the input mixer).

When you turn on the pulse limiter, the attenuation is always at least 10 dB. Attenuation smaller than 10 dB is only available when you turn off the pulse limiter.

Remote command: [INPut:ATTenuation:LIMiter\[:STATe\]](#page-72-0) on page 73

#### **Input Connector**

Determines which connector the input data for the measurement is taken from.

"RF" (Default:) The "RF Input" connector

Remote command: [INPut:CONNector](#page-72-0) on page 73

#### **5.2.2 Configuring external mixers**

**Access**: "Overview" > "Input / Frontend" > "Input Source" > "External Mixer"

Controlling external mixer is available with the optional External Mixer support.

The functionality is the same as in the spectrum application.

For more information about configuring external mixers, refer to the user manual of the spectrum application.

#### **5.2.3 Configuring the preselector**

**Access**: "Overview" > "Input / Frontend" > "Preselector"

The preselector works similar to the preselector in the Receiver application. Notch filters are not supported in the Multi CISPR APD application.

For more information refer to the user manual of the R&S ESW.

#### <span id="page-20-0"></span>**5.2.4 Configuring output**

**Access**: "Overview" > "Output" > "Output Config"

The R&S ESW provides functionality to configure the volume of the phone output as required.

For details on the connectors refer to the R&S ESW Getting Started manual, chapter "Instrument Tour".

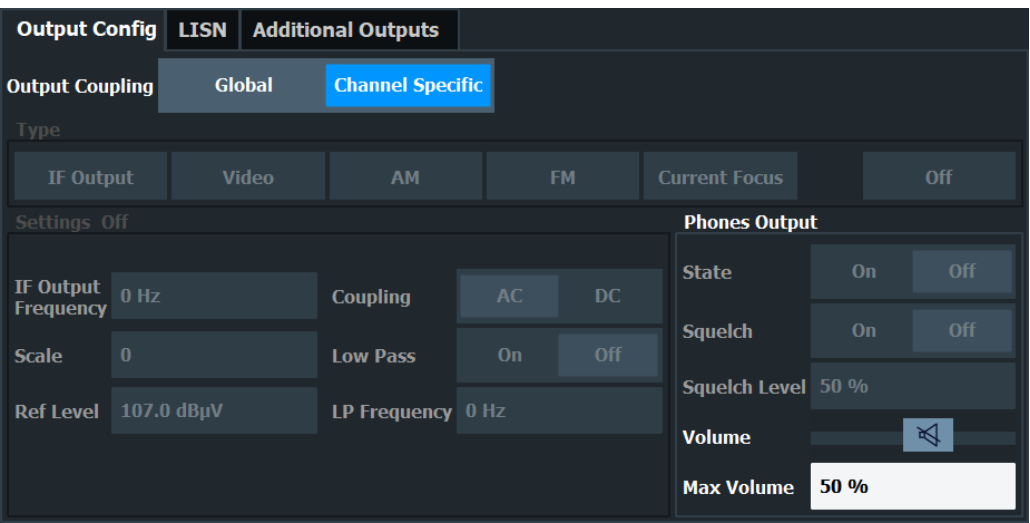

The remote commands required to configure the outputs are described in [Chap](#page-73-0)[ter 8.5.2, "Output configuration", on page 74](#page-73-0).

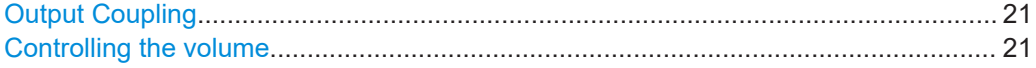

#### **Output Coupling**

Selects the scope of the output settings.

"Global" The output settings apply to all measurement channels / applications.

"Channel Specific" The output settings apply to the current measurement channel / application only. You can configure each channel separately.

Remote command:

[OUTPut<ou>:LINK](#page-73-0) on page 74

#### **Controlling the volume**

**CAUTION!** Risk of hearing damage. To protect your hearing, make sure that the volume setting is not too high before putting on the headphones.

When you output an audio signal and listen to it with headphones, for example, you can control the volume of the output.

One way to control the volume is to use the **volume control knob** on the front panel of the R&S ESW.

<span id="page-21-0"></span>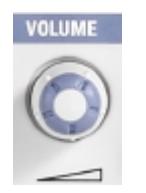

A similar functionality is available in the "Phones" tab of the "Output Config" dialog box. The **volume control slider** has the same effect as the volume control knob. For the slider, the volume is a percentage from 0 % to 100 % with 100 % being the loudest.

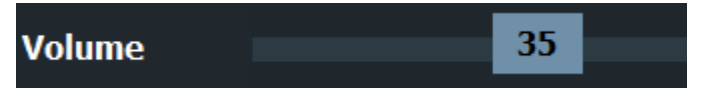

In addition to simply changing the volume, you can also define a **maximum volume level**. The maximum volume level limits the audio output to a certain level.

The volume control knob and slider will not go further than this level.

Remote command: Volume: [SYSTem:SPEaker:VOLume](#page-74-0) on page 75 Maximum volume: SYSTem: SPEaker: MAXVolume on page 75 Mute: SYSTem: SPEaker: MUTE on page 75

#### **5.2.5 Configuring line impedance stabilization networks (LISN)**

**Access**: "Overview" > "Output" > "LISN"

The R&S ESW supports several LISN models and provides functionality to control these devices. The functionality is the same as in the Receiver application.

For more information refer to the user manual of the R&S ESW.

#### **5.2.6 Configuring additional outputs**

**Access**: "Overview" > "Output" > "Additional Outputs"

The R&S ESW provides additional outputs that you can use for various tasks.

The remote commands required to configure the outputs are described in [Chap](#page-73-0)[ter 8.5.2, "Output configuration", on page 74](#page-73-0).

The trigger output settings are described in [Chapter 5.5.2, "Trigger input and output](#page-31-0) [settings", on page 32](#page-31-0).

Probe Power Supply..................................................................................................... 22

#### **Probe Power Supply**

Selects the probe connector that is supplied with power.

The probe power supply is a global setting - when you change it in one measurement channel, it is also changed in the others.

"Probe 1" Supplies the 3-pin probe connector with power.

<span id="page-22-0"></span>"Probe 2" Supplies the 5-pin probe connector with power. "Off" Turns off the power supply for the probe connectors. Remote command: OUTPut<ou>: PROBe<pb>[: POWer] on page 76

## **5.3 Amplitude**

#### **5.3.1 Amplitude configuration**

**Access**: "Overview" > "Input / Frontend" > "Amplitude"

The amplitude is configured in the "Amplitude" tab of the "Input" dialog box.

For background information on amplitude settings see the R&S ESW User Manual.

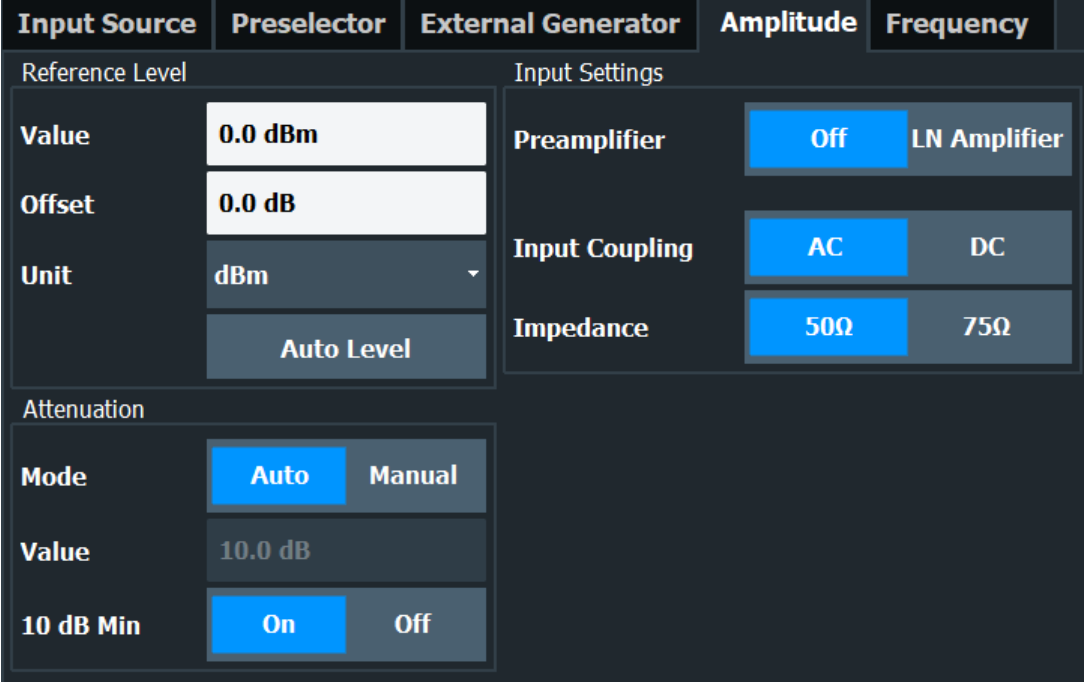

The remote commands required to define these settings are described in [Chap](#page-75-0)[ter 8.5.3, "Amplitude configuration", on page 76.](#page-75-0)

Functions to configure level characteristics described elsewhere:

- ["Input Coupling"](#page-18-0) on page 19
- ["Impedance"](#page-19-0) on page 20

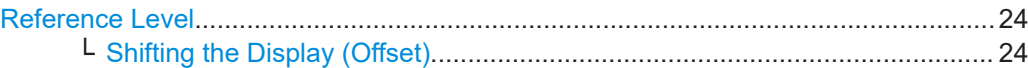

<span id="page-23-0"></span>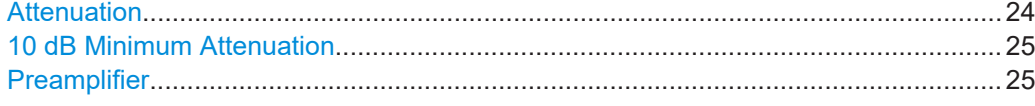

#### **Reference Level**

Defines the expected maximum reference level. Signal levels above this value are possibly not measured correctly. Signals above the reference level are indicated by an "IF Overload" or "OVLD" status display.

The reference level can also be used to scale power diagrams; the reference level is then used for the calculation of the maximum on the y-axis.

Since the hardware of the R&S ESW is adapted according to this value, it is recommended that you set the reference level close above the expected maximum signal level. Thus you ensure an optimal measurement (no compression, good signal-tonoise ratio).

Note that for input from the External Mixer (R&S ESW-B21) the maximum reference level also depends on the conversion loss; see the R&S ESW base unit user manual for details.

Remote command:

[DISPlay\[:WINDow<n>\]\[:SUBWindow<w>\]:TRACe<t>:Y\[:SCALe\]:RLEVel](#page-76-0) [on page 77](#page-76-0)

#### **Shifting the Display (Offset) ← Reference Level**

Defines an arithmetic level offset. This offset is added to the measured level. In some result displays, the scaling of the y-axis is changed accordingly.

Define an offset if the signal is attenuated or amplified before it is fed into the R&S ESW so the application shows correct power results. All displayed power level results are shifted by this value.

The setting range is ±200 dB in 0.01 dB steps.

Note, however, that the *internal* reference level (used to adjust the hardware settings to the expected signal) ignores any "Reference Level Offset". Thus, it is important to keep in mind the actual power level the R&S ESW must handle. Do not rely on the displayed reference level (internal reference level = displayed reference level - offset).

#### Remote command:

[DISPlay\[:WINDow<n>\]\[:SUBWindow<w>\]:TRACe<t>:Y\[:SCALe\]:RLEVel:](#page-76-0) OFFSet [on page 77](#page-76-0)

#### **Attenuation**

Defines the attenuation of the signal.

You can attenuate the signal in 1 dB steps. The range is specified in the datasheet. Attenuation of less than 10 dB is only possible if you turn off [10 dB Minimum Attenua](#page-24-0)[tion.](#page-24-0)

If you are using the preamplifier in frequency ranges above 8 GHz, the available attenuation can be reduced.

For more information, see the Preamplifier description in the R&S ESW base unit user manual.

<span id="page-24-0"></span>The auto ranging feature in the receiver remains active even if you change the attenuation and preamplifier properties in other measurement channels and then return to the receiver application.

The R&S ESW also allows you to determine the best attenuation automatically.

- In the receiver application, turn on the "Auto Ranging" feature.
- In the other applications, select attenuation "Mode"  $\rightarrow$  "Auto"

Remote command:

Global: [INPut:ATTenuation\[:VALue\]](#page-77-0) on page 78 Attenuation mode: INPut: ATTenuation: AUTO on page 77

#### **10 dB Minimum Attenuation**

Turns the availability of attenuation levels of less than 10 dB on and off.

When you turn on this feature, the attenuation is always at least 10 dB. This minimum attenuation protects the input mixer and avoids accidental setting of 0 dB, especially if you measure EUTs with high RFI voltage.

When you turn it off, you can also select attenuation levels of less than 10 dB.

The setting applies to a manual selection of the attenuation as well as the automatic selection of the attenuation.

Remote command:

[INPut:ATTenuation:PROTection\[:STATe\]](#page-77-0) on page 78

#### **Preamplifier**

Configures the preamplifier.

In addition to the standard preamplifier, a low noise amplifier is available as an optional hardware component.

- **"Off"**
	- Turns off the preamplifier.
- **"LN Amplifier"**

Turns on the optional low noise amplifier.

Note that if you want to use the standard preamplifier, you have to route the signal through the preselector.

#### More information.

Remote command: **Preamplifier:** State (global): INPut: GAIN: STATe on page 79 **Low noise preamplifier:** State (global): INPut: GAIN: LNA: STATe on page 79

#### **5.3.2 Increasing measurement sensitivity (or avoiding an input mixer overload)**

Measurements often confront you with unknown or unintentional signals with unknown signal levels (and often with pulse characteristics). Such signals can either have very weak signal levels, in which case you might miss them during the measurement. Or

they can have very strong signal levels, in which case they can damage the input mixer.

#### **Protecting the input mixer**

Always consider how to protect the input mixer from damage when setting up a measurement.

► **NOTICE!** EMC measurements often measure unknown signals that contain pulses with possibly strong signal levels. Strong signal levels can damage the input mixer.

Read the following topics carefully before you apply a signal to learn more about protecting the input mixer and avoid an overload.

Note that pulses have different level characteristics. Refer to the specifications document for more information on the allowed maximum pulse energy.

The signal level at the input mixer is calculated as follows.

Mixer Level = Input Level - attenuation + gain

The R&S ESW is equipped with an overload protection mechanism. This mechanism becomes active as soon as the signal level at the input mixer exceeds the specified limit. It ensures that the connection between RF input and input mixer is cut off.

In this case, you must decrease the level at the RF input connector and then close the message box. Then measurements are possible again.

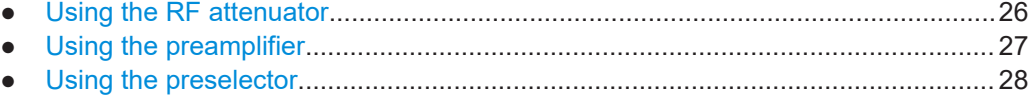

#### **5.3.2.1 Using the RF attenuator**

The first tool provided by the R&S ESW to control measurement sensitivity is the RF attenuator.

The RF attenuator is available in all hardware configurations of the R&S ESW.

Attenuation has the following effects on the measurement:

- High attenuation protects the input mixer: the main purpose of the attenuator is to protect the input mixer.
- High attenuation makes sure that the measurement results are reliable (signals that are stronger than allowed can distort the results)
- High attenuation helps you to avoid intermodulation
- High attenuation increases inherent noise (i.e. the noise floor) and thus decreases measurement sensitivity: if you increase attenuation by 10 dB, the sensitivity is reduced by 10 dB (in other words: the displayed noise increases by 10 dB)

Depending on the required test setup, you must find a compromise between a high sensitivity, low intermodulation and input mixer protection. We recommend to let the R&S ESW determine the ideal attenuation automatically.

<span id="page-26-0"></span>You can determine the attenuation automatically with the auto ranging feature in the receiver application and the auto attenuation feature in the other applications. Determining the attenuation automatically might not necessarily utilize the maximum dynamic range, but still yields valid and reliable results.

When you select the attenuation manually and are measuring unknown signals, especially DUTs with a high RFI voltage, always select the highest possible attenuation level before you apply the signal.

If you need a better sensitivity or signal-to-noise ratio, make sure that the applied signal does not exceed the specified limits, before you lower the attenuation.

For further protection of the input mixer, the R&S ESW does not allow you to select attenuation levels of less than 10 dB unless you explicitly turn on this feature (["10 dB](#page-24-0) [Minimum Attenuation](#page-24-0)").

#### **Protecting the input mixer**

1. **NOTICE!** EMC measurements often measure unknown signals that contain pulses with possibly strong signal levels. Strong signal levels can damage the input mixer. Select an appropriate attenuation when you measure unknown signals or RFI voltage in combination with an artificial network (LISN). Do not apply a 0 dB attenuation for such measurements.

During phase switching, such test setups generate very strong pulses which can damage the input mixer.

2. Make sure that the signal level at the RF input does not exceed the allowed limits when you allow attenuation of less than 10 dB in combination with auto ranging Exceeding the limits can damage the input mixer.

#### **5.3.2.2 Using the preamplifier**

The second tool that allows you to control measurement sensitivity is the preamplifier.

In addition to the standard preamplifier available in every R&S ESW, an additional low noise amplifier is available as an optional component (R&S ESW-B24).

Signal gain has the following effects on the measurement:

- The preamplifier allows you to detect even weak signals.
- The preamplifier reduces the noise figure of the R&S ESW and thus increases its sensitivity. Thus, it is recommended to use the preamplifier for measurements that require maximum sensitivity.
- The preamplifier reduces the dynamic range. To perform a measurement using the maximum dynamic range, turn off the preamplifier.
- The preamplifier is located after the preselection filters, reducing the risk of overloading the input mixer by strong out-of-band signals.
- The optional low noise amplifier is located in front of the preselection filters which increases the measurement sensitivity.

<span id="page-27-0"></span>The gain of the preamplifier is automatically considered in the level display. The disadvantage of a lower large-signal immunity (intermodulation) is reduced by the "preselector".

#### **5.3.2.3 Using the preselector**

The "preselector" is another tool to control measurement sensitivity.

Preselection has the following effects on the measurement:

- Preselection rejects most of the spectral energy which helps to protect the input mixer and thus makes sure that the measurement results are valid and reliable.
- Preselection filters out signals that you do not want to be displayed (selectivity) and thus allows you to analyze only the frequency range you are interested in.

The preselector of the R&S ESW consists of several filters which are automatically applied during measurements. The filter that is used depends on the frequency that is currently measured. You can see the list of filters and the progress in the "Preselector" result display. The currently applied filter is indicated by a green LED, filters that are outside the scan range are ignored.

| 2 Preselector                                                  |                            |  | _____                               |  |                            |                                                                                       |
|----------------------------------------------------------------|----------------------------|--|-------------------------------------|--|----------------------------|---------------------------------------------------------------------------------------|
|                                                                |                            |  |                                     |  |                            | 0 Hz  0.15 MHz     190 MHz   300 MHz     670 MHz   780 MHz     2.88 GHz  4.91 GHz     |
|                                                                |                            |  |                                     |  |                            | 0.15 MHz …  2 MHz     270 MHz … 380 MHz     750 MHz … 860 MHz     4.88 GHz … 6.82 GHz |
|                                                                |                            |  |                                     |  |                            | 0.15 MHz  30 MHz  350 MHz  460 MHz  830 MHz  940 MHz  6.79 GHz  8.00 GHz              |
| $2$ MHz $$ 30 MHz                                              |                            |  |                                     |  |                            | 430 MHz  540 MHz  910 MHz  1.02 GHz  8.00 GHz  26.5 GHz                               |
| <b>30 MHz  140 MHz 510 MHz  620 MHz 990 MHz  1.81 GHz</b><br>۰ |                            |  |                                     |  |                            |                                                                                       |
| 110 MHz  220 MHz  590 MHz  700 MHz  1.78 GHz  2.91 GHz         |                            |  |                                     |  |                            |                                                                                       |
|                                                                | Notch 2,400 GHz  2,500 GHz |  | <u> 1989 - Jan Bartha, martin a</u> |  | Notch 5.725 GHz  5.875 GHz |                                                                                       |
| <b>Bypass</b>                                                  |                            |  |                                     |  |                            |                                                                                       |

*Figure 5-1: Preselector result display. The green LED indicates the currently applied filter.*

In the frequency range from 150 kHz to 30 MHz, you can preselect in a single stage (150 kHz to 30 MHz). Or, you can split the preselection into two stages, each of which applies a separate filter: one from 150 kHz to 2 MHz, and another from 2 MHz to 30 MHz.

In addition, the R&S ESW provides several notch filters to suppress certain frequency ranges completely.

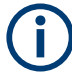

#### **Using the preselector**

Switching the filters is a mechanical process. Avoid excessive filters switches, because the hardware can wear out.

Note that results in a frequency band are only displayed if there is at least one valid measurement point in the corresponding range. If a particular measurement point is captured by more than one filter, the R&S ESW displays the combined results.

<span id="page-28-0"></span>

#### **Notch filter**

The R&S ESW provides additional notch filters that suppress signals in the frequency bands from 2.4 GHz to 2.5 GHz and 5.725 GHz to 5.875 GHz.

### **5.4 Frequency**

**Access**: "Overview" > "Frequency"

Frequency settings for the input signal can be configured via the "Frequency" dialog box, which is displayed when you do one of the following:

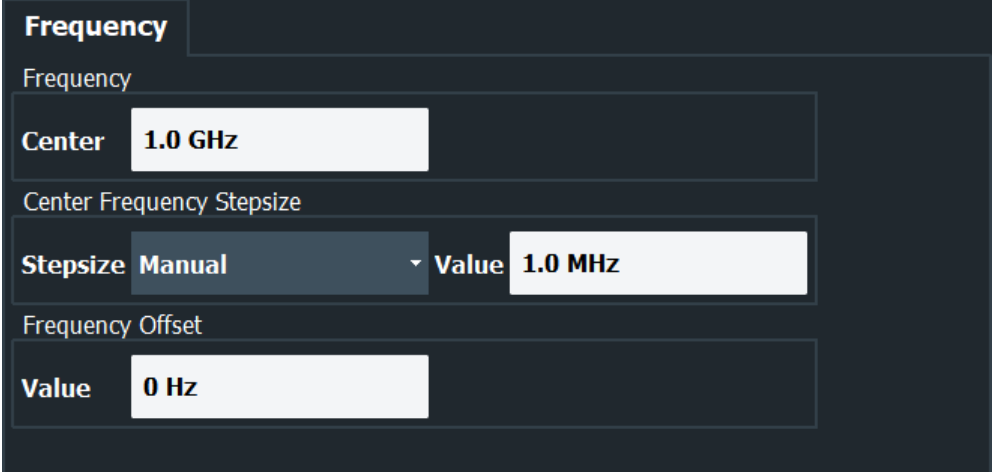

The remote commands required to configure the frequency are described in [Chap](#page-78-0)[ter 8.5.4, "Frequency configuration", on page 79.](#page-78-0)

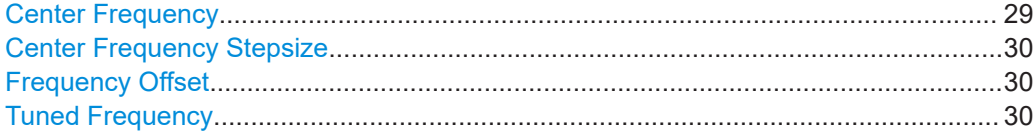

#### **Center Frequency**

Defines the center frequency of the signal in Hertz.

The allowed range of values for the center frequency depends on the frequency span.

span > 0: span<sub>min</sub>/2 ≤ f<sub>center</sub> ≤ f<sub>max</sub> – span<sub>min</sub>/2

 $f_{\text{max}}$  and span<sub>min</sub> depend on the instrument and are specified in the specifications document.

If the center frequency is within an undefined CISPR frequency region, it has to be set according to the following table to be inside a valid band again:

#### <span id="page-29-0"></span>*Table 5-1: Center frequency bands*

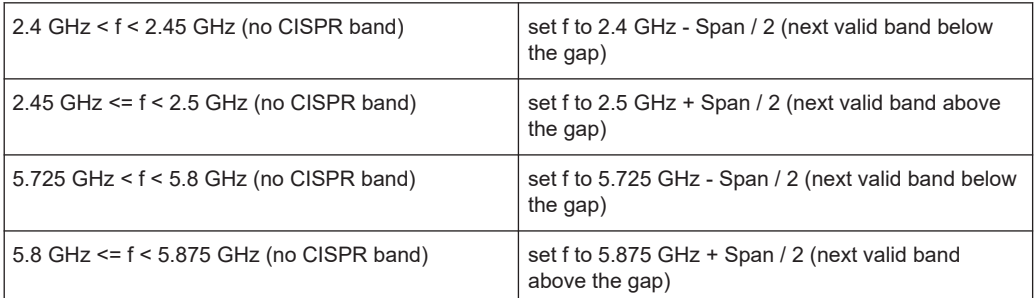

#### Remote command:

[\[SENSe:\]FREQuency:CENTer](#page-78-0) on page 79

#### **Center Frequency Stepsize**

Defines the step size by which the center frequency is increased or decreased using the arrow keys.

When you use the rotary knob the center frequency changes in steps of only 1/10 of the span.

The step size can be coupled to another value or it can be manually set to a fixed value.

"Manual" Defines a fixed step size for the center frequency. Enter the step size in the "Value" field.

Remote command:

[\[SENSe:\]FREQuency:CENTer:STEP](#page-79-0) on page 80

#### **Frequency Offset**

Shifts the displayed frequency range along the x-axis by the defined offset.

This parameter has no effect on the instrument's hardware, on the captured data, or on data processing. It is simply a manipulation of the final results in which absolute frequency values are displayed. Thus, the x-axis of a spectrum display is shifted by a constant offset if it shows absolute frequencies. However, if it shows frequencies relative to the signal's center frequency, it is not shifted.

A frequency offset can be used to correct the display of a signal that is slightly distorted by the measurement setup, for example.

The allowed values range from -1 THz to 1 THz. The default setting is 0 Hz.

Remote command: [\[SENSe:\]FREQuency:OFFSet](#page-79-0) on page 80

#### **Tuned Frequency**

Defines the currently selected measurement frequency as a positive or negative deviation from the selected center frequency. The Tuned Frequency line can also be moved by drag and drop. By default, the Tuned Frequency is equal to the Center Frequency when the Multi CISPR APD application is started.

Remote command:

[\[SENSe:\]FREQuency:TUNed](#page-79-0) on page 80

## <span id="page-30-0"></span>**5.5 Trigger**

#### **Access**: "Overview" > "Trigger"

Triggering means to capture the interesting part of the signal. Choosing the right trigger type and configuring all trigger settings correctly allows you to detect various incidents in your demodulated signals.

Optionally, the trigger signal used by the R&S ESW can be output to a connected device, and an external trigger signal from a connected device can be used by the R&S ESW.

For more information, refer to the description of the Spectrum application in User Manual of the R&S ESW.

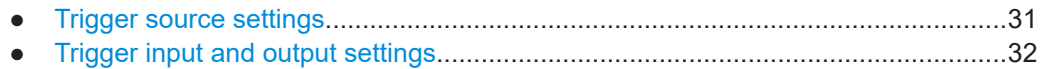

#### **5.5.1 Trigger source settings**

**Access**: "Overview" > "Trigger" > "Trigger Source"

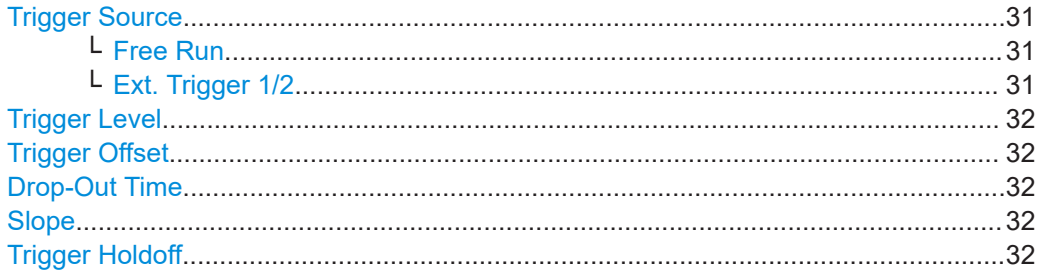

#### **Trigger Source**

In the Multi CISPR APD application, the next measurement can be triggered if the selected input signal exceeds the threshold specified using the "Trigger Level" setting (see ["Trigger Level"](#page-31-0) on page 32).

Remote command:

[TRIGger<tp>\[:SEQuence\]:SOURce](#page-80-0) on page 81

#### **Free Run ← Trigger Source**

No trigger source is considered. Data acquisition is started manually or automatically and continues until stopped explicitly.

Remote command: [TRIGger<tp>\[:SEQuence\]:SOURce](#page-80-0) on page 81

#### **Ext. Trigger 1/2 ← Trigger Source**

Data acquisition starts when the TTL signal fed into the specified input connector meets or exceeds the specified trigger level.

**Note:** "External Trigger 1" automatically selects the trigger signal from the "TRIGGER 1 INPUT" connector on the front panel.

For details, see the "Instrument Tour" chapter in the R&S ESW Getting Started manual.

<span id="page-31-0"></span>"External Trigger 1"

Trigger signal from the "TRIGGER 1 INPUT" connector.

"External Trigger 2"

Trigger signal from the "TRIGGER 2 INPUT / OUTPUT" connector.

"External Trigger 3"

Trigger signal from the "TRIGGER 3 INPUT / OUTPUT" connector on the rear panel.

Remote command:

[TRIGger<tp>\[:SEQuence\]:SOURce](#page-80-0) on page 81

#### **Trigger Level**

Defines the trigger level for the specified trigger source.

For details on supported trigger levels, see the instrument specifications document.

Remote command:

```
TRIGger<tp>[:SEQuence]:LEVel[:EXTernal] on page 81
```
#### **Trigger Offset**

Defines the time offset between the trigger event and the start of the measurement.

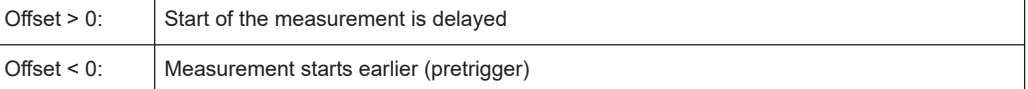

#### Remote command:

[TRIGger<tp>\[:SEQuence\]:HOLDoff\[:TIME\]](#page-81-0) on page 82

#### **Drop-Out Time**

Defines the time that the input signal must stay below the trigger level before triggering again.

Remote command: [TRIGger\[:SEQuence\]:DTIMe](#page-81-0) on page 82

#### **Slope**

For all trigger sources except time, you can define whether triggering occurs when the signal rises to the trigger level or falls down to it.

Remote command: [TRIGger<tp>\[:SEQuence\]:SLOPe](#page-81-0) on page 82

#### **Trigger Holdoff**

Defines the minimum time (in seconds) that must pass between two trigger events. Trigger events that occur during the holdoff time are ignored.

Remote command: [TRIGger\[:SEQuence\]:IFPower:HOLDoff](#page-82-0) on page 83

#### **5.5.2 Trigger input and output settings**

**Access**: "Overview" > "Trigger" > "Trigger In/Out"

#### <span id="page-32-0"></span>**Trigger 2/3**

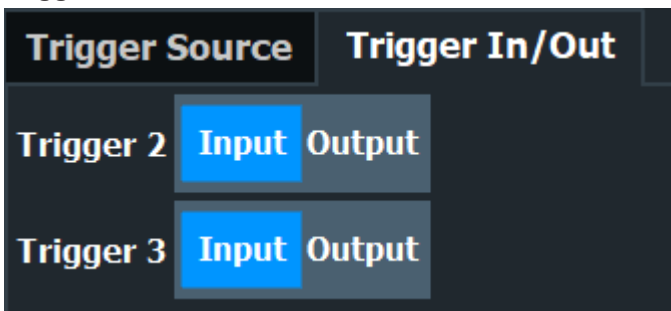

Defines the usage of the variable Trigger Input/Output connectors, where:

"Trigger 2": Trigger Input/Output connector on the front panel

"Trigger 3": Trigger 3 Input/Output connector on the rear panel

(Trigger 1 is INPUT only.)

Providing trigger signals as output is described in detail in the R&S ESW User Manual.

"Input" The signal at the connector is used as an external trigger source by the R&S ESW. Trigger input parameters are available in the "Trigger" dialog box.

"Output" The R&S ESW sends a trigger signal to the output connector to be used by connected devices. Further trigger parameters are available for the connector.

Remote command:

[OUTPut:TRIGger<tp>:DIRection](#page-82-0) on page 83

### **5.6 Measurement settings**

**Access**: "Meas Config" > "Meas Settings"

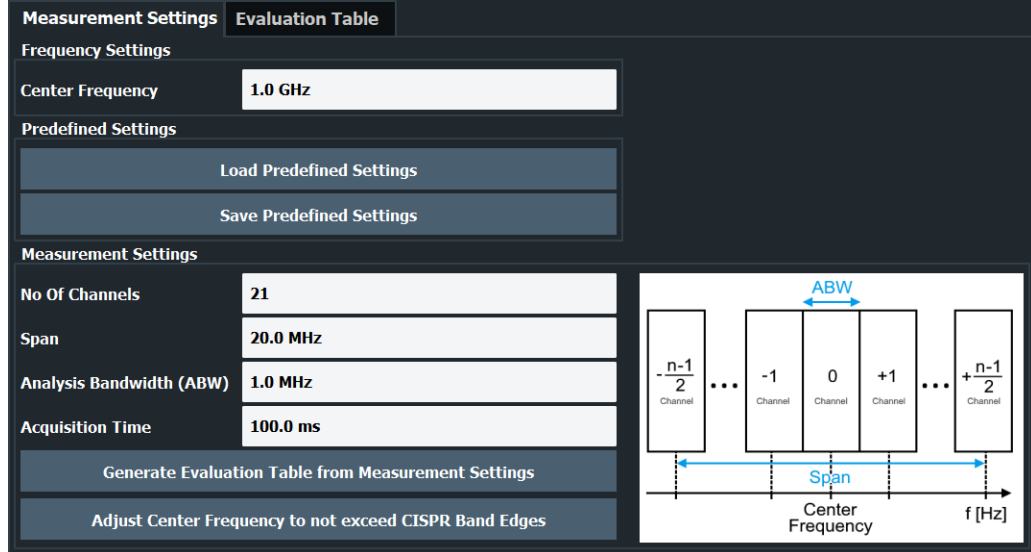

The remote commands required to define these settings are described in [Chap](#page-82-0)[ter 8.5.6, "Measurement settings", on page 83.](#page-82-0)

#### **Center Frequency**

Defines the center frequency of the signal in Hertz.

The allowed range of values for the center frequency depends on the frequency span.

span > 0: span<sub>min</sub>/2 ≤  $f_{\text{center}}$  ≤  $f_{\text{max}}$  – span<sub>min</sub>/2

 $f_{\text{max}}$  and span<sub>min</sub> depend on the instrument and are specified in the specifications document.

If the center frequency is within an undefined CISPR frequency region, it has to be set according to the following table to be inside a valid band again:

*Table 5-2: Center frequency bands*

| 2.4 GHz < $f$ < 2.45 GHz (no CISPR band)          | set f to 2.4 GHz - Span / 2 (next valid band below<br>the gap)   |
|---------------------------------------------------|------------------------------------------------------------------|
| 2.45 GHz $\le$ f $\le$ 2.5 GHz (no CISPR band)    | set f to 2.5 GHz + Span / 2 (next valid band above<br>the gap)   |
| $5.725$ GHz < $f$ < $5.8$ GHz (no CISPR band)     | set f to 5.725 GHz - Span / 2 (next valid band below<br>the gap) |
| 5.8 GHz $\le$ = f $\le$ 5.875 GHz (no CISPR band) | set f to 5.875 GHz + Span / 2 (next valid band<br>above the gap) |

Remote command:

[\[SENSe:\]FREQuency:CENTer](#page-78-0) on page 79

#### **Predefined Settings**

The predefined settings area provides functionality to load and save predefined measurement settings or standards.

The predefined settings do not include the center frequency. All other parameters of the measurement settings are included, together with the evaluation table.

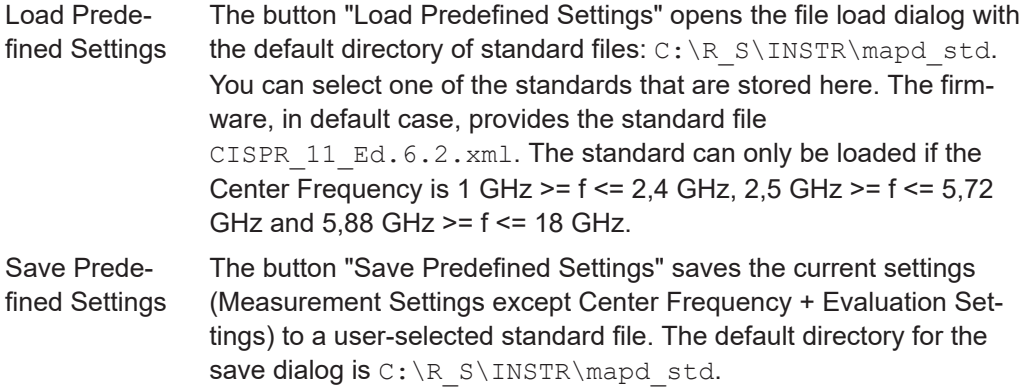

#### Remote command:

[\[SENSe:\]MAPD\[:STANdard\]:LOAD](#page-83-0) on page 84 [SENSe: ]MAPD[: STANdard]: SAVE on page 84

#### <span id="page-34-0"></span>**Measurement Settings**

The measurement settings area provides functionality to define the parameters of the measurement.

If parameters in the measurement settings are changed in a way that they no longer correspond to the evaluation table, the corresponding column in the table is grayed out.

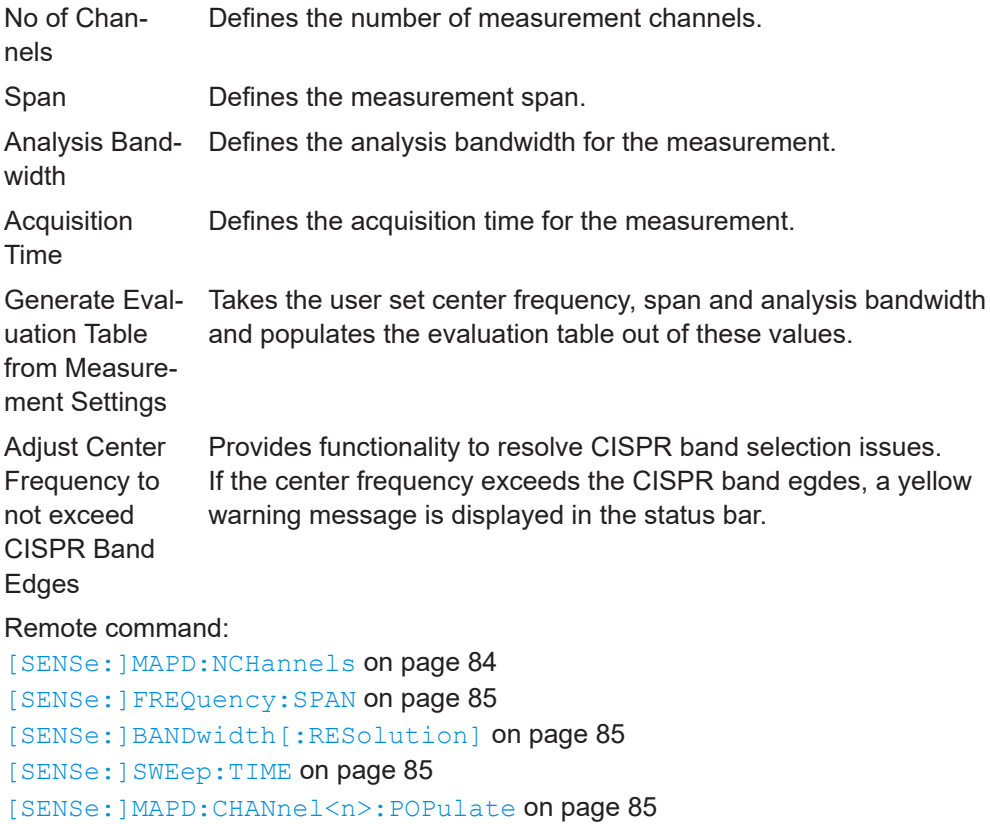

```
[SENSe:]MAPD:FADJust on page 86
```
## **5.7 Evaluation table**

**Access**: "Meas Config" > "Evaluation Settings"

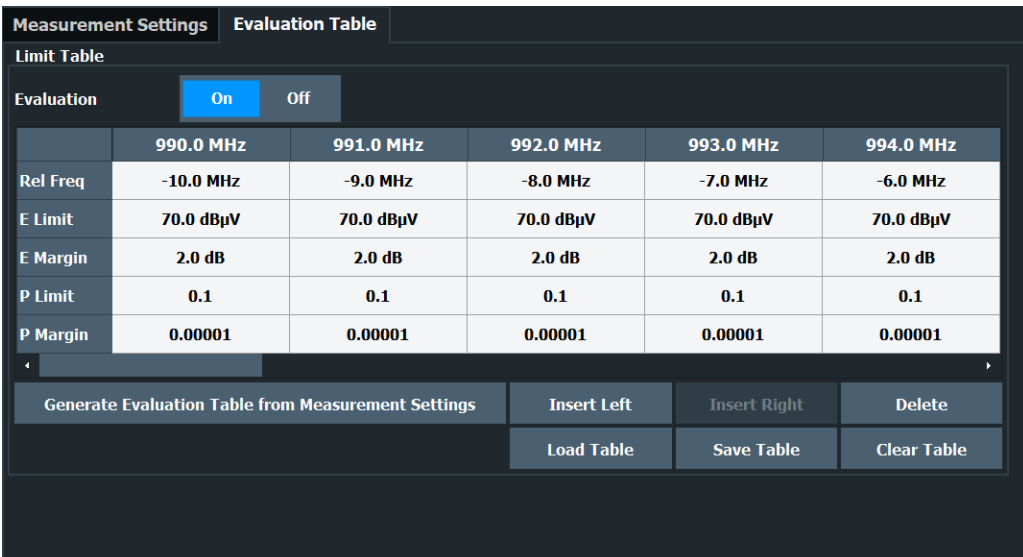

The remote commands required to define these settings are described in [Chap](#page-85-0)[ter 8.5.7, "Evaluation table", on page 86.](#page-85-0)

#### **Evaluation Table**

The evaluation table is populated by pressing the [Populate All Channels to Evaluation](#page-34-0) [Settings](#page-34-0) button in the [Measurement Settings](#page-32-0) tab.

If parameters in the measurement settings are changed in a way that they no longer correspond to the limit table, the corresponding column in the table is grayed out.

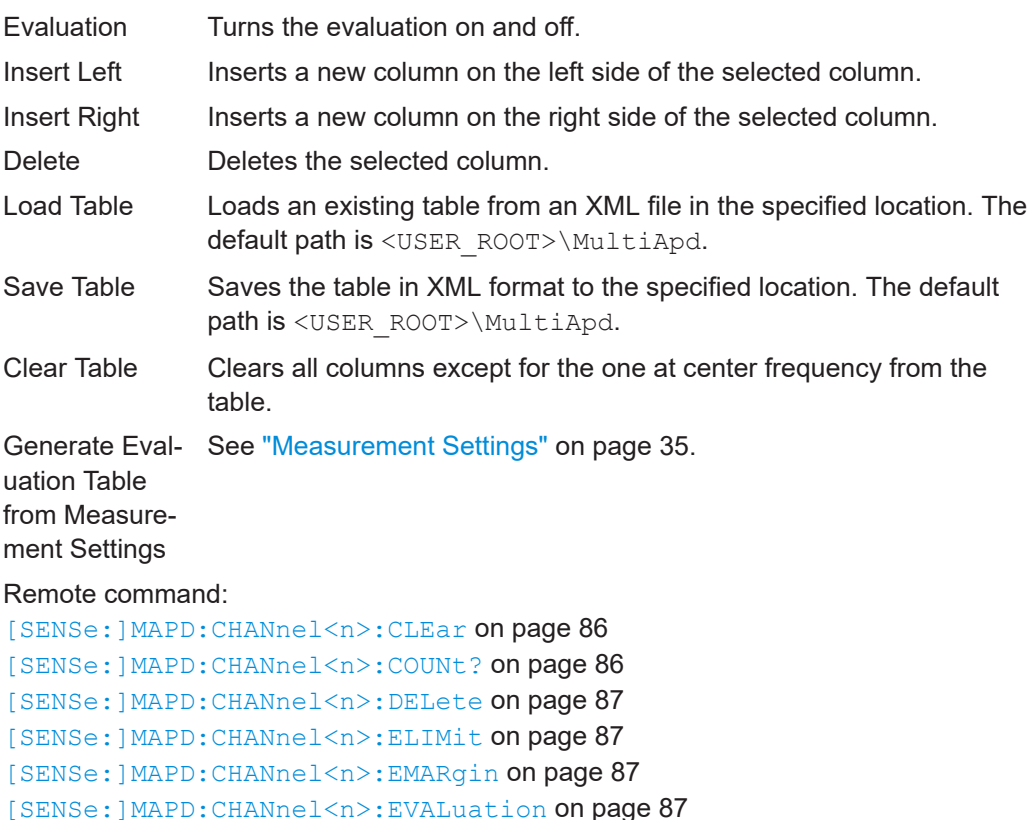
```
[SENSe:]MAPD:CHANnel<n>:INSert on page 88
[SENSe:]MAPD:CHANnel<n>:LOAD on page 88
[SENSe:]MAPD:CHANnel<n>:PLIMit on page 88
[SENSe:]MAPD:CHANnel<n>:PMARgin on page 88
[SENSe:]MAPD:CHANnel<n>:POPulate on page 85
[SENSe:]MAPD:CHANnel<n>:RFRequency on page 89
[SENSe: ]MAPD: CHANnel<n>: SAVE on page 89
```
## **5.8 Display configuration**

**Access**: "Overview" > "Display Config"

The signal can be displayed using various evaluation methods. All evaluation methods available for the current application are displayed in the evaluation bar in SmartGrid mode.

For a description of the available evaluation methods see [Chapter 3, "Measurements](#page-12-0) [and result displays", on page 13](#page-12-0).

## **5.9 Sweep settings**

The sweep settings provide functionality to switch between a single measurement and a continuous measurement.

#### **Continuous Sweep / Run Cont**

While the measurement is running, "Continuous Sweep" and [RUN CONT] are highlighted. The running measurement can be aborted by selecting the highlighted softkey or key again. The results are not deleted until a new measurement is started.

**Note:** Sequencer. Furthermore, [RUN CONT] controls the Sequencer, not individual sweeps. [RUN CONT] starts the Sequencer in continuous mode.

Remote command: Measurement mode: [INITiate<n>:CONTinuous](#page-89-0) on page 90 Run measurement: [INITiate<mt>\[:IMMediate\]](#page-89-0) on page 90

#### **Single Sweep / Run Single**

Initiates a single measurement. If measurement parameters were changed after the previous sweep, the results of the previous sweep are cleared when a new sweep is started.

While the measurement is running, "Single Sweep" and [RUN SINGLE] are highlighted. The running measurement can be aborted by selecting the highlighted softkey or key again.

**Note:** Sequencer. Furthermore, [RUN SINGLE] controls the Sequencer, not individual sweeps. [RUN SINGLE] starts the Sequencer in single mode.

If the Sequencer is off, only the evaluation for the currently displayed channel is updated.

Remote command: Measurement mode: [INITiate<n>:CONTinuous](#page-89-0) on page 90 Run measurement: [INITiate<mt>\[:IMMediate\]](#page-89-0) on page 90

## **5.10 Transducer**

Many EMC test setups contain a transducer (for example antennas, cables, probes or current probes). The transducer converts the interference variables like field strength, current or RFI voltage into a voltage across 50  $Ω$ . Because most transducers have a characteristic frequency response, it is necessary to correct the measurement results by the frequency characteristics of the transducer. These characteristics are defined in a transducer factor or transducer sets.

For more information on how to use transducers and how to work them, refer to the R&S ESW user manual.

## **5.11 Using the user port panel**

#### **Access:**  $\Xi$  > "User Port"

The "User Port" panel is designed to configure the optional user port (AUX port) on the rear of the R&S ESW. Using the user port, you can transmit bit patterns in two directions, depending on the actual selected signal direction.

When you add the user port panel to the user interface, you can configure the user ports as required.

```
User port configuration..................................................................................................38
```
#### **User port configuration**

You can configure the user port as an input or an output by selecting the signal "Direction".

When you configure the user port as an output, you can select the required bit patterns by changing the state of the indivdiual ports ("Port <x>"). An active port shows a green LED.

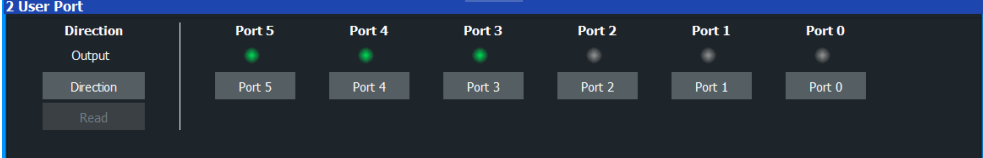

When you configure the user port as an input, you can read out the user port configuration. The value is displayed in the panel. Individual port selection becomes unavailable.

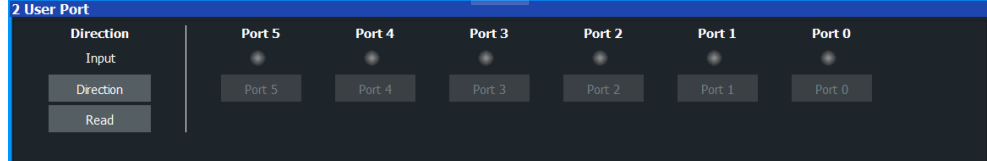

For more information about the pin to bit assignment, refer to the description of the remote command.

Remote command:

Output state: [OUTPut:UPORt:STATe](#page-91-0) on page 92 Set bit pattern: OUTPut: UPORt [: VALue] on page 92 Input state: [INPut:UPORt:STATe](#page-90-0) on page 91 Query bit pattern: [INPut:UPORt\[:VALue\]](#page-90-0) on page 91

# 6 Analysis

#### **Access**

● "Overview" > "Analysis"

General result analysis settings concerning the trace, markers, lines etc. are similar to the analysis functions in the Spectrum application, except for the features described here.

For more information, refer to the R&S ESW User Manual.

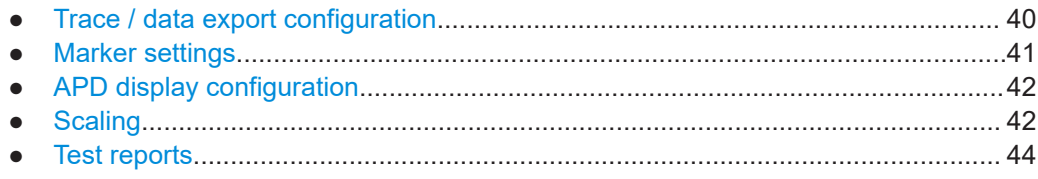

## **6.1 Trace / data export configuration**

**Access**: "Trace" > "Trace / Data Export"

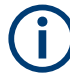

The standard data management functions (e.g. saving or loading instrument settings) that are available for all R&S ESW applications are not described here. See the R&S ESW base unit user manual for a description of the standard functions.

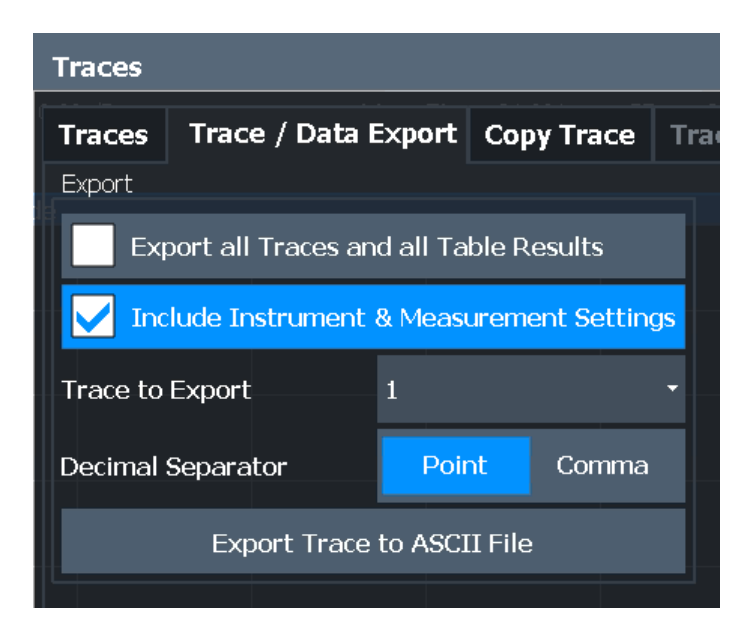

<span id="page-40-0"></span>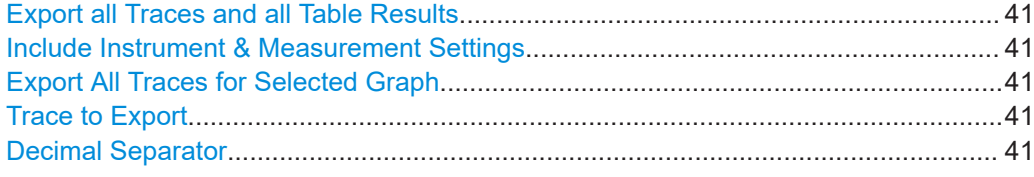

#### **Export all Traces and all Table Results**

Selects all displayed traces and result tables (e.g. "Result Summary", marker table etc.) in the current application for export to an ASCII file.

Alternatively, you can select one specific trace only for export (see Trace to Export).

The results are output in the same order as they are displayed on the screen: window by window, trace by trace, and table row by table row.

Remote command:

[FORMat:DEXPort:TRACes](#page-92-0) on page 93

#### **Include Instrument & Measurement Settings**

Includes additional instrument and measurement settings in the header of the export file for result data.

Remote command: [FORMat:DEXPort:HEADer](#page-92-0) on page 93

#### **Export All Traces for Selected Graph**

Includes all traces for the currently selected graphical result display in the export file.

Remote command: [FORMat:DEXPort:GRAPh](#page-93-0) on page 94

#### **Trace to Export**

Defines an individual trace to be exported to a file.

This setting is not available if Export all Traces and all Table Results is selected.

#### **Decimal Separator**

Defines the decimal separator for floating-point numerals for the data export/import files. Evaluation programs require different separators in different languages.

Remote command: [FORMat:DEXPort:DSEParator](#page-93-0) on page 94

## **6.2 Marker settings**

**Access:** "Overview" > "Analysis" > "Marker"

For more information, refer to the user manual of the R&S ESW.

#### **Percent Marker**

Defines a probability value. Thus, the power which is exceeded with a given probability can be determined very easily. If marker 1 is deactivated, it is switched on automatically.

#### <span id="page-41-0"></span>Remote command:

[CALCulate<n>:MARKer<m>:Y:PERCent](#page-94-0) on page 95

## **6.3 APD display configuration**

#### **Access**

● "Marker Config" > "APD Display Configuration"

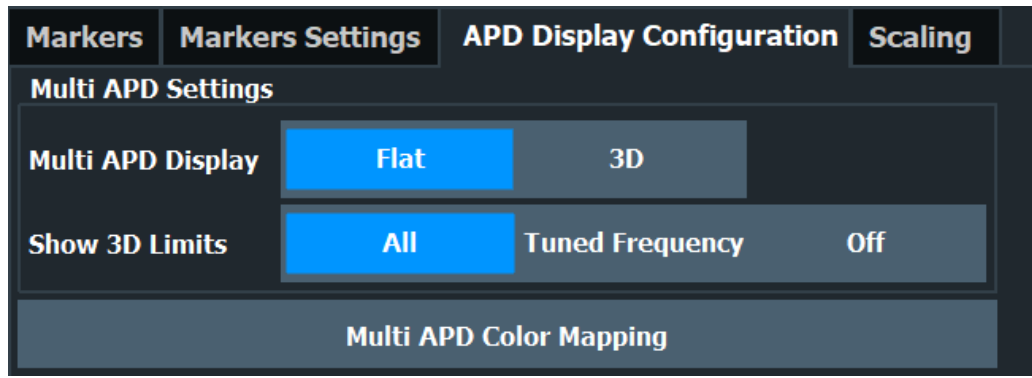

#### **Multi APD Display**

The Multi APD result display can either be configured to display a "Flat" 2-dimensional power vs. frequency diagram or a "3D" 3-dimensional power vs. frequency vs. probability diagram.

Remote command:

```
CALCulate<n>:SGRam:THReedim[:STATe] on page 95
CALCulate<n>:SPECtrogram:THReedim[:STATe] on page 96
```
#### **Show 3D Limits**

The Show 3D limits switch enables and disables the limits on the 3D plot. If Tuned Frequency is selected, only the limits on the Tuned Frequency are shown.

Remote command:

[CALCulate<n>:SGRam:THReedim:LIMits](#page-95-0) on page 96 [CALCulate<n>:SPECtrogram:THReedim:LIMits](#page-95-0) on page 96

#### **Multi APD Color Mapping**

Opens the dialog for color scheme settings. The dialog is similar to the "Color Mapping Spectrogram" dialog in the R&S ESW-B1 spectrum application. Refer to the R&S ESW-B1 user manual for further information.

## **6.4 Scaling**

#### **Access**

● "Marker Config" > "Scaling"

The R&S ESW Multi CISPR APD application offers a configurable scaling functionality. The functionality is provided for X-axis (Frequency), Y-axis (Power) and Z-axis (Probability) in the Multi APD result display as well as for X-axis (Power) and Y-axis (Probability) in the CISPR APD at Tuned Frequency result display. The respective axis can be selected through a tab on the left side of the "Scaling" dialog. The configuration is similar for all three coordinate axes.

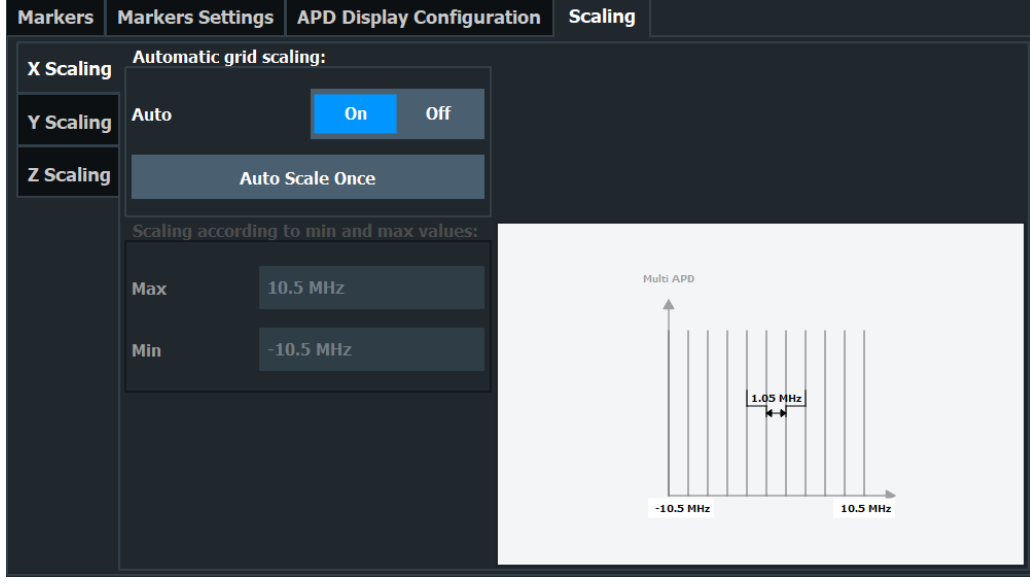

#### **Automatic grid scaling**

If "Automatic grid scaling" is activated, the R&S ESW automatically determines the optimal range and reference level position to be displayed for the current measurement settings.

The "Auto Scale Once" function scales the display only once; it is not adapted further if the measurement settings are changed again.

Remote command: [DISPlay\[:WINDow<n>\]\[:SUBWindow<w>\]:TRACe<t>:X\[:SCALe\]:AUTO](#page-96-0) [on page 97](#page-96-0) [DISPlay\[:WINDow<n>\]\[:SUBWindow<w>\]:TRACe<t>:Y\[:SCALe\]:AUTO](#page-96-0) [on page 97](#page-96-0) [DISPlay\[:WINDow<n>\]:TRACe<t>:Z\[:SCALe\]:AUTO](#page-97-0) on page 98

#### **Scaling according to min and max values**

If Automatic grid scaling is deactivated, scaling parameters consisting of minimum and maximum values can be defined for each axis.

Remote command:

[DISPlay\[:WINDow<n>\]\[:SUBWindow<w>\]:TRACe<t>:X\[:SCALe\]:MINimum](#page-97-0) [on page 98](#page-97-0) [DISPlay\[:WINDow<n>\]\[:SUBWindow<w>\]:TRACe<t>:X\[:SCALe\]:MAXimum](#page-98-0) [on page 99](#page-98-0) [DISPlay\[:WINDow<n>\]\[:SUBWindow<w>\]:TRACe<t>:Y\[:SCALe\]:MINimum](#page-98-0) [on page 99](#page-98-0)

```
DISPlay[:WINDow<n>][:SUBWindow<w>]:TRACe<t>:Y[:SCALe]:MAXimum
on page 99
DISPlay[:WINDow<n>]:TRACe<t>:Z[:SCALe]:MINimum on page 100
DISPlay[:WINDow<n>]:TRACe<t>:Z[:SCALe]:MAXimum on page 100
```
## **6.5 Test reports**

The R&S ESW provides specific test report templates for Multi APD and CISPR APD measurements.

For more information on how to create test reports and how to work with templates, refer to the R&S ESW user manual.

## 7 How to run a Multi CISPR APD measurement

This chapter gives an example on how to run a Multi CISPR APD Measurement in a remote environment.

```
//------Preparing the instrument and setting up scan table ----------
*RST
// Configure the scan table according to your needs
// (For scan table configuration, see R&S ESW user manual)
// Start scan
// Marker to peak
CALCulate:MARKer:MAXimum:PEAK
// Tune to marker
CALCulate:MARKer:FUNCtion:CENTer
// ------ Multi CISPR APD settings for standard CISPR 11 Ed.6.2. ------
// Switch to Multi CISPR APD
INSTrument:SELect MAPD
// Switch to run single
INITiate:CONTinuous Off
// Load standard settings for CISPR 11 Ed.6.2.
SENSe:MAPD:STANdard:LOAD "CISPR_11_Ed.6.2.xml"
// Start a measurement
INITiate:IMMediate
// Query the results
FETCh:SUMMary:ALL?
// Add the results to a report
HCOPy:MODE REPort 
HCOPy:TREPort:APPend 
// ------- Optional: Multi CISPR APD Settings without CISPR standard ------
// Change the analysis bandwidth
SENSe:BANDwidth:RESolution 167e3
// Change number of channels
SENSe:MAPD:NCHannels 67
// Change the sweep time
SENSe:SWEep:TIME 10s
// Populate the channels to the evaluation table
SENSe:MAPD:CHAN:POPulate
// Start a measurement to execute the changes
INITiate:IMMediate
// In evaluation table, clear the list
SENSe:MAPD:CHANnel1:CLEar 
// In evaluation table, add a channel left to the middle channel
SENSe:MAPD:CHANnel1:INSert BEFore
// In evaluation table, add a channel right to the middle channel
```
SENSe:MAPD:CHANnel2:INSert AFTer // Change the P limit for channel 3 SENSe:MAPD:CHANnel3:PLIMit 40 // Change the E limit for channel 1 SENSe:MAPD:CHANnel1:ELIMit 1e-5 // Start a measurement to execute the changes INITiate:IMMediate // Query the results for all FETCh:SUMMary:ALL? // Query the result for the delta to P limit for all channels FETCh:SUMMary:DPLimit:ALL? // Query the result for the delta to E limit for all channels FETCh:SUMMary:DELimit:ALL? // Query the result of the peak measurment for channel 2 FETCh:SUMMary2:PEAK?

## 8 Remote commands for Multi CISPR APD measurements

The following commands are specific to performing measurements in the Multi CISPR APD application in a remote environment. The R&S ESW must already be set up for remote operation in a network as described in the base unit manual.

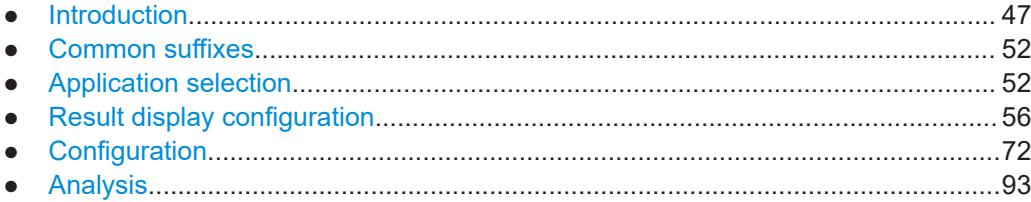

## **8.1 Introduction**

Commands are program messages that a controller (e.g. a PC) sends to the instrument or software. They operate its functions ('setting commands' or 'events') and request information ('query commands'). Some commands can only be used in one way, others work in two ways (setting and query). If not indicated otherwise, the commands can be used for settings and queries.

The syntax of a SCPI command consists of a header and, usually, one or more parameters. To use a command as a query, you have to append a question mark after the last header element, even if the command contains a parameter.

A header contains one or more keywords, separated by a colon. Header and parameters are separated by a "white space" (ASCII code 0 to 9, 11 to 32 decimal, e.g. blank). If there is more than one parameter for a command, they are separated by a comma from one another.

Only the most important characteristics that you need to know when working with SCPI commands are described here. For a more complete description, refer to the user manual of the R&S ESW.

#### **Remote command examples**

Note that some remote command examples mentioned in this general introduction are possibly not supported by this particular application.

#### **8.1.1 Conventions used in descriptions**

The following conventions are used in the remote command descriptions:

#### **Command usage**

If not specified otherwise, commands can be used both for setting and for querying parameters.

<span id="page-47-0"></span>If a command can be used for setting or querying only, or if it initiates an event, the usage is stated explicitly.

● **Parameter usage**

If not specified otherwise, a parameter can be used to set a value, and it is the result of a query.

Parameters required only for setting are indicated as **Setting parameters**. Parameters required only to refine a query are indicated as **Query parameters**. Parameters that are only returned as the result of a query are indicated as **Return values**.

● **Conformity**

Commands that are taken from the SCPI standard are indicated as **SCPI confirmed**. All commands used by the R&S ESW follow the SCPI syntax rules.

#### ● **Asynchronous commands**

A command which does not automatically finish executing before the next command starts executing (overlapping command) is indicated as an **Asynchronous command**.

● **Reset values (\*RST)**

Default parameter values that are used directly after resetting the instrument (\*RST command) are indicated as **\*RST** values, if available.

**Default unit** 

The default unit is used for numeric values if no other unit is provided with the parameter.

**Manual operation** 

If the result of a remote command can also be achieved in manual operation, a link to the description is inserted.

#### **8.1.2 Long and short form**

The keywords have a long and a short form. You can use either the long or the short form, but no other abbreviations of the keywords.

The short form is emphasized in uppercase letters. Note however, that this emphasis only serves the purpose to distinguish the short from the long form in the manual. For the instrument, the case does not matter.

#### **Example:**

```
SENSe:FREQuency:CENTer is the same as SENS:FREQ:CENT.
```
### **8.1.3 Numeric suffixes**

Some keywords have a numeric suffix if the command can be applied to multiple instances of an object. In that case, the suffix selects a particular instance (e.g. a measurement window).

Numeric suffixes are indicated by angular brackets (<n>) next to the keyword.

If you do not quote a suffix for keywords that support one, a 1 is assumed.

#### **Example:**

DISPlay[:WINDow<1...4>]:ZOOM:STATe enables the zoom in a particular measurement window, selected by the suffix at WINDow.

DISPlay:WINDow4:ZOOM:STATe ON refers to window 4.

#### **8.1.4 Optional keywords**

Some keywords are optional and are only part of the syntax because of SCPI compliance. You can include them in the header or not.

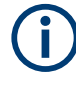

If an optional keyword has a numeric suffix and you need to use the suffix, you have to include the optional keyword. Otherwise, the suffix of the missing keyword is assumed to be the value 1.

Optional keywords are emphasized with square brackets.

#### **Example:**

Without a numeric suffix in the optional keyword: [SENSe:]FREQuency:CENTer is the same as FREQuency:CENTer With a numeric suffix in the optional keyword: DISPlay[:WINDow<1...4>]:ZOOM:STATe DISPlay:ZOOM:STATe ON enables the zoom in window 1 (no suffix). DISPlay:WINDow4:ZOOM:STATe ON enables the zoom in window 4.

#### **8.1.5 Alternative keywords**

A vertical stroke indicates alternatives for a specific keyword. You can use both keywords to the same effect.

#### **Example:**

```
[SENSe:]BANDwidth|BWIDth[:RESolution]
```
In the short form without optional keywords, BAND 1MHZ would have the same effect as BWID 1MHZ.

#### **8.1.6 SCPI parameters**

Many commands feature one or more parameters.

If a command supports more than one parameter, they are separated by a comma.

#### **Example:**

LAYout:ADD:WINDow Spectrum,LEFT,MTABle

Parameters can have different forms of values.

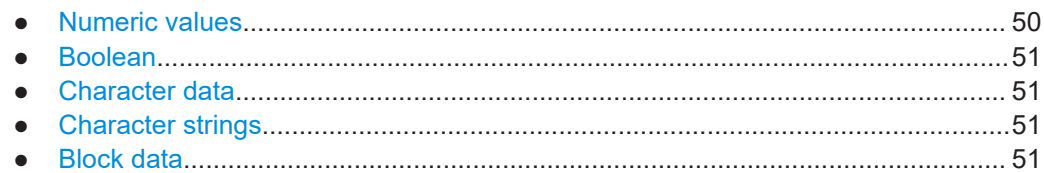

#### **8.1.6.1 Numeric values**

Numeric values can be entered in any form, i.e. with sign, decimal point or exponent. For physical quantities, you can also add the unit. If the unit is missing, the command uses the basic unit.

#### **Example:**

With unit: SENSe:FREQuency:CENTer 1GHZ Without unit: SENSe:FREQuency:CENTer 1E9 would also set a frequency of 1 GHz.

Values exceeding the resolution of the instrument are rounded up or down.

If the number you have entered is not supported (e.g. for discrete steps), the command returns an error.

Instead of a number, you can also set numeric values with a text parameter in special cases.

● MIN/MAX

Defines the minimum or maximum numeric value that is supported.

- DEF Defines the default value.
- UP/DOWN

Increases or decreases the numeric value by one step. The step size depends on the setting. Sometimes, you can customize the step size with a corresponding command.

#### **Querying numeric values**

When you query numeric values, the system returns a number. For physical quantities, it applies the basic unit (e.g. Hz for frequencies). The number of digits after the decimal point depends on the type of numeric value.

#### **Example:**

```
Setting: SENSe:FREQuency:CENTer 1GHZ
Query: SENSe:FREQuency:CENTer? would return 1E9
```
Sometimes, numeric values are returned as text.

- INF/NINF Infinity or negative infinity. Represents the numeric values 9.9E37 or -9.9E37.
- NAN

Not a number. Represents the numeric value 9.91E37. NAN is returned if errors occur.

#### <span id="page-50-0"></span>**8.1.6.2 Boolean**

Boolean parameters represent two states. The "on" state (logically true) is represented by "ON" or the numeric value 1. The "off" state (logically untrue) is represented by "OFF" or the numeric value 0.

#### **Querying Boolean parameters**

When you query Boolean parameters, the system returns either the value 1 ("ON") or the value 0 ("OFF").

#### **Example:**

```
Setting: DISPlay:WINDow:ZOOM:STATe ON
Query: DISPlay:WINDow:ZOOM:STATe? would return 1
```
#### **8.1.6.3 Character data**

Character data follows the syntactic rules of keywords. You can enter text using a short or a long form. For more information, see [Chapter 8.1.2, "Long and short form",](#page-47-0) [on page 48](#page-47-0).

#### **Querying text parameters**

When you query text parameters, the system returns its short form.

#### **Example:**

Setting: SENSe:BANDwidth:RESolution:TYPE NORMal Query: SENSe:BANDwidth:RESolution:TYPE? would return NORM

#### **8.1.6.4 Character strings**

Strings are alphanumeric characters. They have to be in straight quotation marks. You can use a single quotation mark ( ' ) or a double quotation mark ( " ).

#### **Example:**

INSTRument:DELete 'Spectrum'

#### **8.1.6.5 Block data**

Block data is a format which is suitable for the transmission of large amounts of data.

The ASCII character # introduces the data block. The next number indicates how many of the following digits describe the length of the data block. The data bytes follow. During the transmission of these data bytes, all end or other control signs are ignored until

<span id="page-51-0"></span>all bytes are transmitted. #0 specifies a data block of indefinite length. The use of the indefinite format requires an NL^END message to terminate the data block. This format is useful when the length of the transmission is not known or if speed or other considerations prevent segmentation of the data into blocks of definite length.

## **8.2 Common suffixes**

In the Multi CISPR APD application, the following common suffixes are used in remote commands:

| <b>Suffix</b> | Value range                              | <b>Description</b>                                          |
|---------------|------------------------------------------|-------------------------------------------------------------|
| $m$           | 1.16                                     | Marker                                                      |
| $n$           | 1.16                                     | Window (in the currently selected channel)                  |
| < t>          | 16                                       | Trace                                                       |
| <li></li>     | 1 to $8$                                 | Limit line                                                  |
| $<$ i>        | 13                                       | Selects one of the analog output channels (1, 2 or Phones). |
| $<\kappa$     | 1.8 (Limit line)<br>1   2 (Display line) | Selects a limit or display line.                            |
| <peak></peak> | 1.3000                                   | Selects a peak.                                             |
| $<$ sr $>$    | 1.10                                     | Selects a scan range.                                       |

*Table 8-1: Common suffixes used in remote commands in the Multi CISPR APD application*

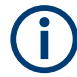

#### **Selecting windows in multiple channels**

Note that the suffix <n> always refers to a window in the currently selected channel.

## **8.3 Application selection**

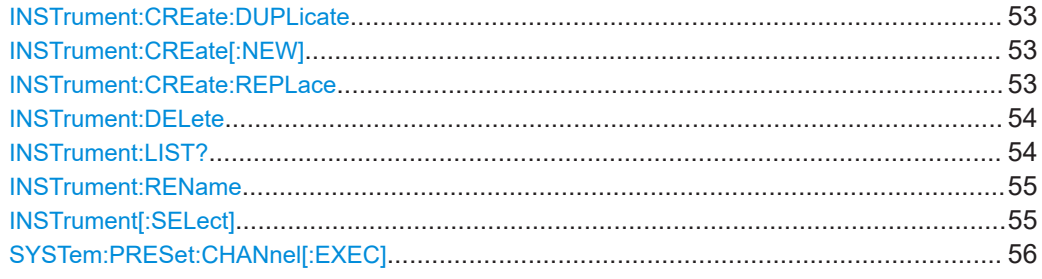

#### <span id="page-52-0"></span>**INSTrument:CREate:DUPLicate**

Duplicates the currently selected channel, i.e creates a new channel of the same type and with the identical measurement settings. The name of the new channel is the same as the copied channel, extended by a consecutive number (e.g. "IQAnalyzer" -> "IQAnalyzer 2").

The channel to be duplicated must be selected first using the INST: SEL command.

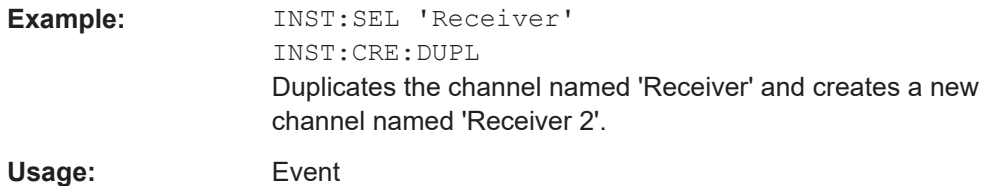

**INSTrument:CREate[:NEW]** <ChannelType>, <ChannelName>

Adds a measurement channel. You can configure up to 10 measurement channels at the same time (depending on available memory).

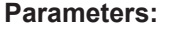

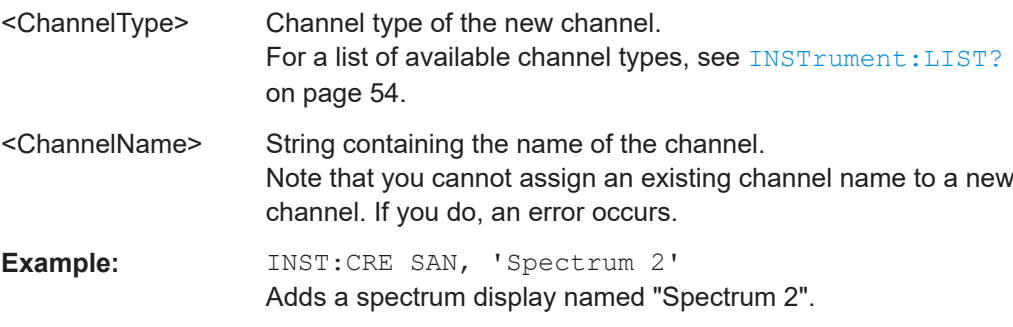

**INSTrument:CREate:REPLace** <ChannelName1>, <ChannelType>, <ChannelName2>

Replaces a channel with another one.

#### **Setting parameters:**

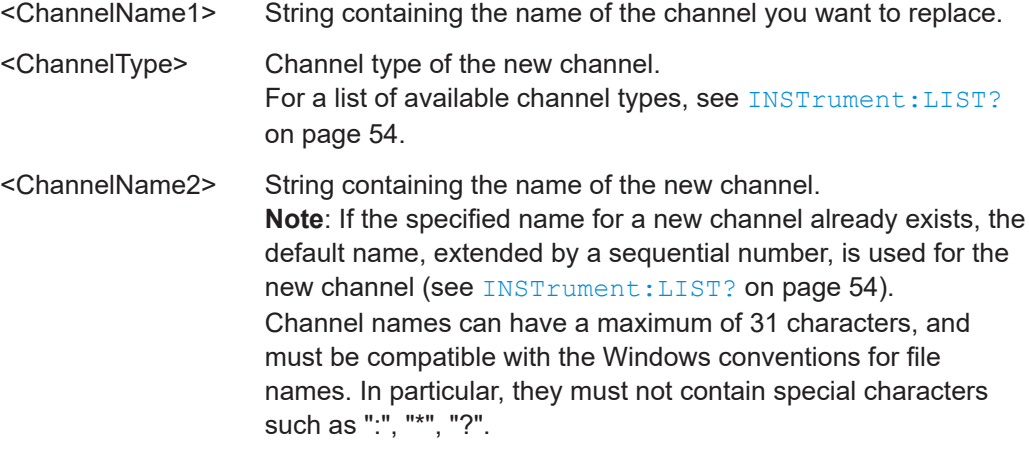

Application selection

<span id="page-53-0"></span>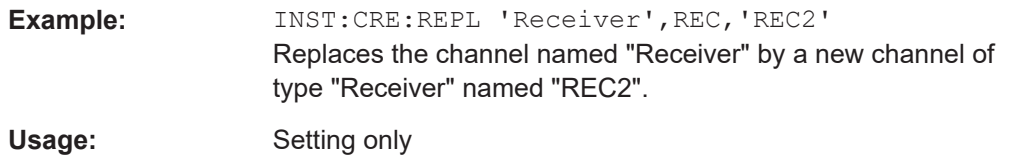

#### **INSTrument:DELete** <ChannelName>

Deletes a channel.

If you delete the last channel, the default "Receiver" channel is activated.

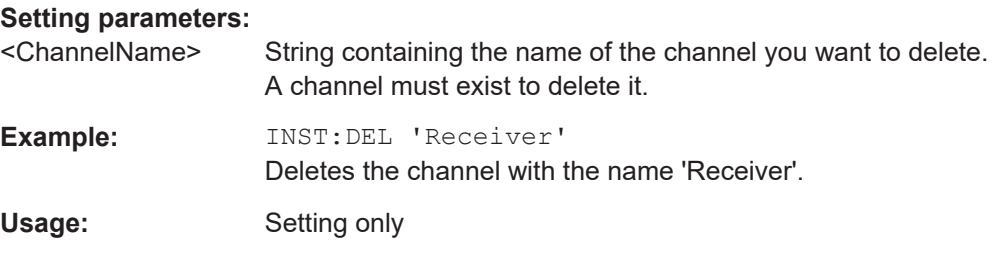

#### **INSTrument:LIST?**

Queries all active channels. The query is useful to obtain the names of the existing channels, which are required to replace or delete the channels.

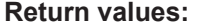

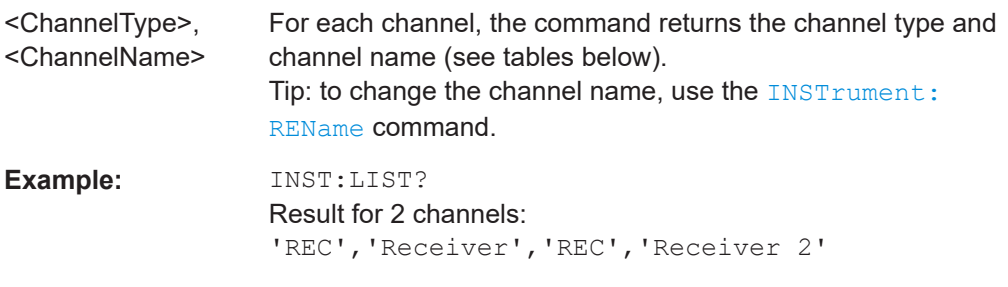

Usage: Query only

#### *Table 8-2: Available channel types and default channel names*

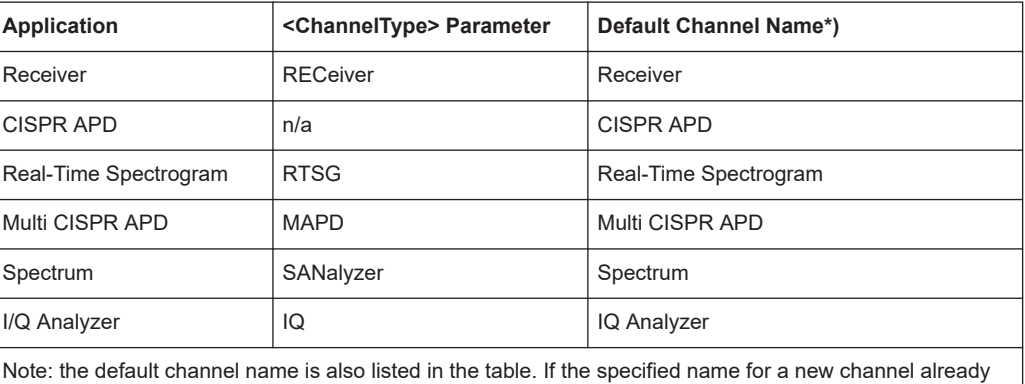

exists, the default name, extended by a sequential number, is used for the new channel.

Application selection

<span id="page-54-0"></span>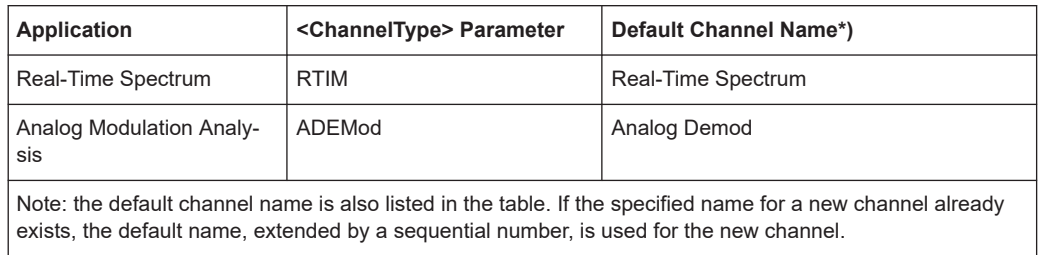

#### **INSTrument:REName** <ChannelName1>, <ChannelName2>

Renames a channel.

#### **Setting parameters:**

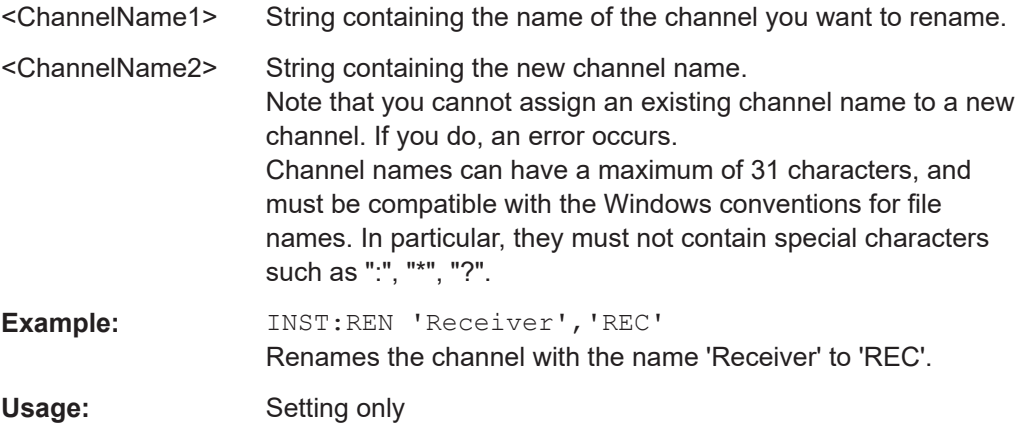

#### **INSTrument[:SELect]** <ChannelType> | <ChannelName>

Activates a new channel with the defined channel type, or selects an existing channel with the specified name.

Also see

● [INSTrument:CREate\[:NEW\]](#page-52-0) on page 53

#### **Parameters:**

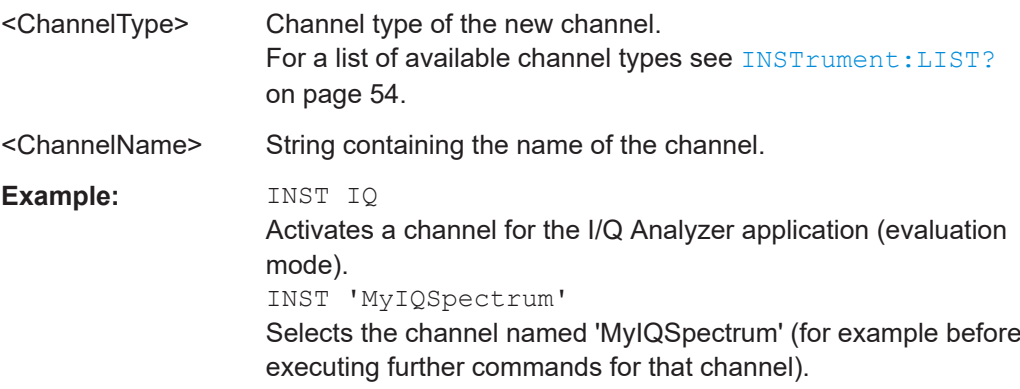

#### <span id="page-55-0"></span>**SYSTem:PRESet:CHANnel[:EXEC]**

Restores the default <instrument> settings in the current channel.

Use INST:SEL to select the channel.

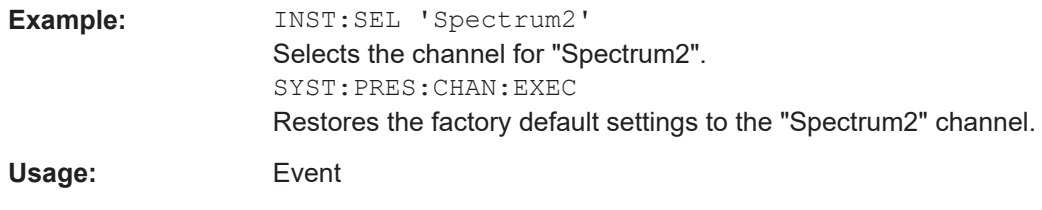

**Manual operation:** See ["Preset Channel"](#page-17-0) on page 18

## **8.4 Result display configuration**

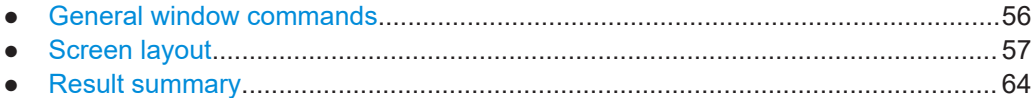

#### **8.4.1 General window commands**

Note that the suffix <n> always refers to the window in the **currently selected measurement channel**.

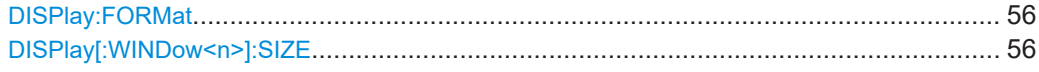

#### **DISPlay:FORMat** <Format>

Determines which tab is displayed.

#### **Parameters:**

<Format> **SPLit**

**Example:** 

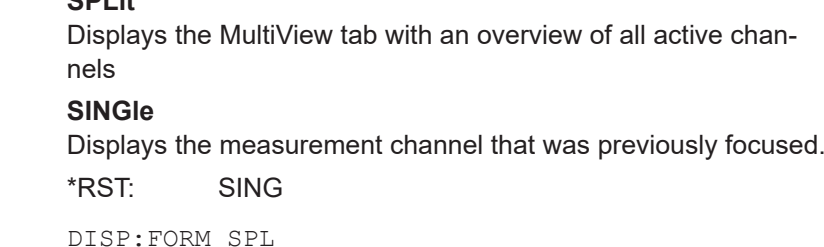

## **DISPlay[:WINDow<n>]:SIZE** <Size>

Maximizes the size of the selected result display window *temporarily*. To change the size of several windows on the screen permanently, use the LAY: SPL command (see [LAYout:SPLitter](#page-59-0) on page 60).

<span id="page-56-0"></span>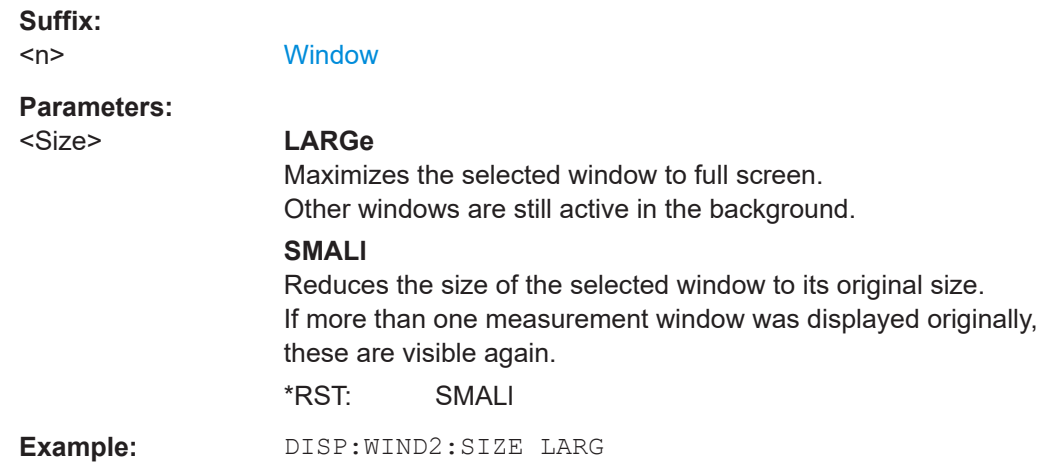

### **8.4.2 Screen layout**

The following commands are required to change the evaluation type and rearrange the screen layout for a measurement channel as you do using the SmartGrid in manual operation. Since the available evaluation types depend on the selected application, some parameters for the following commands also depend on the selected measurement channel.

Note that the suffix <n> always refers to the window in the **currently selected measurement channel**.

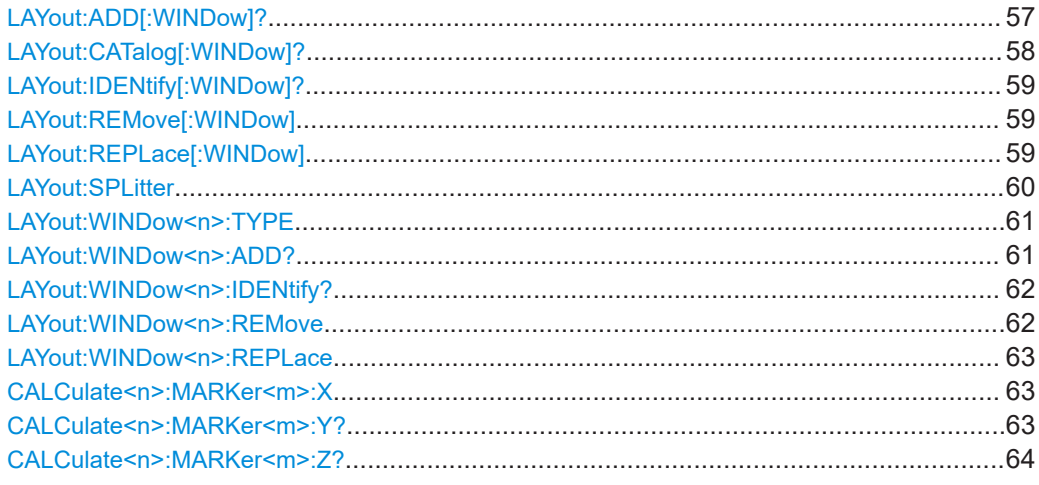

**LAYout:ADD[:WINDow]?** <WindowName>, <Direction>, <WindowType>

Adds a window to the display in the active channel.

Is always used as a query so that you immediately obtain the name of the new window as a result.

To replace an existing window, use the [LAYout:REPLace\[:WINDow\]](#page-58-0) command.

<span id="page-57-0"></span>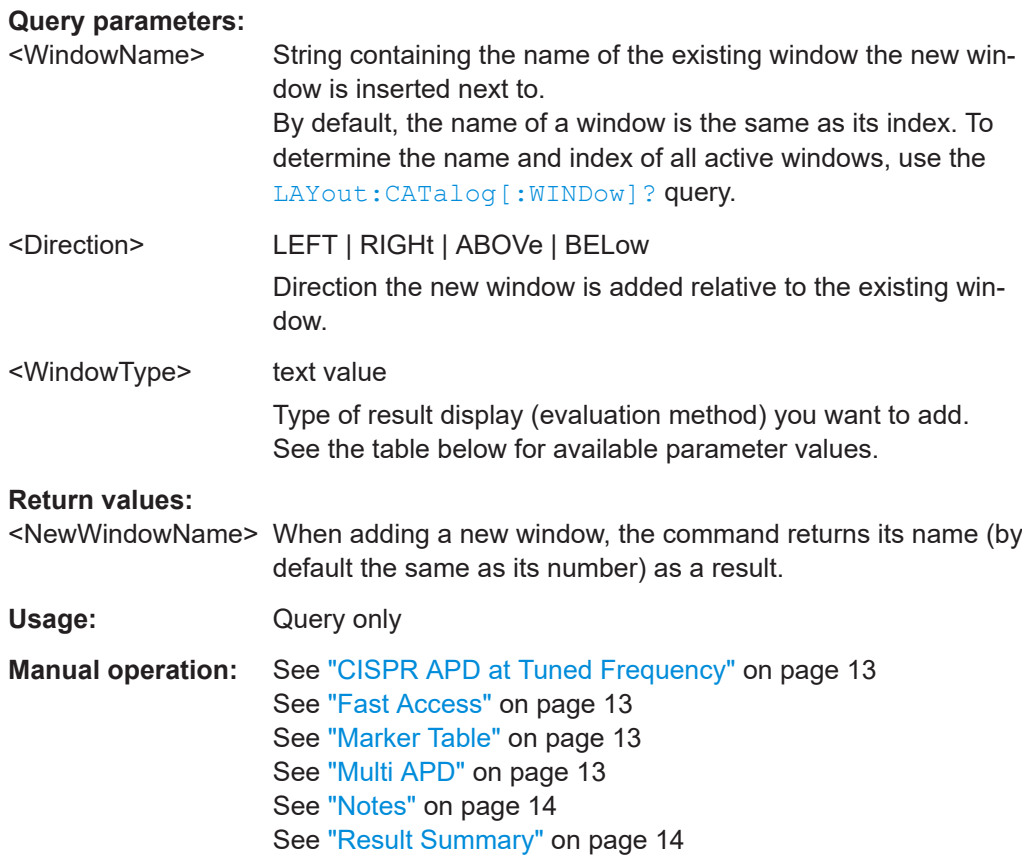

#### *Table 8-3: <WindowType> parameter values for Multi CISPR APD application*

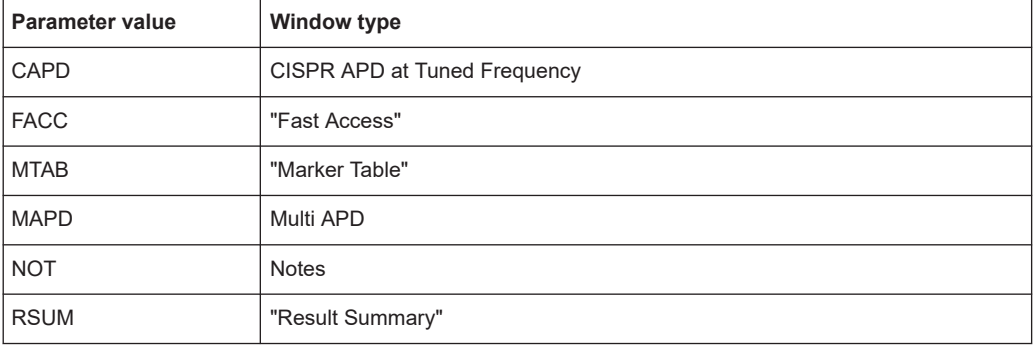

#### **LAYout:CATalog[:WINDow]?**

Queries the name and index of all active windows in the active channel from top left to bottom right. The result is a comma-separated list of values for each window, with the syntax:

<WindowName\_1>,<WindowIndex\_1>..<WindowName\_n>,<WindowIndex\_n>

#### **Return values:**

<WindowName> string

Name of the window. In the default state, the name of the window is its index.

<span id="page-58-0"></span>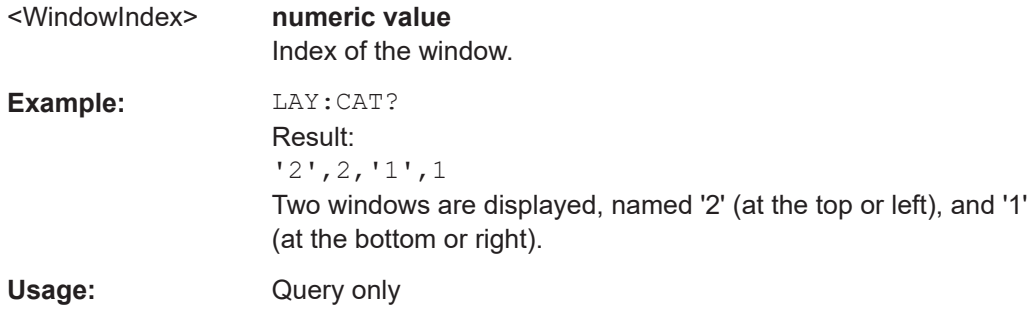

#### **LAYout:IDENtify[:WINDow]?** <WindowName>

Queries the **index** of a particular display window in the active channel.

**Note**: to query the **name** of a particular window, use the LAYout: WINDow<n>: [IDENtify?](#page-61-0) query.

#### **Query parameters:**  <WindowName> String containing the name of a window.

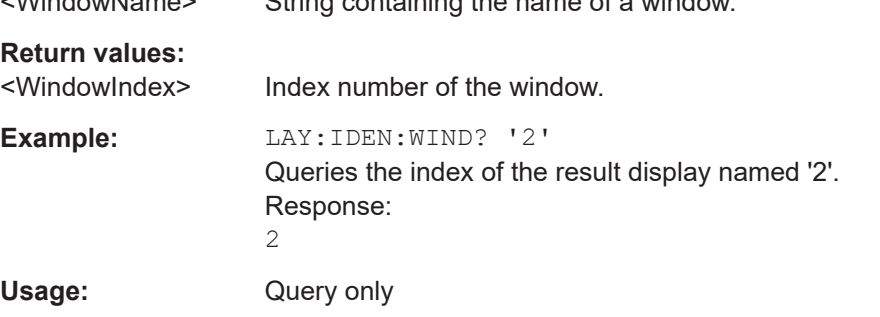

#### **LAYout:REMove[:WINDow]** <WindowName>

Removes a window from the display in the active channel.

## **Setting parameters:**  <WindowName> String containing the name of the window. In the default state, the name of the window is its index. **Example:** LAY:REM '2' Removes the result display in the window named '2'. Usage: Setting only

#### **LAYout:REPLace[:WINDow]** <WindowName>,<WindowType>

Replaces the window type (for example from "Diagram" to "Result Summary") of an already existing window in the active channel while keeping its position, index and window name.

To add a new window, use the [LAYout:ADD\[:WINDow\]?](#page-56-0) command.

<span id="page-59-0"></span>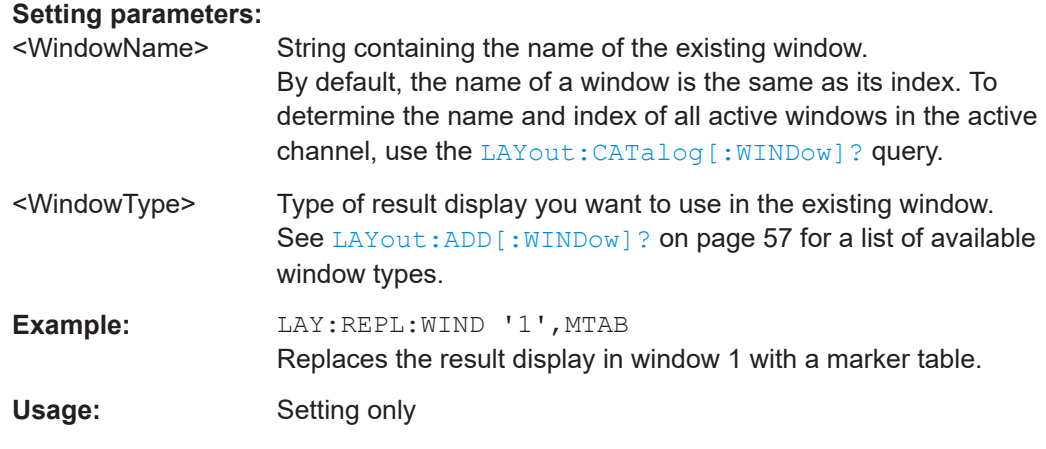

#### LAYout:SPLitter <Index1>, <Index2>, <Position>

Changes the position of a splitter and thus controls the size of the windows on each side of the splitter.

Note that windows must have a certain minimum size. If the position you define conflicts with the minimum size of any of the affected windows, the command does not work, but does not return an error.

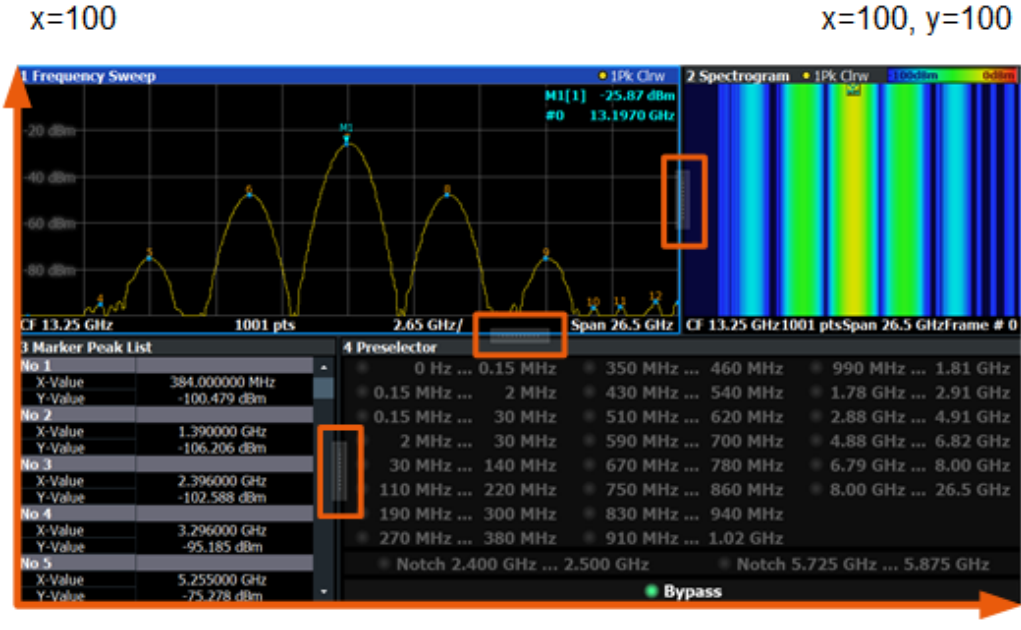

 $x=0, y=0$ 

 $y = 100$ 

*Figure 8-1: SmartGrid coordinates for remote control of the splitters*

| <b>Setting parameters:</b> |                                                          |
|----------------------------|----------------------------------------------------------|
| <lndex1></lndex1>          | The index of one window the splitter controls.           |
| <lndex2></lndex2>          | The index of a window on the other side of the splitter. |

<span id="page-60-0"></span>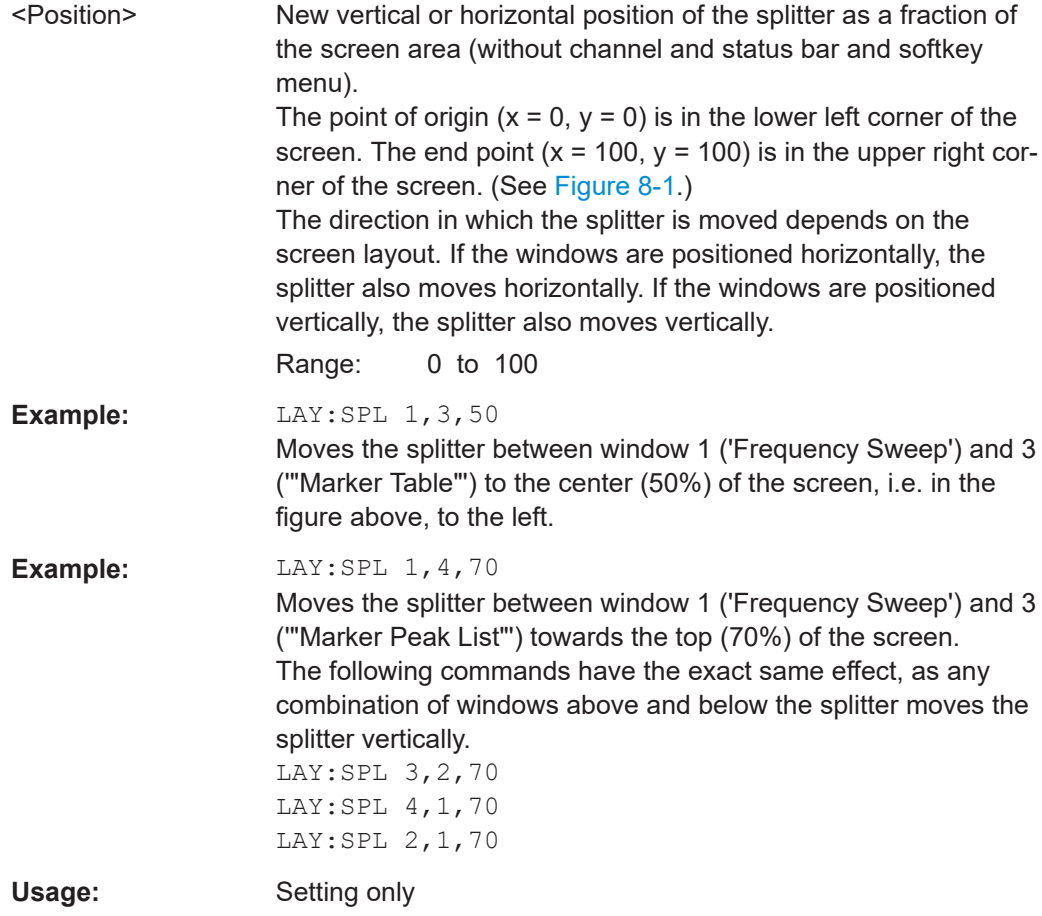

#### **LAYout:WINDow<n>:TYPE** <WindowType>

Queries or defines the window type of the window specified by the index  $\langle n \rangle$ . The window type determines which results are displayed. For a list of possible window types, see [LAYout:ADD\[:WINDow\]?](#page-56-0) on page 57.

Note that this command is not available in all applications and measurements.

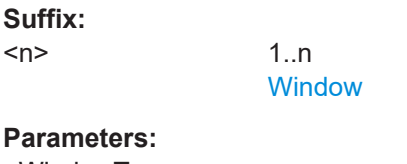

<WindowType>

**Example:** LAY:WIND2:TYPE?

#### **LAYout:WINDow<n>:ADD?** <Direction>,<WindowType>

Adds a measurement window to the display. Note that with this command, the suffix <n> determines the existing window next to which the new window is added. Unlike LAYout: ADD [: WINDow] ?, for which the existing window is defined by a parameter.

To replace an existing window, use the LAYout: WINDow <n>:REPLace command.

<span id="page-61-0"></span>Is always used as a query so that you immediately obtain the name of the new window as a result.

#### **Suffix:**

 $\langle n \rangle$ 

[Window](#page-51-0)

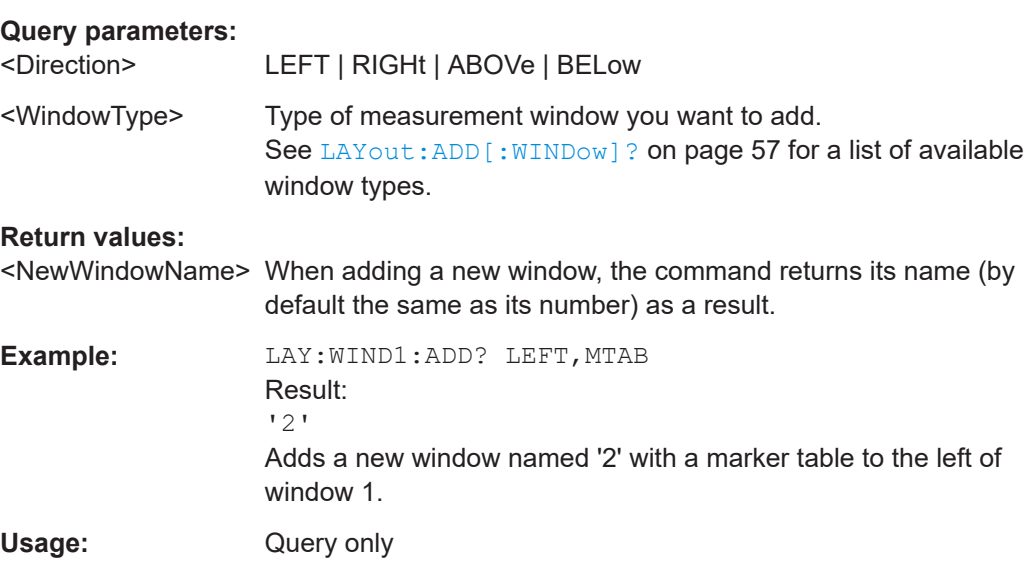

#### **LAYout:WINDow<n>:IDENtify?**

Queries the **name** of a particular display window (indicated by the <n> suffix) in the active channel.

**Note**: to query the *index* of a particular window, use the LAYout: IDENtify[: [WINDow\]?](#page-58-0) command.

#### **Suffix:**

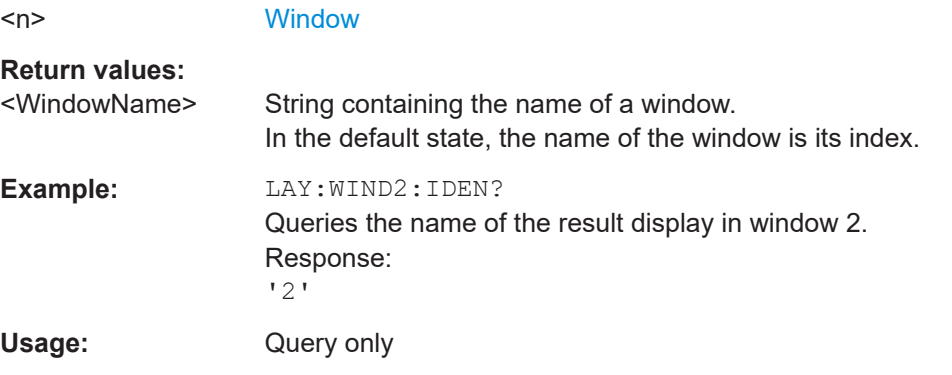

#### **LAYout:WINDow<n>:REMove**

Removes the window specified by the suffix <n> from the display in the active channel.

The result of this command is identical to the LAYout: REMove [: WINDow] command.

**Suffix:** 

 $<sub>n</sub>$ </sub>

**[Window](#page-51-0)** 

<span id="page-62-0"></span>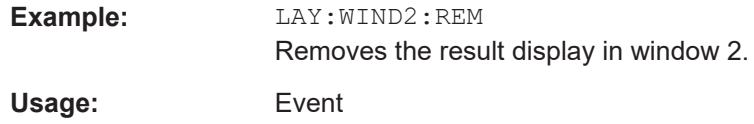

#### **LAYout:WINDow<n>:REPLace** <WindowType>

Changes the window type of an existing window (specified by the suffix <n>) in the active channel.

The effect of this command is identical to the LAYout: REPLace [: WINDow] command.

To add a new window, use the [LAYout:WINDow<n>:ADD?](#page-60-0) command.

**Suffix:**   $<sub>n</sub>$ </sub>

**[Window](#page-51-0)** 

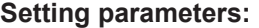

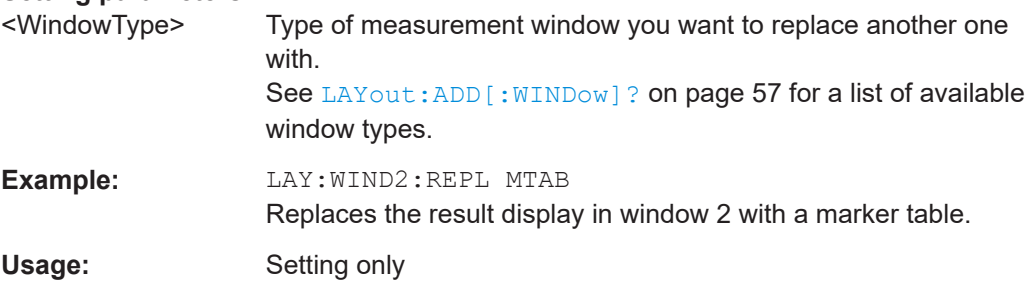

#### **CALCulate<n>:MARKer<m>:X** <Position>

Moves a marker to a specific coordinate on the x-axis.

If necessary, the command activates the marker.

If the marker has been used as a delta marker, the command turns it into a normal marker.

#### **Suffix:**

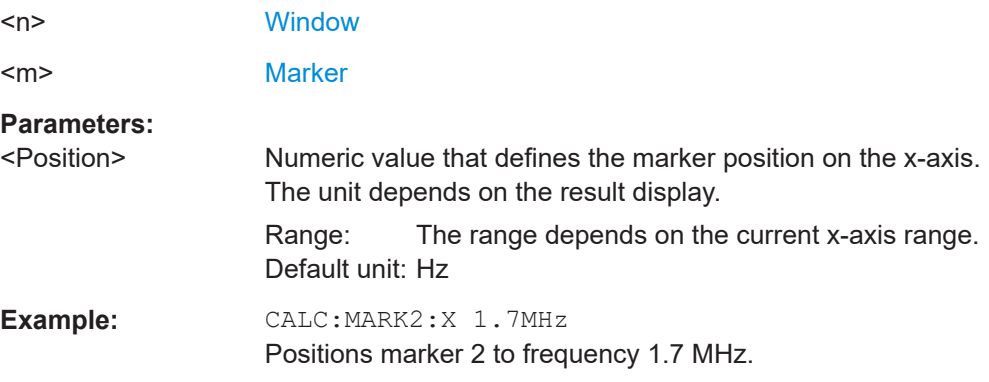

#### **CALCulate<n>:MARKer<m>:Y?**

Queries the result at the position of the specified marker.

<span id="page-63-0"></span>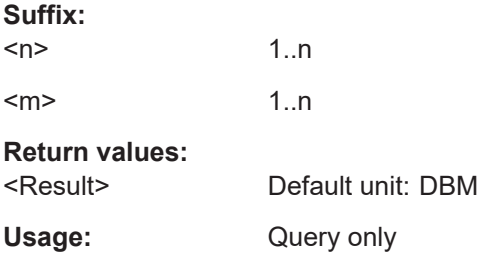

#### CALCulate<n>:MARKer<m>:Z?

Queries the marker position on the z-axis of three-dimensional result displays.

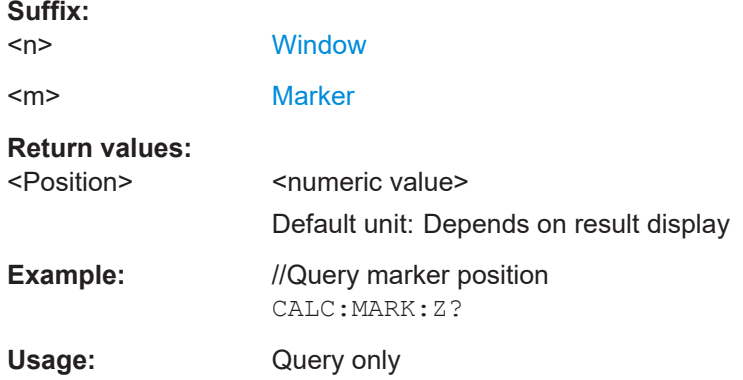

### 8.4.3 Result summary

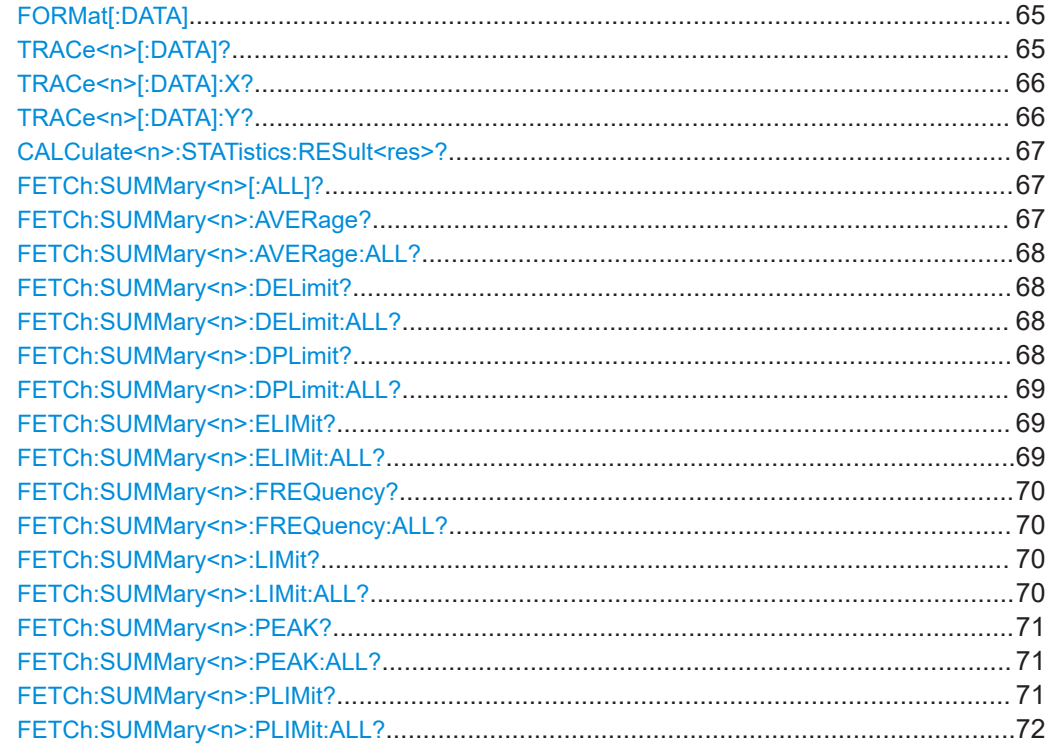

#### <span id="page-64-0"></span>FORMat[:DATA] <Format>[, <BitLength>]

Selects the data format that is used for transmission of trace data from the R&S ESW to the controlling computer.

Note that the command has no effect for data that you send to the R&S ESW. The R&S ESW automatically recognizes the data it receives, regardless of the format.

#### **Parameters:**

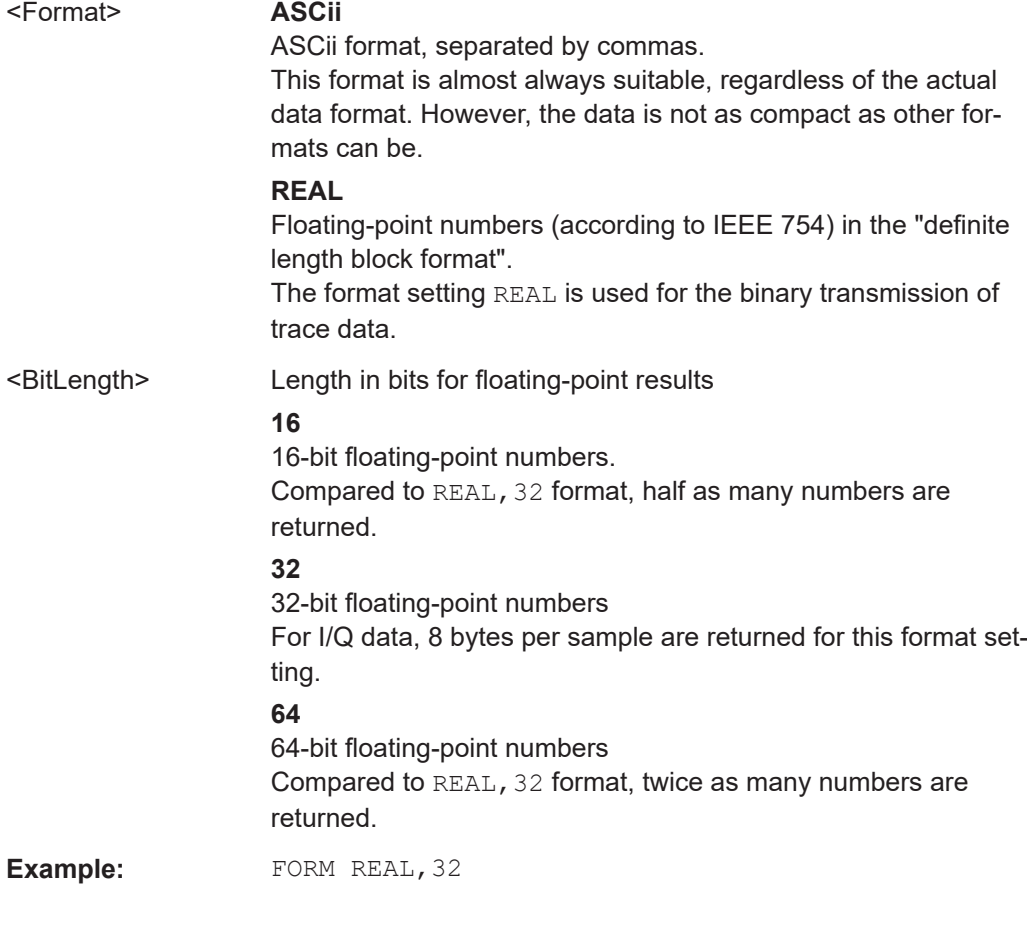

#### **TRACe<n>[:DATA]?** <ResultType>

This command queries current trace data and measurement results.

The data format depends on FORMat [: DATA] on page 65.

#### **Suffix:**

 $<sub>n</sub>$ </sub>

**[Window](#page-51-0)** 

<span id="page-65-0"></span>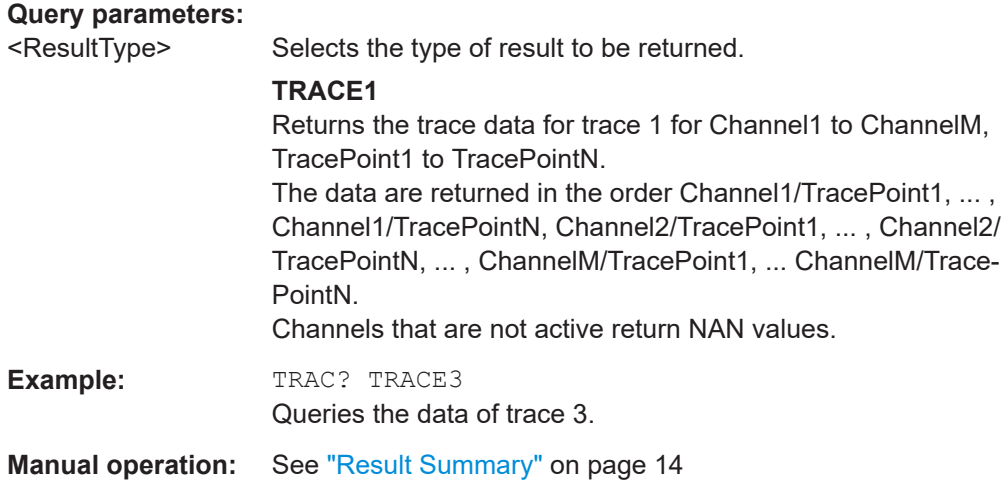

#### **TRACe<n>[:DATA]:X?** <TraceNumber>

Queries the horizontal trace data for each sweep point in the specified window, for example the frequency in frequency domain or the time in time domain measurements.

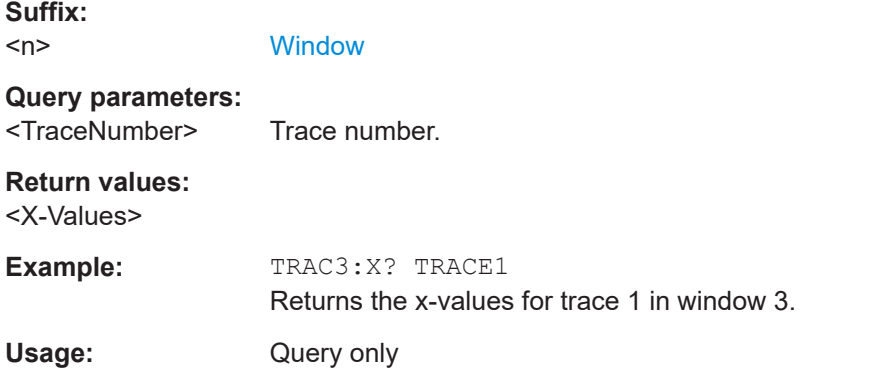

#### **TRACe<n>[:DATA]:Y?** <Trace>

This command queries the measurement results as displayed on the y-axis in result displays with three axes.

#### **Suffix:**

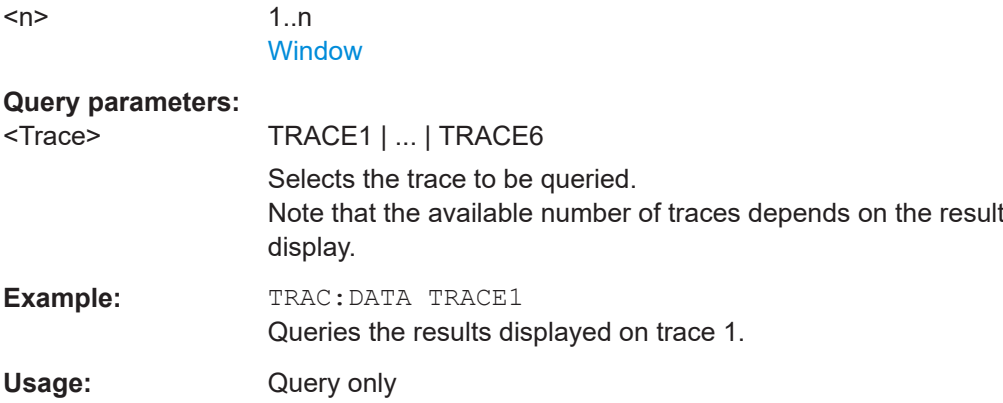

<span id="page-66-0"></span>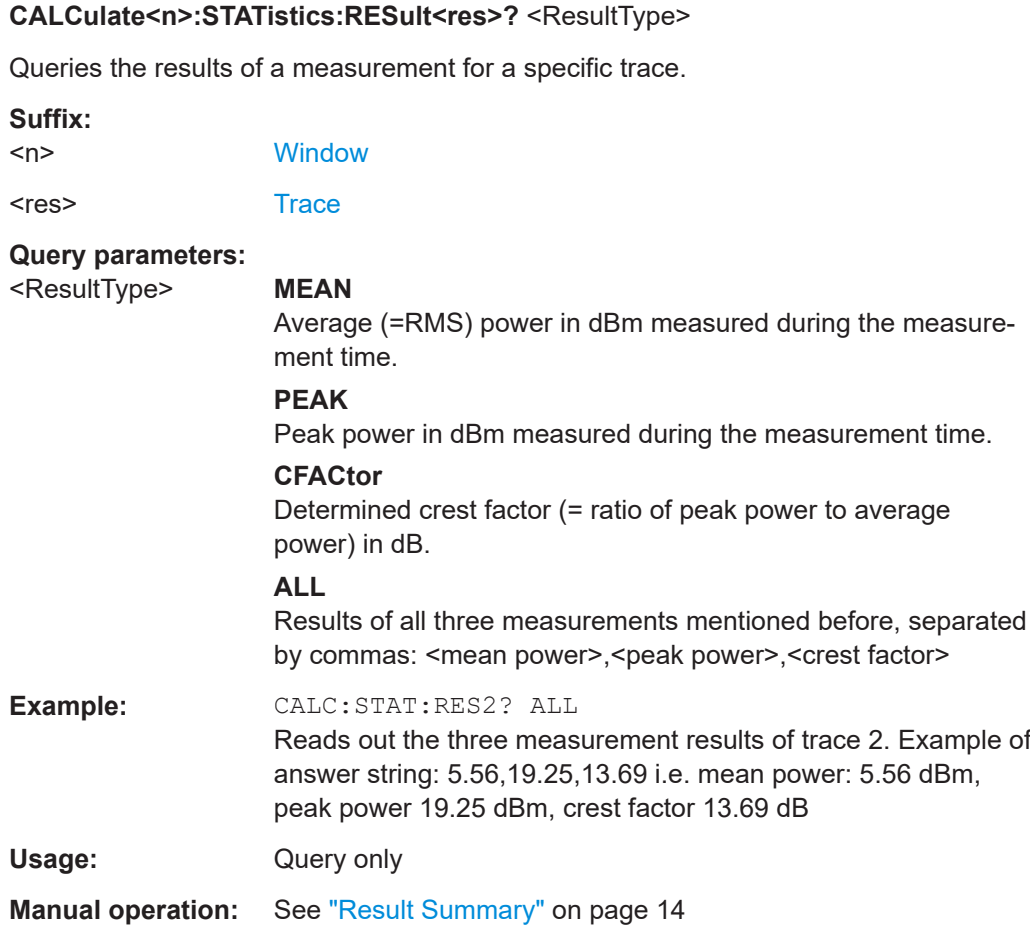

#### **FETCh:SUMMary<n>[:ALL]?**

Querys all Result Summary table values.

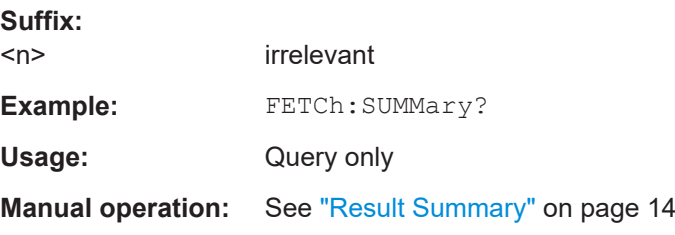

#### **FETCh:SUMMary<n>:AVERage?**

Querys the Result Summary Average value for the specified table row.

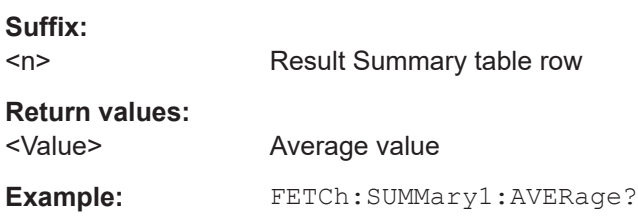

<span id="page-67-0"></span>Usage: Query only **Manual operation:** See ["Result Summary"](#page-13-0) on page 14

#### **FETCh:SUMMary<n>:AVERage:ALL?**

Querys all Result Summary Average values.

**Suffix:**   $<sub>n</sub>$ </sub> irrelevant **Return values:**  <Value> Average values **Example:** FETCh:SUMMary1:AVERage:ALL? Usage: Query only **Manual operation:** See ["Result Summary"](#page-13-0) on page 14

#### **FETCh:SUMMary<n>:DELimit?**

Querys the Result Summary Delta to E Limit value for the specified table row.

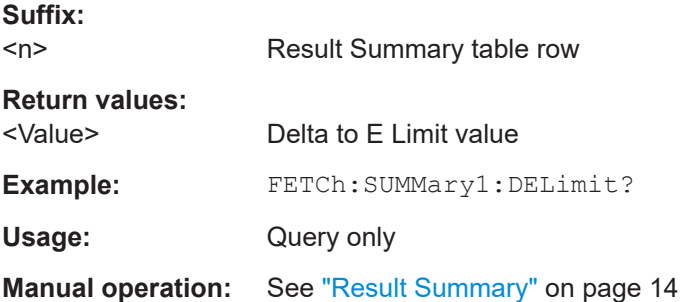

#### **FETCh:SUMMary<n>:DELimit:ALL?**

Querys all Result Summary Delta to E Limit values.

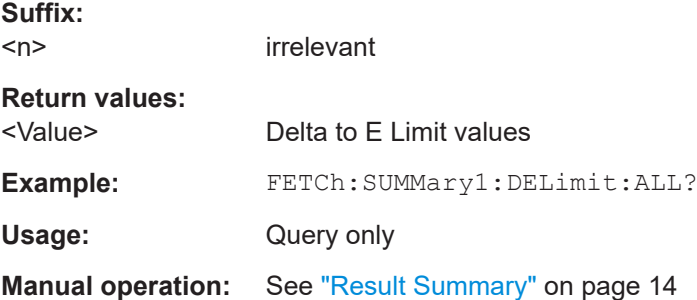

#### **FETCh:SUMMary<n>:DPLimit?**

Querys the Result Summary Delta to P Limit value for the specified table row.

<span id="page-68-0"></span>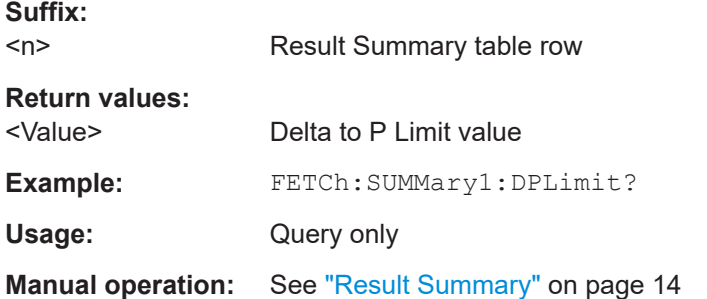

#### **FETCh:SUMMary<n>:DPLimit:ALL?**

Querys all Result Summary Delta to P Limit values.

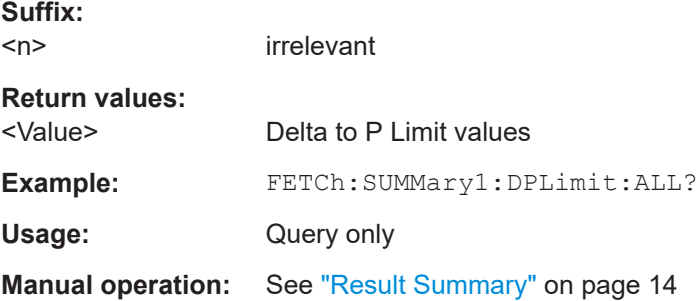

#### **FETCh:SUMMary<n>:ELIMit?**

Querys the Result Summary E Limit value for the specified table row.

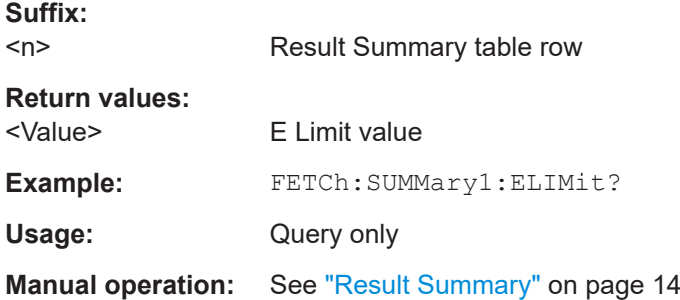

#### **FETCh:SUMMary<n>:ELIMit:ALL?**

Querys all Result Summary E Limit values.

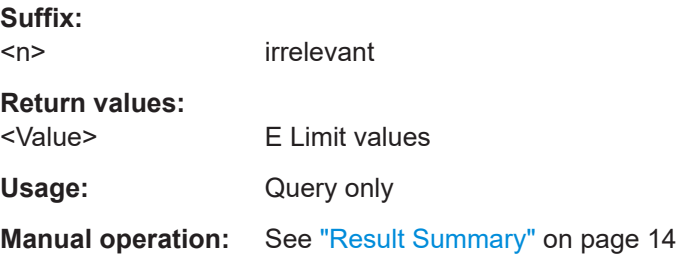

#### <span id="page-69-0"></span>**FETCh:SUMMary<n>:FREQuency?**

Querys the Result Summary Frequency value for the specified table row.

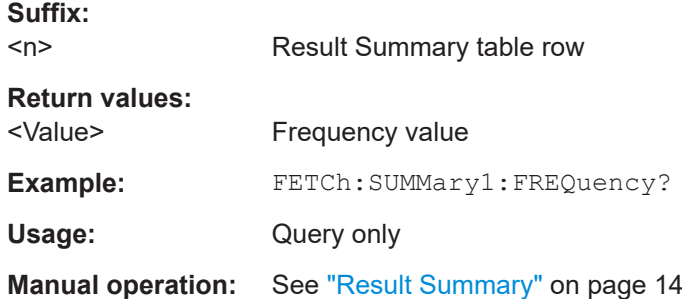

#### **FETCh:SUMMary<n>:FREQuency:ALL?**

Querys all Result Summary Frequency values.

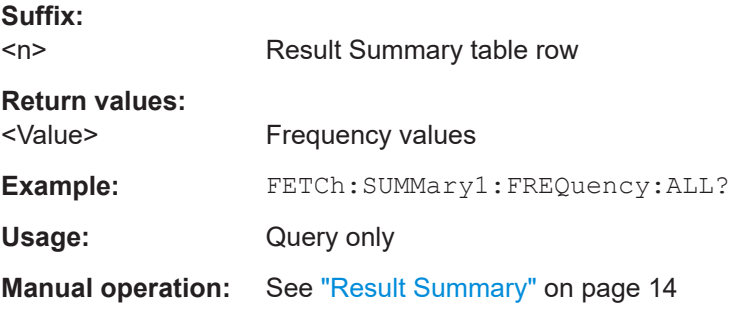

#### **FETCh:SUMMary<n>:LIMit?**

Querys the Result Summary Limit state for the specified table row.

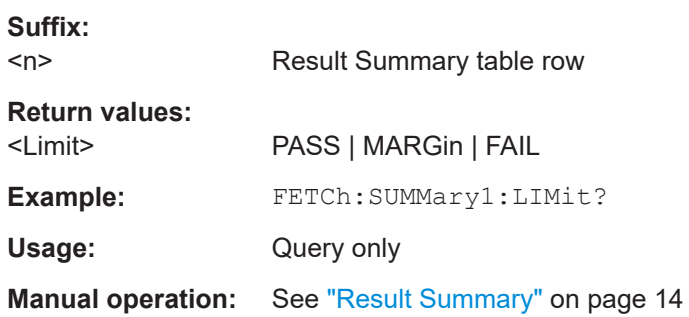

#### **FETCh:SUMMary<n>:LIMit:ALL?**

Querys all Result Summary Limit states.

**Suffix:**   $<sub>n</sub>$ </sub>

irrelevant

**Return values:** 

<Limit> PASS | MARGin | FAIL

<span id="page-70-0"></span>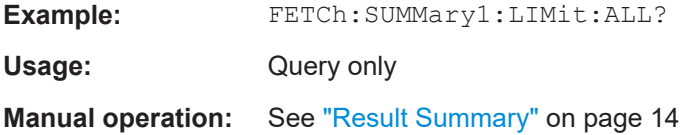

#### **FETCh:SUMMary<n>:PEAK?**

Querys the Result Summary Peak value for the specified table row.

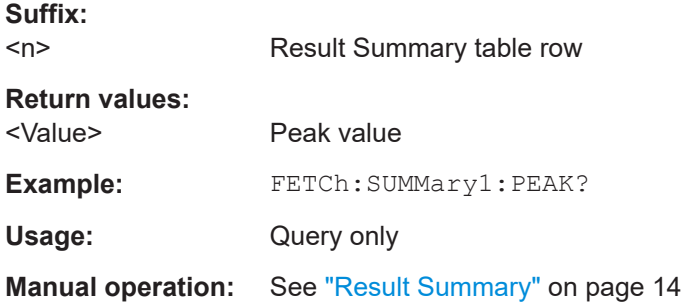

#### **FETCh:SUMMary<n>:PEAK:ALL?**

Querys all Result Summary Peak values.

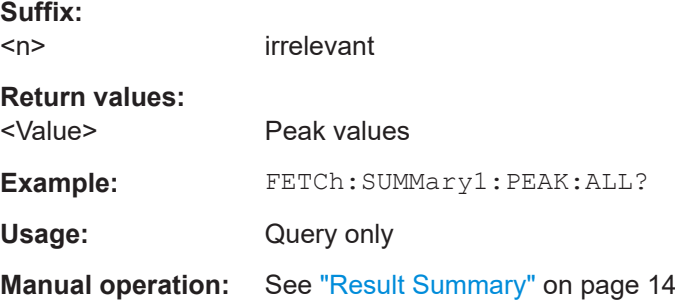

#### **FETCh:SUMMary<n>:PLIMit?**

Querys the Result Summary P Limit value for the specified table row.

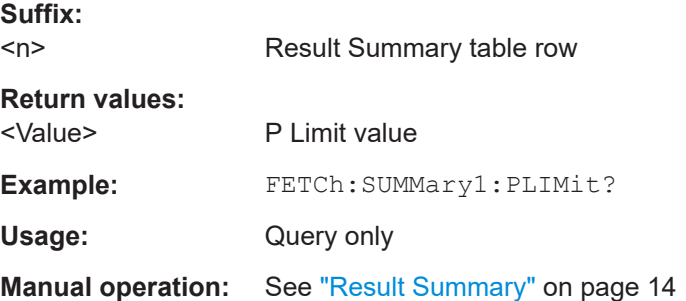

<span id="page-71-0"></span>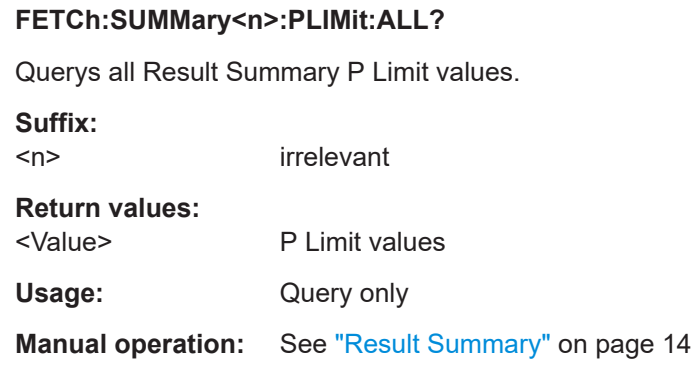

## **8.5 Configuration**

#### **8.5.1 Input configuration**

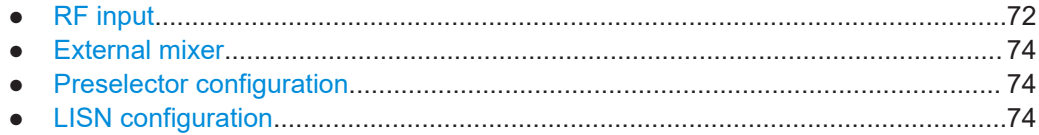

#### **8.5.1.1 RF input**

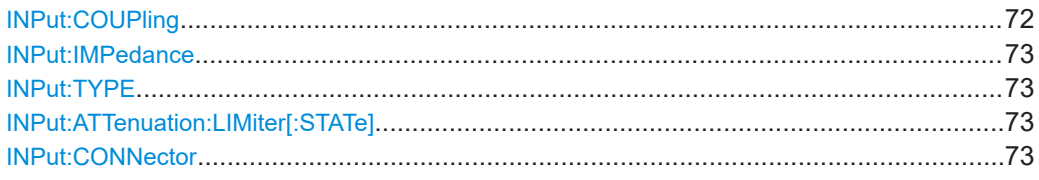

#### **INPut:COUPling** <CouplingType>

Selects the coupling type of the RF input.

#### **Parameters:**

<CouplingType> AC | DC **AC** AC coupling **DC** DC coupling \*RST: AC **Example:** INP:COUP DC **Manual operation:** See ["Input Coupling"](#page-18-0) on page 19
#### <span id="page-72-0"></span>**INPut:IMPedance** <Impedance>

Selects the nominal input impedance of the RF input. In some applications, only 50 Ω are supported.

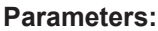

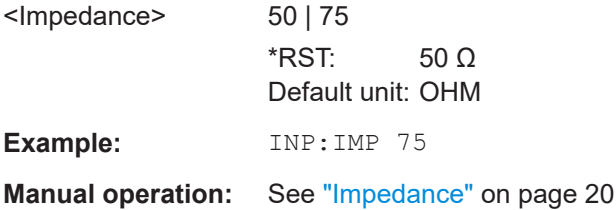

#### **INPut:TYPE <Input>**

**Parameters:**

The command selects the input path.

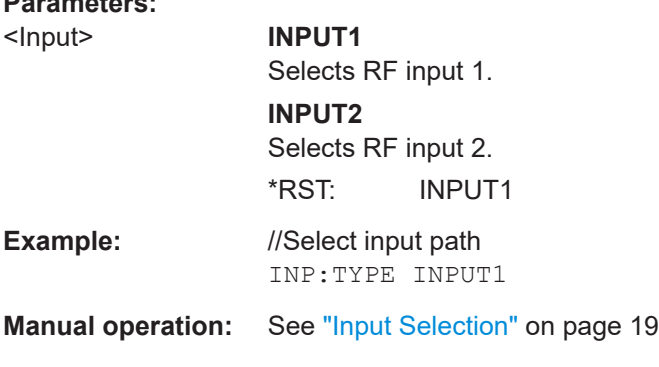

#### **INPut:ATTenuation:LIMiter[:STATe]** <State>

This command turns the pulse limiter on and off.

The pulse limiter is an additional protection mechanism for the second RF input that attenuates high level pulses.

#### **Parameters:**

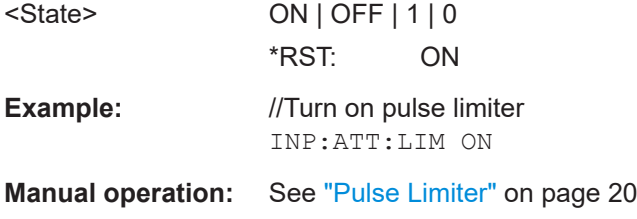

#### **INPut:CONNector** <ConnType>

Determines which connector the input for the measurement is taken from.

<span id="page-73-0"></span>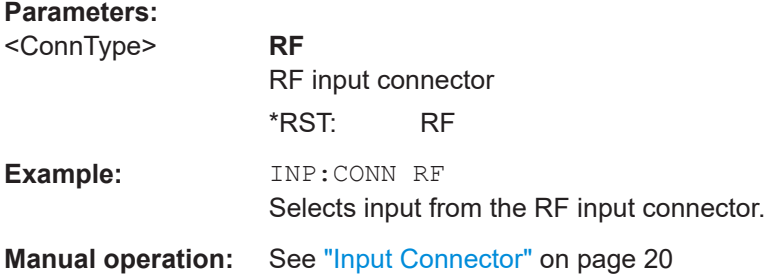

#### **8.5.1.2 External mixer**

The remote commands to configure external mixers are the same as in the Spectrum application.

For a comprehensive list of commands, refer to the user manual of the R&S ESW Spectrum application.

#### **8.5.1.3 Preselector configuration**

The remote commands to configure the preselector are the same as in the Receiver application.

For a comprehensive list of commands, refer to the user manual of the R&S ESW.

#### **8.5.1.4 LISN configuration**

The remote commands to configure LISNs are the same as in the Receiver application. For a comprehensive list of commands, refer to the user manual of the R&S ESW.

# **8.5.2 Output configuration**

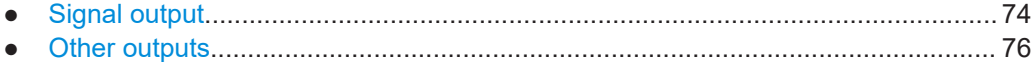

#### **8.5.2.1 Signal output**

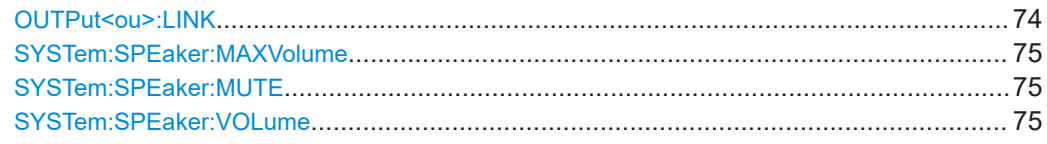

#### **OUTPut<ou>:LINK** <Scope>

This command selects the scope of the output settings.

<span id="page-74-0"></span>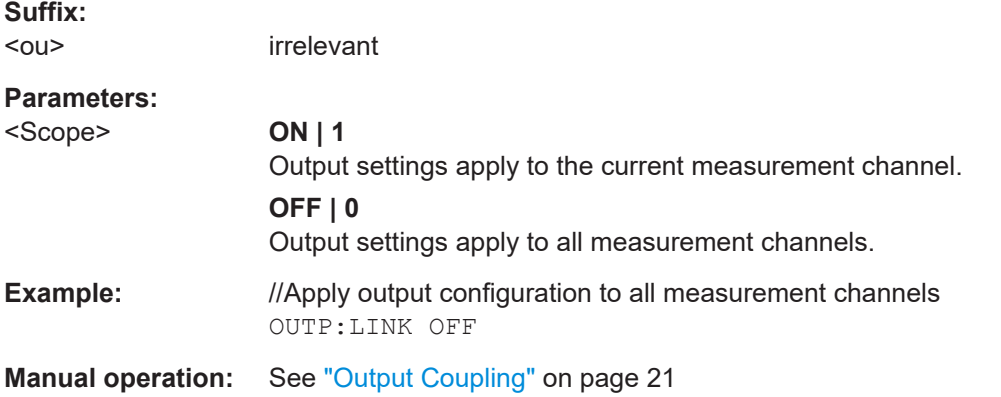

#### **SYSTem:SPEaker:MAXVolume** <Volume>

This command defines the maximum volume level for audio output (for example over headphones).

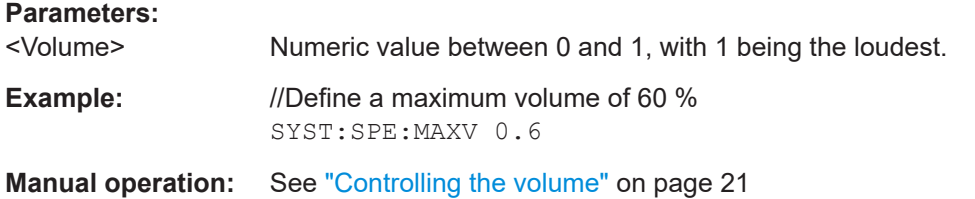

#### **SYSTem:SPEaker:MUTE**

This command turns off audio output.

To turn the volume back on again, use SYSTem:SPEaker:VOLume.

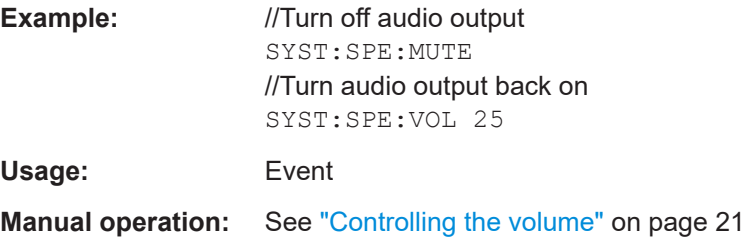

#### **SYSTem:SPEaker:VOLume** <Volume>

This command defines the volume with which audio signals are output.

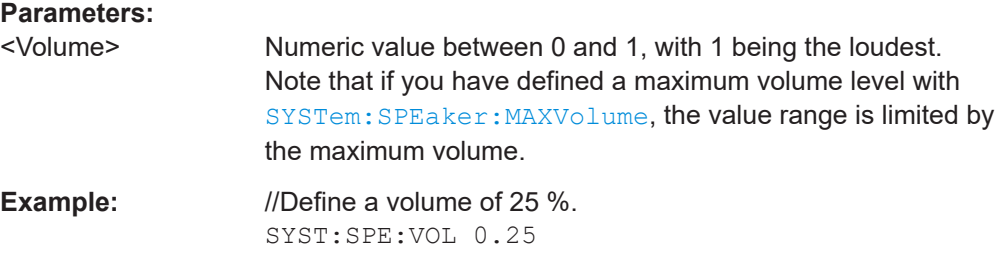

**Manual operation:** See ["Controlling the volume"](#page-20-0) on page 21

#### <span id="page-75-0"></span>**8.5.2.2 Other outputs**

OUTPut<ou>:PROBe<pb>[:POWer]...................................................................................76

#### **OUTPut<ou>:PROBe<pb>[:POWer]** <State>

This command selects the probe connector that is supplied with power.

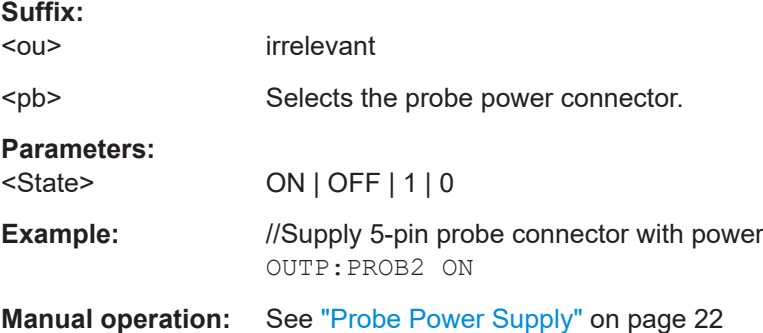

# **8.5.3 Amplitude configuration**

Commands to configure the amplitude described elsewhere.

- [INPut:COUPling](#page-71-0) on page 72
- [INPut:IMPedance](#page-72-0) on page 73

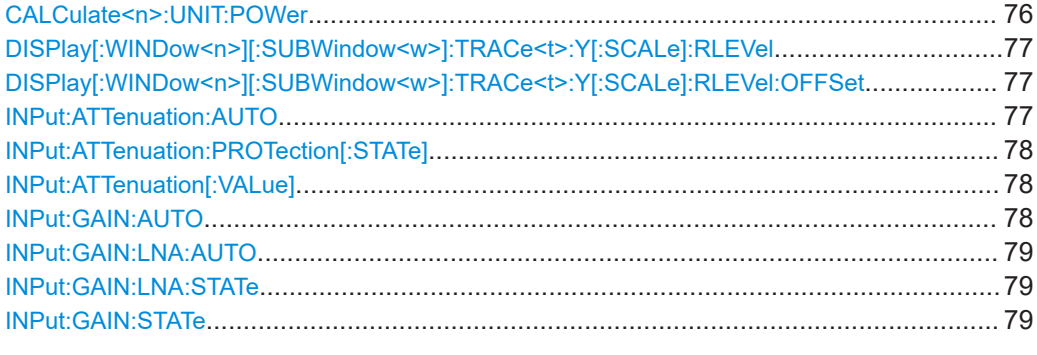

#### **CALCulate<n>:UNIT:POWer** <Unit>

Selects the power unit.

The unit applies to all power-based measurement windows with absolute values.

In addition, the unit of the reference level is adapted to the same unit.

**Suffix:**   $<sub>n</sub>$ </sub>

irrelevant

**Parameters:**

<Unit> \*RST: dBm

<span id="page-76-0"></span>**Example:** CALC:UNIT:POW DBM Sets the power unit to dBm.

**DISPlay[:WINDow<n>][:SUBWindow<w>]:TRACe<t>:Y[:SCALe]:RLEVel** <ReferenceLevel>

Defines the reference level (for all traces in all windows).

With a reference level offset  $\neq 0$ , the value range of the reference level is modified by the offset.

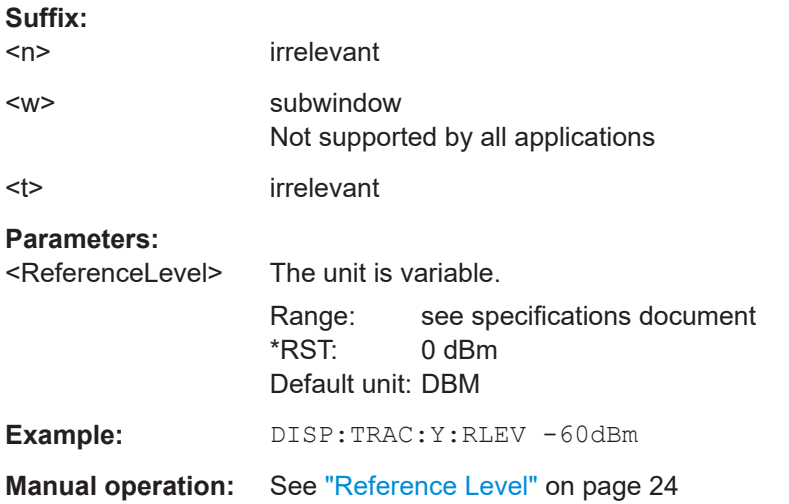

#### **DISPlay[:WINDow<n>][:SUBWindow<w>]:TRACe<t>:Y[:SCALe]:RLEVel:OFFSet** <Offset>

Defines a reference level offset (for all traces in all windows).

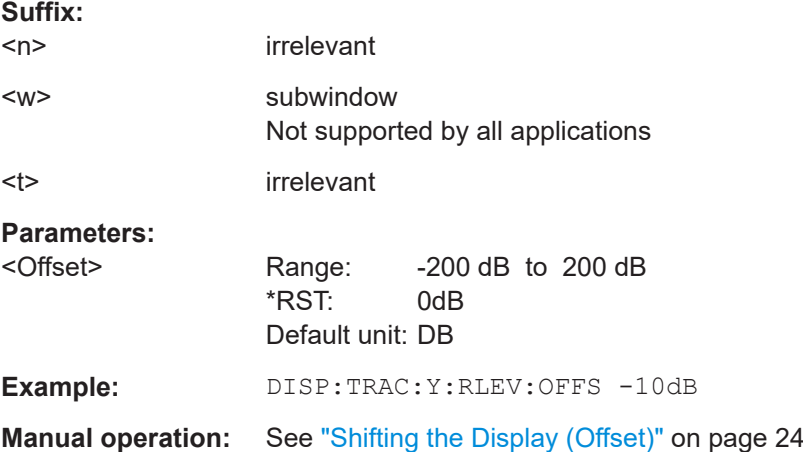

#### **INPut:ATTenuation:AUTO** <State>

This command turns automatic determination of the attenuation level on and off.

<span id="page-77-0"></span>When you turn it on, the R&S ESW selects an attenuation that results in a good signalto-noise ratio without overloading the RF input.

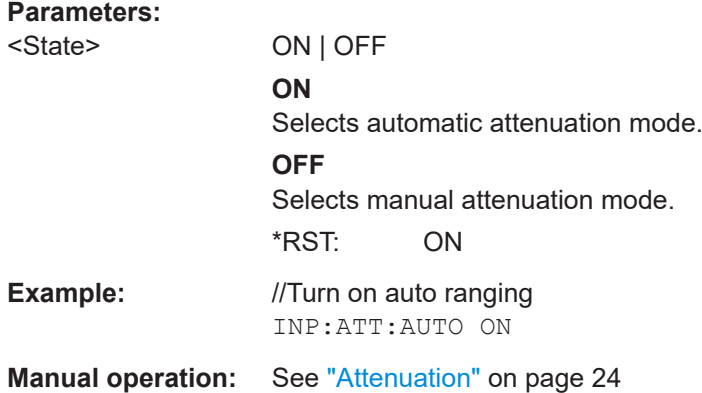

#### **INPut:ATTenuation:PROTection[:STATe]** <State>

This command turns the availability of attenuation levels of 10 dB or less on and off.

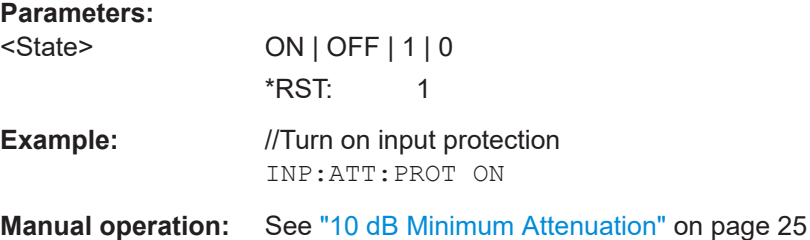

#### **INPut:ATTenuation[:VALue]** <Attenuation>

This command defines the attenuation at the RF input.

To protect the input mixer, attenuation levels of 10 dB or less are possible only if you have turned off the input protection with INPut: ATTenuation: PROTection [: STATe] on page 78.

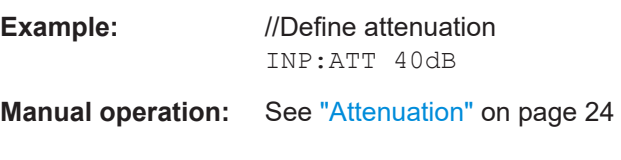

### **INPut:GAIN:AUTO** <State>

This command includes and excludes the preamplifier from the auto ranging feature.

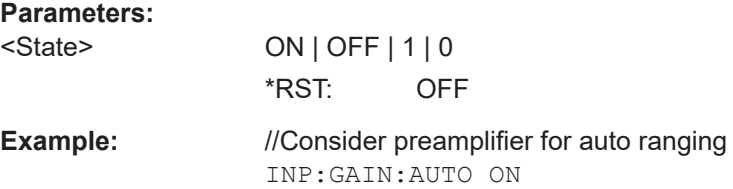

#### <span id="page-78-0"></span>**INPut:GAIN:LNA:AUTO** <State>

This command includes and excludes the optional low noise amplifier from the auto ranging feature.

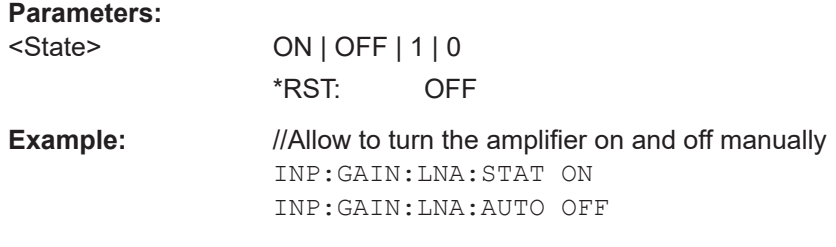

#### **INPut:GAIN:LNA:STATe** <State>

This command turns the optional low noise amplifier on and off.

Note that it is not possible to use the low noise amplifier and the preamplifier at the same time.

#### **Parameters:**

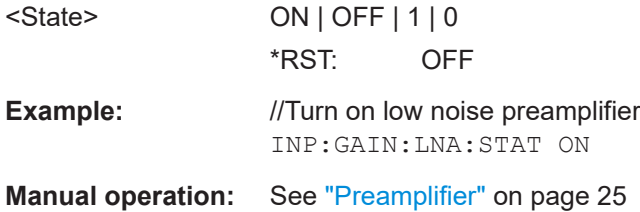

# **INPut:GAIN:STATe** <State>

This command turns the preamplifier on and off.

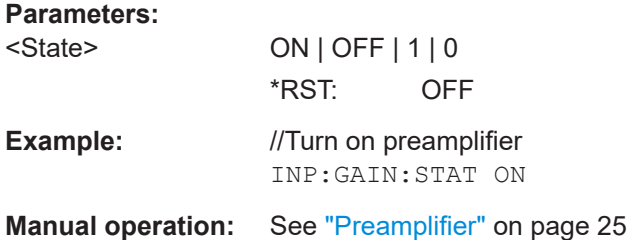

# **8.5.4 Frequency configuration**

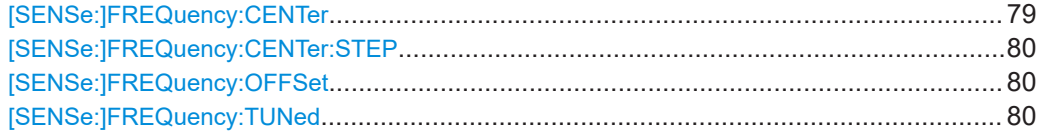

#### **[SENSe:]FREQuency:CENTer** <Frequency>

Defines the center frequency.

<span id="page-79-0"></span>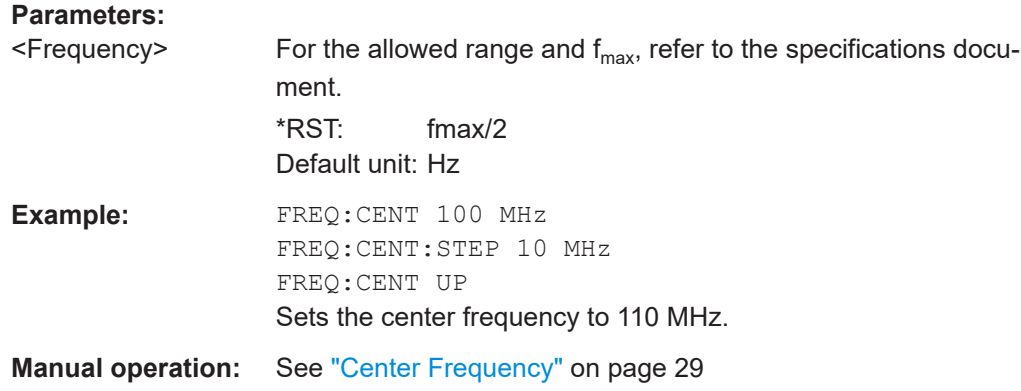

#### **[SENSe:]FREQuency:CENTer:STEP** <StepSize>

Defines the center frequency step size.

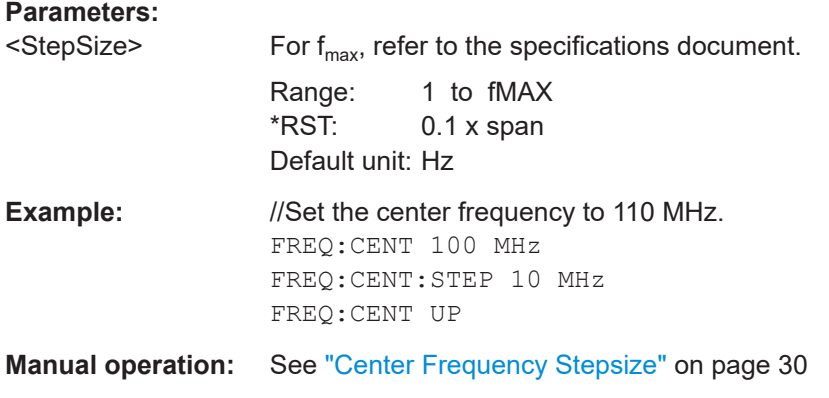

#### **[SENSe:]FREQuency:OFFSet** <Offset>

Defines a frequency offset.

If this value is not 0 Hz, the application assumes that the input signal was frequency shifted outside the application. All results of type "frequency" will be corrected for this shift numerically by the application.

#### **Parameters:**

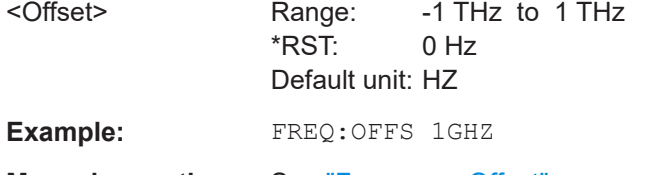

**Manual operation:** See ["Frequency Offset"](#page-29-0) on page 30

#### **[SENSe:]FREQuency:TUNed** <TunedFrequency>

Sets/queries the tuned frequency in Hz.

# **Parameters:**

<TunedFrequency> Default unit: Hz

<span id="page-80-0"></span>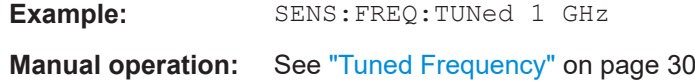

# **8.5.5 Trigger configuration**

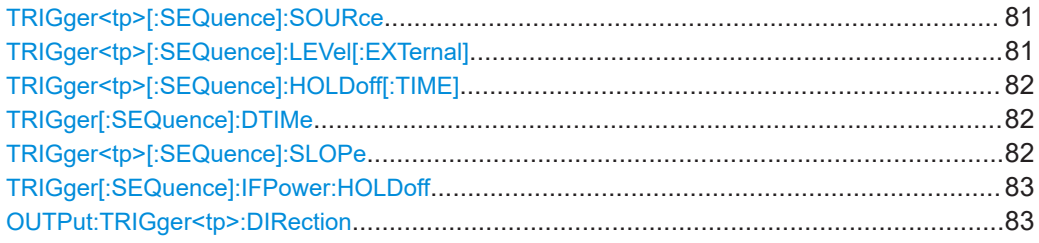

#### **TRIGger<tp>[:SEQuence]:SOURce** <Source>

Selects the trigger source.

#### **Note on external triggers:**

If a measurement is configured to wait for an external trigger signal in a remote control program, remote control is blocked until the trigger is received and the program can continue. Make sure that this situation is avoided in your remote control programs.

#### **Suffix:**

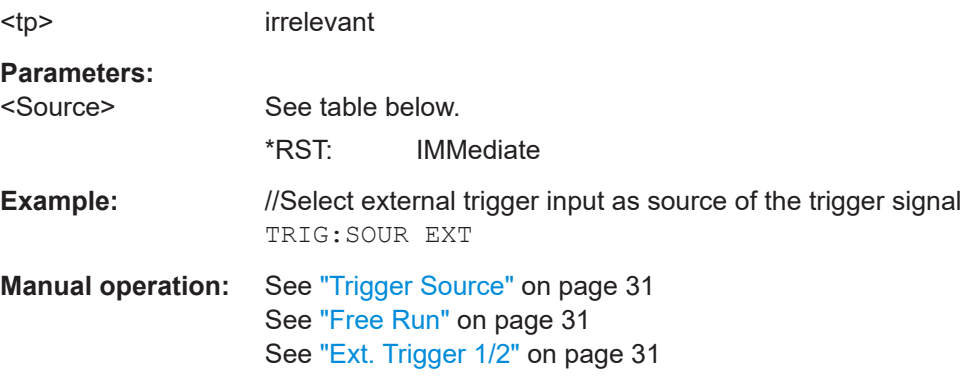

#### **TRIGger<tp>[:SEQuence]:LEVel[:EXTernal]** <Level>

Defines the level the external signal must exceed to cause a trigger event.

Note that the variable [Input/Output] connectors must be set for use as input using the [OUTPut:TRIGger<tp>:DIRection](#page-82-0) command.

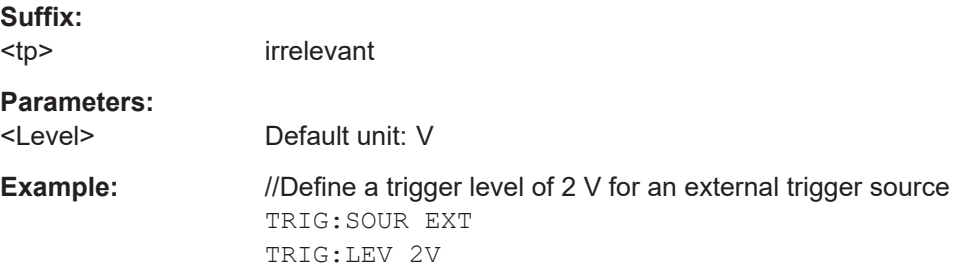

<span id="page-81-0"></span>**Manual operation:** See ["Trigger Level"](#page-31-0) on page 32

#### **TRIGger<tp>[:SEQuence]:HOLDoff[:TIME]** <Offset>

Defines the time offset between the trigger event and the start of the measurement (data capturing).

A negative offset is possible for time domain measurements.

For the trigger sources "External" or "IF Power", a common input signal is used for both trigger and gate. Therefore, changes to the gate delay affect the trigger offset as well.

#### **Suffix:**  <tp>

irrelevant

#### **Parameters:**

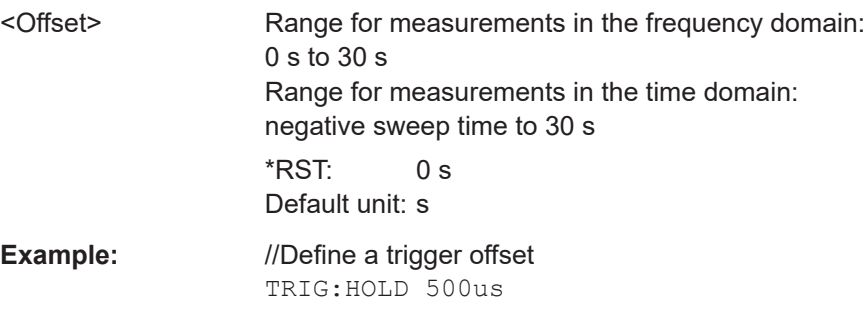

**Manual operation:** See ["Trigger Offset"](#page-31-0) on page 32

#### **TRIGger[:SEQuence]:DTIMe** <DropoutTime>

Defines the time the input signal must stay below the trigger level before a trigger is detected again.

#### **Parameters:**

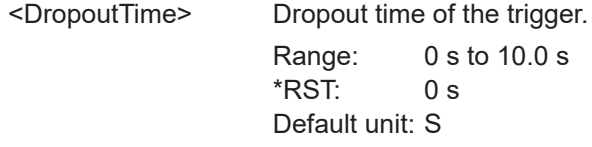

**Manual operation:** See ["Drop-Out Time"](#page-31-0) on page 32

#### **TRIGger<tp>[:SEQuence]:SLOPe** <Type>

Selects the trigger slope.

**Suffix:**  <tp>

irrelevant

#### **Parameters:**

<Type> **POSitive**

Triggers when the signal rises to the trigger level (rising edge). **NEGative**

Triggers when the signal drops to the trigger level (falling edge).

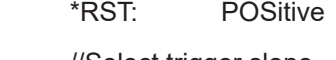

<span id="page-82-0"></span>**Example:** //Select trigger slope TRIG:SLOP NEG

**Manual operation:** See "Slope" [on page 32](#page-31-0)

#### **TRIGger[:SEQuence]:IFPower:HOLDoff** <Period>

Defines the holding time before the next trigger event.

Note that this command can be used for **any trigger source**, not just IF Power (despite the legacy keyword).

#### **Parameters:**

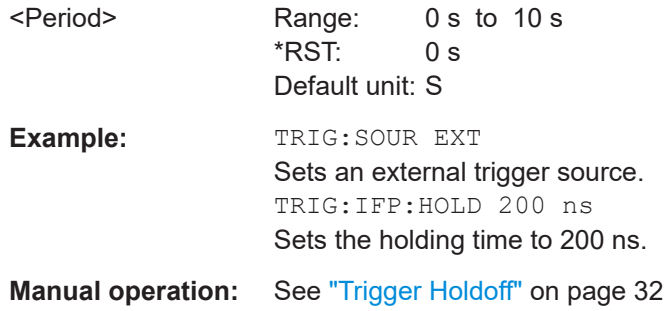

#### **OUTPut:TRIGger<tp>:DIRection** <Direction>

Selects the trigger direction for trigger ports that serve as an input as well as an output.

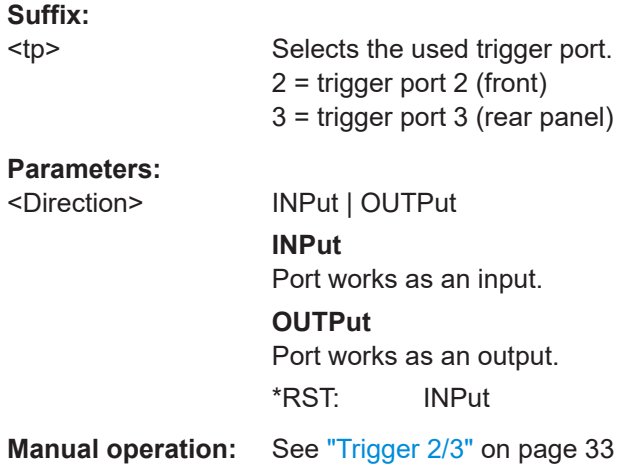

### **8.5.6 Measurement settings**

Useful commands to configure measurements described elsewhere:

● [\[SENSe:\]FREQuency:CENTer](#page-78-0) on page 79

#### **Configuration**

<span id="page-83-0"></span>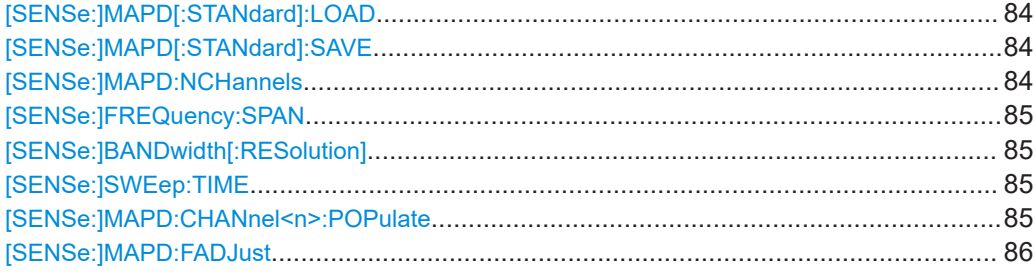

#### **[SENSe:]MAPD[:STANdard]:LOAD** <FileName>

Loads a measurement configuration. Standard definitions are stored in an xml file. The default directory for Multi CISPR APD standards is <SYSTEM\_ROOT>\predefined\MultiApd\.

If you have stored the file in a subdirectory of the directory mentioned above, you have to include the relative path to the file.

#### **Parameters:**

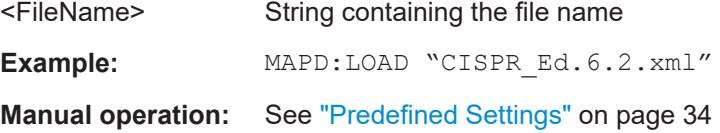

#### **[SENSe:]MAPD[:STANdard]:SAVE** <FileName>

Saves the current configuration to a standard file. Standard definitions are stored in an xml file. The default directory for Multi CISPR APD standards is <USER\_ROOT>\predefined\MultiApd\.

If you have stored the file in a subdirectory of the directory mentioned above, you have to include the relative path to the file.

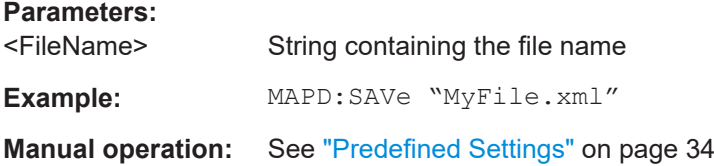

#### **[SENSe:]MAPD:NCHannels** <Value>

Sets or queries the number of channels that are analyzed.

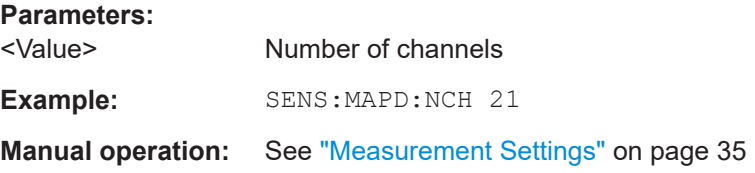

#### <span id="page-84-0"></span>**[SENSe:]FREQuency:SPAN** <Span>

Defines the frequency span.

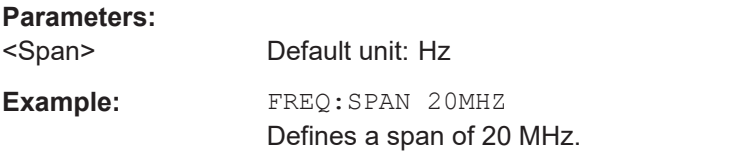

**Manual operation:** See ["Measurement Settings"](#page-34-0) on page 35

#### [SENSe:]BANDwidth[:RESolution] <Bandwidth>

Defines the resolution bandwidth and decouples the resolution bandwidth from the span.

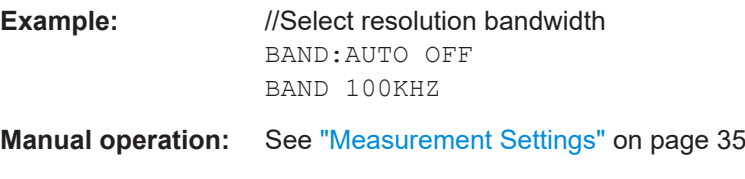

#### **[SENSe:]SWEep:TIME** <Time>

Defines the measurement time. It automatically decouples the time from any other settings.

#### **Parameters:**

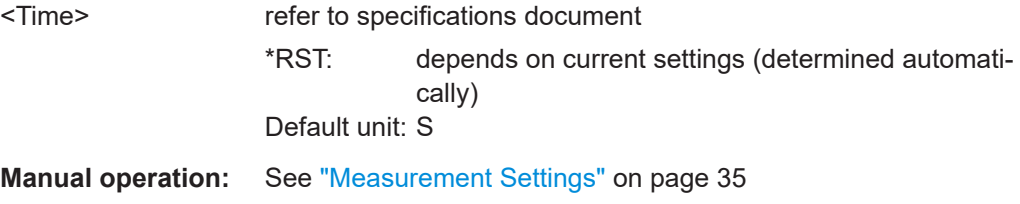

#### **[SENSe:]MAPD:CHANnel<n>:POPulate**

Populates the evaluation table using the current settings. All channels that can be calculated using the current span / analysis bandwidth settings are inserted into the evaluation table. The settings in the evaluation table are overwritten by the populate operation.

#### **Suffix:**

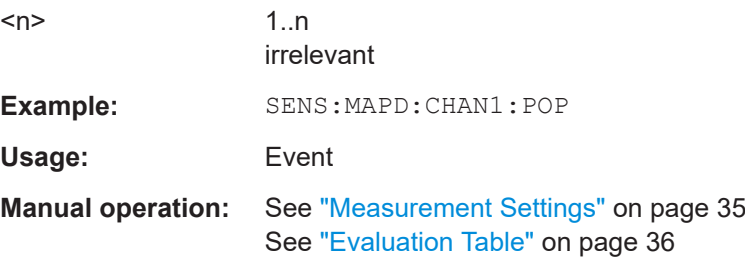

#### <span id="page-85-0"></span>**[SENSe:]MAPD:FADJust**

Adjusts the centre frequency to be in range of CISPR band edges.

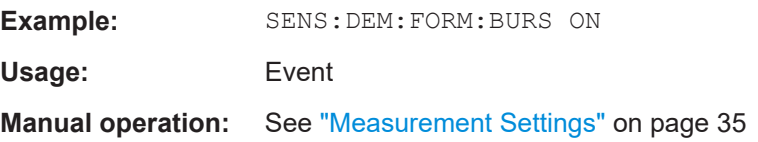

# **8.5.7 Evaluation table**

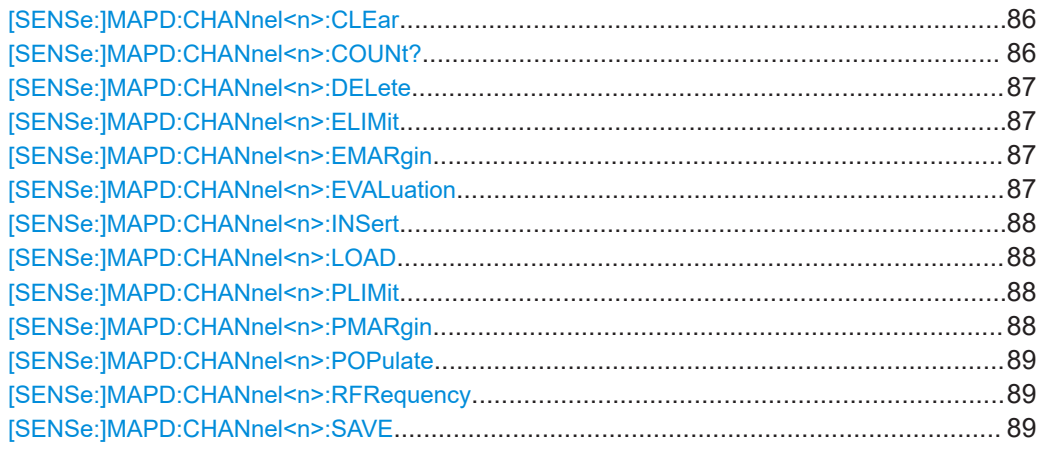

#### **[SENSe:]MAPD:CHANnel<n>:CLEar**

Clears the evaluation table. All columns except the Center column are removed. The Center column always stays in the table.

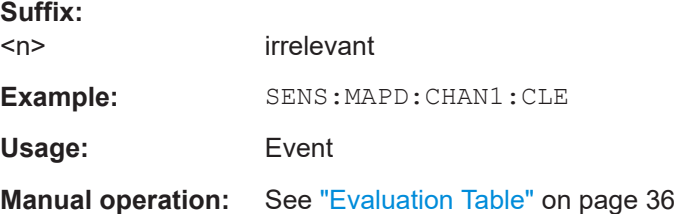

# **[SENSe:]MAPD:CHANnel<n>:COUNt?**

Queries the number of channels in the evaluation table.

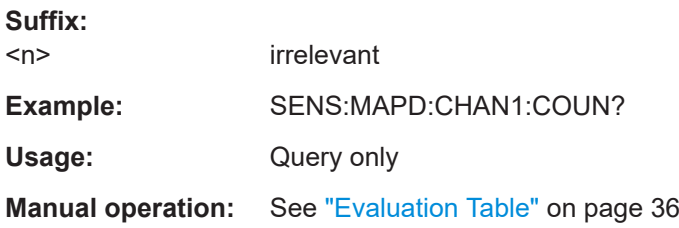

#### <span id="page-86-0"></span>**[SENSe:]MAPD:CHANnel<n>:DELete**

Removes a channel from the evaluation table.

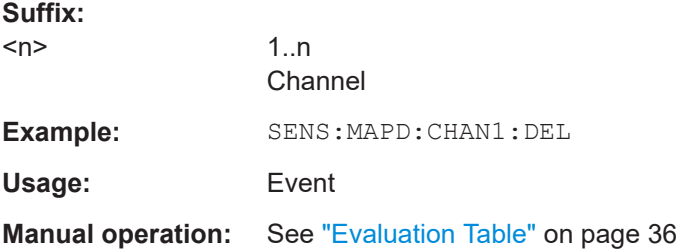

#### **[SENSe:]MAPD:CHANnel<n>:ELIMit** <Value>

Sets and queries the E Limit value in the evaluation table.

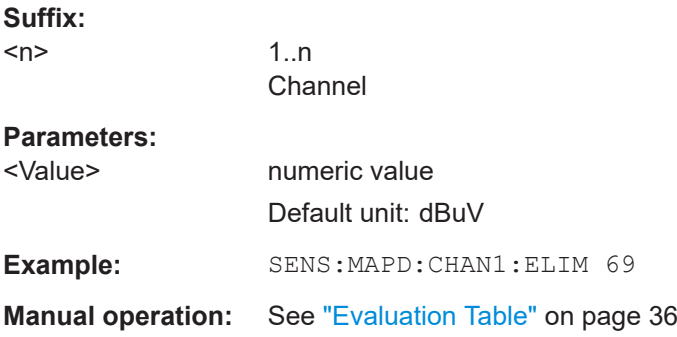

#### **[SENSe:]MAPD:CHANnel<n>:EMARgin** <Value>

Sets and queries the E Margin value in the evaluation table.

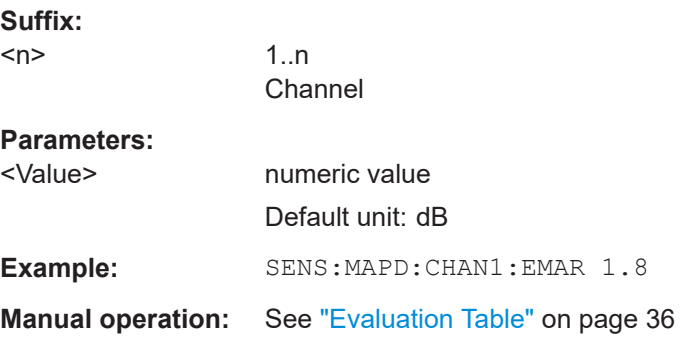

#### **[SENSe:]MAPD:CHANnel<n>:EVALuation** <Value>

This command enables the evaluation table.

**Suffix:**   $<sub>n</sub>$ </sub> irrelevant **Parameters:**

<State> ON | OFF | 0 | 1

<span id="page-87-0"></span>**Example:** SENS: MAPD: CHAN1EVAL ON **Manual operation:** See ["Evaluation Table"](#page-35-0) on page 36

#### **[SENSe:]MAPD:CHANnel<n>:INSert** <Direction>

Inserts a channel into the evaluation table before or after the selected channel.

**Suffix:**   $<sub>n</sub>$ </sub> 1..n Channel **Setting parameters:**  <Direction> BEFore | AFTer **Example:** SENS: MAPD: CHAN1: INS BEFore Usage: Setting only **Manual operation:** See ["Evaluation Table"](#page-35-0) on page 36

#### **[SENSe:]MAPD:CHANnel<n>:LOAD** <FileName>

Loads an evaluation table configuration. Evaluation tables are stored in an xml file. The default directory for evaluation lists is C:\R\_S\INSTR\user\MAPD.

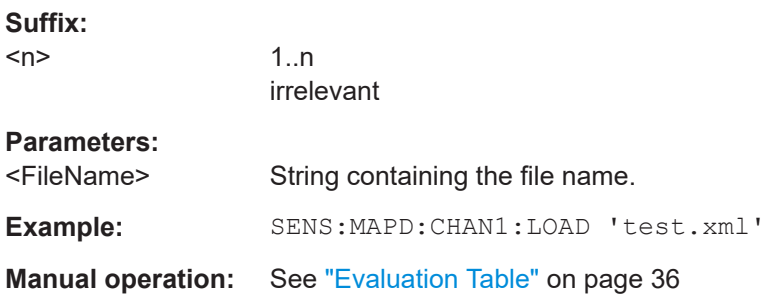

#### **[SENSe:]MAPD:CHANnel<n>:PLIMit** <Value>

Sets and queries the P Limit value in the evaluation table.

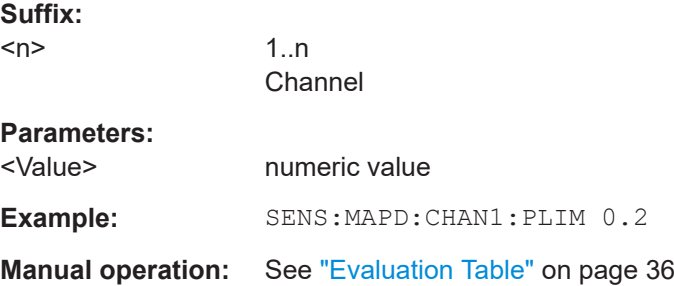

#### **[SENSe:]MAPD:CHANnel<n>:PMARgin** <Value>

Sets and queries the P Margin value in the evaluation table.

# <span id="page-88-0"></span>**Suffix:**

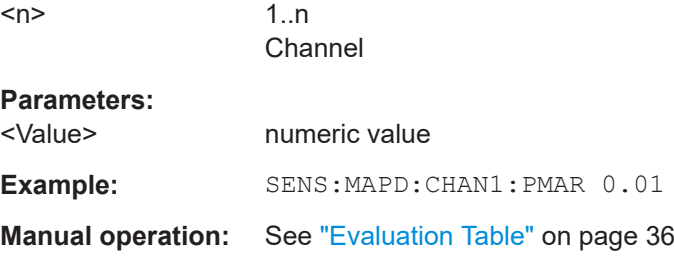

#### **[SENSe:]MAPD:CHANnel<n>:POPulate**

Populates the evaluation table using the current settings. All channels that can be calculated using the current span / analysis bandwidth settings are inserted into the evaluation table. The settings in the evaluation table are overwritten by the populate operation.

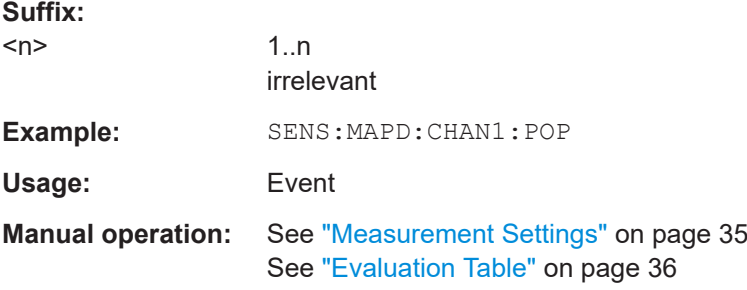

#### **[SENSe:]MAPD:CHANnel<n>:RFRequency** <Value>

Sets and queries the receiver frequency in the evaluation table.

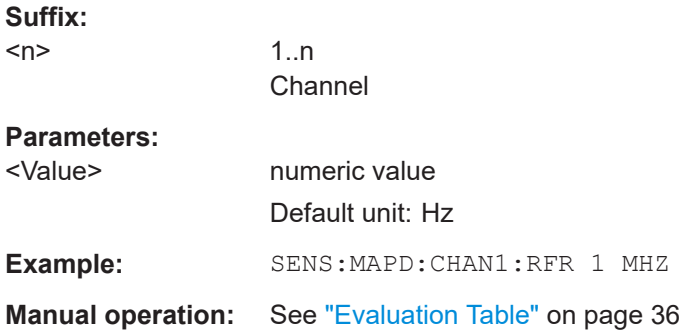

#### **[SENSe:]MAPD:CHANnel<n>:SAVE** <FileName>

**Suffix:**   $<sub>n</sub>$ </sub> 1..n **Parameters:** <FileName> **Manual operation:** See ["Evaluation Table"](#page-35-0) on page 36

# <span id="page-89-0"></span>**8.5.8 Sweep configuration**

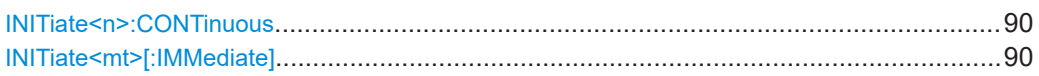

#### **INITiate<n>:CONTinuous** <State>

Controls the measurement mode for an individual channel.

Note that in single measurement mode, you can synchronize to the end of the measurement with \*OPC, \*OPC? or \*WAI. In continuous measurement mode, synchronization to the end of the measurement is not possible. Thus, it is not recommended that you use continuous measurement mode in remote control, as results like trace data or markers are only valid after a single measurement end synchronization.

For details on synchronization see [Remote control via SCPI](https://www.rohde-schwarz.com/rc-via-scpi).

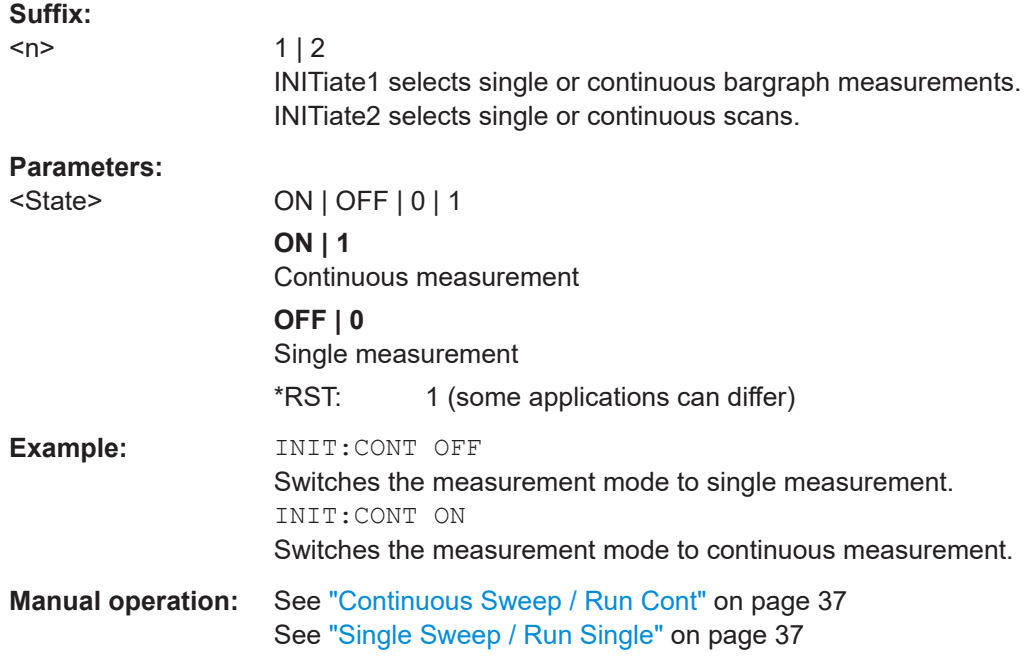

#### **INITiate<mt>[:IMMediate]**

The command initiates a new measurement.

For a single measurement, the R&S ESW stops measuring when it has reached the end frequency. When you start a continuous measurement, it stops only if you abort it deliberately.

If you are using trace modes MAXHold, MINHold and AVERage, previous results are reset when you restart the measurement.

● **Single measurements**

Synchronization to the end of the measurement is possible with \*OPC, \*OPC? or \*WAI.

● **Continuous measurements**

<span id="page-90-0"></span>Synchronization to the end of the measurement is not possible. It is thus recommended to use a single measurement for remote controlled measurements, because results like trace data or markers are only valid after synchronization.

#### **Suffix:**

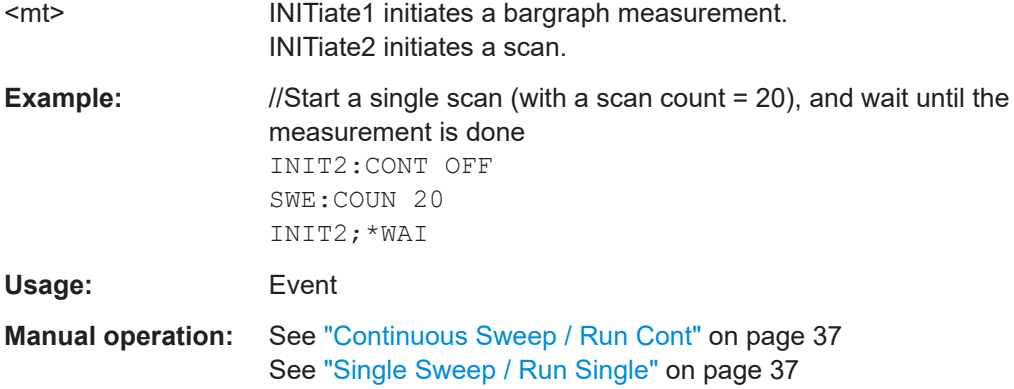

# **8.5.9 User port configuration (AUX port)**

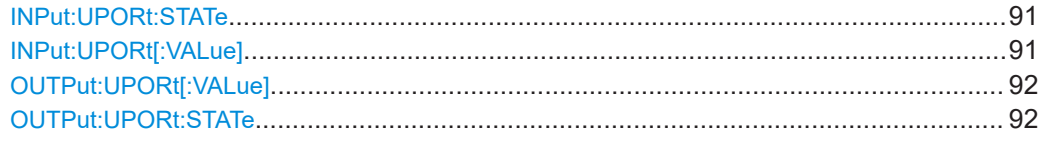

#### **INPut:UPORt:STATe** <State>

Toggles the control lines of the user ports for the **AUX PORT** connector. This SUB-D male connector is located on the rear panel of the R&S ESW.

See the R&S ESW Getting Started manual for details.

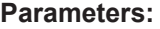

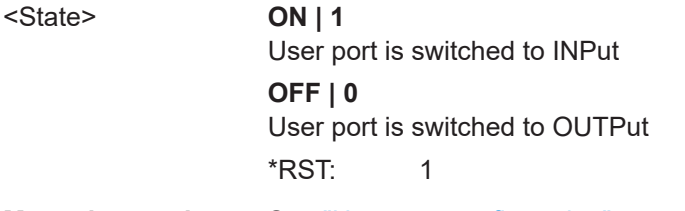

**Manual operation:** See ["User port configuration"](#page-37-0) on page 38

#### **INPut:UPORt[:VALue]**

Queries the control lines of the user ports.

For details see OUTPut: UPORt [: VALue] on page 92.

<span id="page-91-0"></span>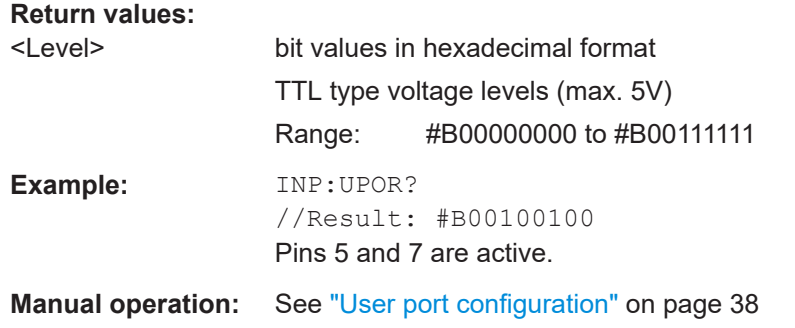

#### **OUTPut:UPORt[:VALue]** <Value>

Sets the control lines of the user ports.

The assignment of the pin numbers to the bits is as follows:

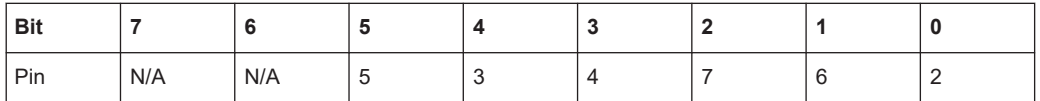

Bits 7 and 6 are not assigned to pins and must always be 0.

The user port is written to with the given binary pattern.

If the user port is programmed to input instead of output (see INPut: UPORt: STATe [on page 91](#page-90-0)), the output value is temporarily stored.

#### **Parameters:**

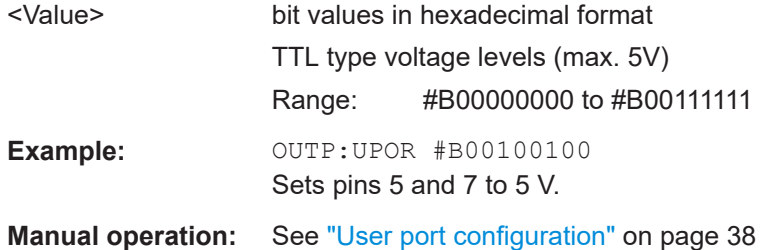

#### **OUTPut:UPORt:STATe** <State>

Toggles the control lines of the user ports for the **AUX PORT** connector. This 9-pole SUB-D male connector is located on the rear panel of the R&S ESW.

# **Parameters:**

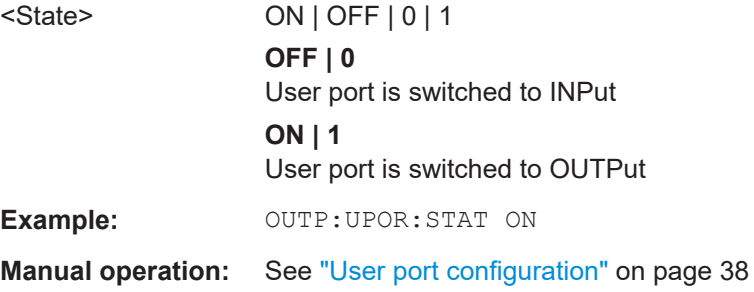

# <span id="page-92-0"></span>**8.6 Analysis**

The functionality to analyze measurement results is the same as that of the Spectrum application.

For a comprehensive list and description of remote commands, refer to the corresponding topics in the user manual of the R&S ESW.

# **8.6.1 Trace export**

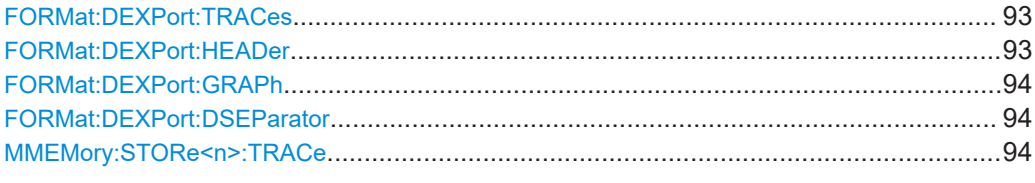

#### **FORMat:DEXPort:TRACes** <Selection>

Selects the data to be included in a data export file (see MMEMory: STORe $\leq n$ ): TRACe [on page 94](#page-93-0)).

#### **Parameters:**

<Selection> SINGle | ALL

**SINGle**

Only a single trace is selected for export, namely the one specified by the **MMEMOry: STORe<n>: TRACe command.** 

#### **ALL**

Selects all active traces and result tables (e.g. "Result Summary", marker peak list etc.) in the current application for export to an ASCII file.

The <trace> parameter for the [MMEMory:STORe<n>:TRACe](#page-93-0) command is ignored.

\*RST: SINGle

**Manual operation:** See ["Export all Traces and all Table Results"](#page-40-0) on page 41

### **FORMat:DEXPort:HEADer** <State>

If enabled, additional instrument and measurement settings are included in the header of the export file for result data. If disabled, only the pure result data from the selected traces and tables is exported.

#### **Parameters:**

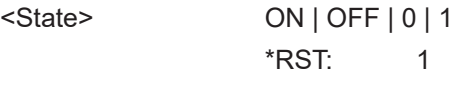

**Manual operation:** See ["Include Instrument & Measurement Settings"](#page-40-0) on page 41

Analysis

#### <span id="page-93-0"></span>**FORMat:DEXPort:GRAPh** <State>

If enabled, all traces for the currently selected graphical result display are included in the export file.

#### **Parameters:**

<State> ON | OFF | 0 | 1 **OFF | 0** Switches the function off **ON | 1** Switches the function on \*RST: 0

**Manual operation:** See ["Export All Traces for Selected Graph"](#page-40-0) on page 41

#### **FORMat:DEXPort:DSEParator** <Separator>

Selects the decimal separator for data exported in ASCII format.

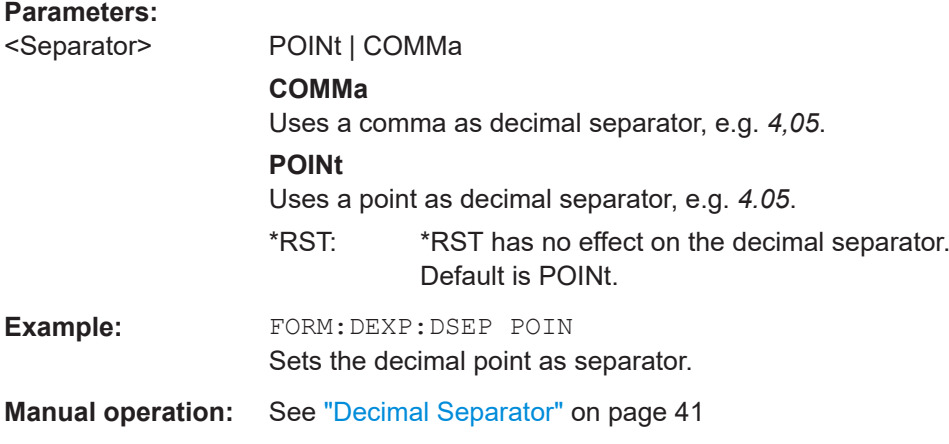

#### **MMEMory:STORe<n>:TRACe** <Trace>, <FileName>

Exports trace data from the specified window to an ASCII file.

#### **Secure User Mode**

In secure user mode, settings that are stored on the instrument are stored to volatile memory, which is restricted to 256 MB. Thus, a "memory limit reached" error can occur although the hard disk indicates that storage space is still available.

To store data permanently, select an external storage location such as a USB memory device.

For details, see "Protecting Data Using the Secure User Mode" in the "Data Management" section of the R&S ESW base unit user manual.

**Suffix:** 

 $<sub>n</sub>$ </sub>

**[Window](#page-51-0)** 

<span id="page-94-0"></span>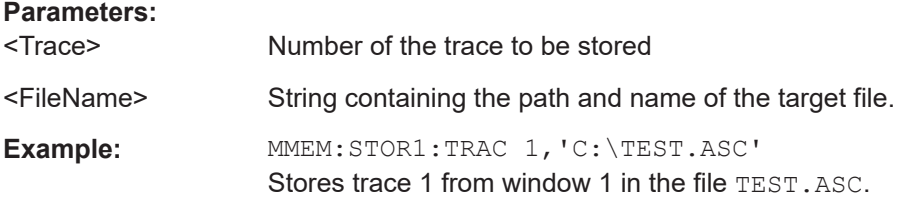

# **8.6.2 APD display configuration**

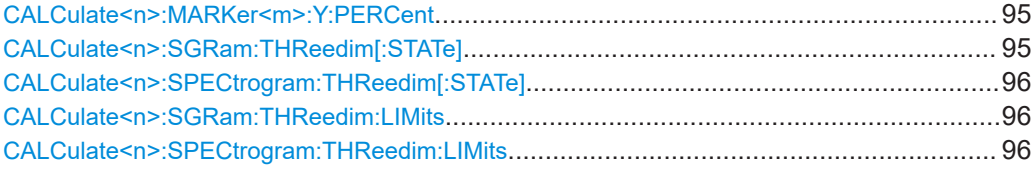

# **CALCulate<n>:MARKer<m>:Y:PERCent** <Probability>

Sets a marker to a particular probability value. You can query the corresponding level with [CALCulate<n>:MARKer<m>:X](#page-62-0).

Using the command turns delta markers into normal markers.

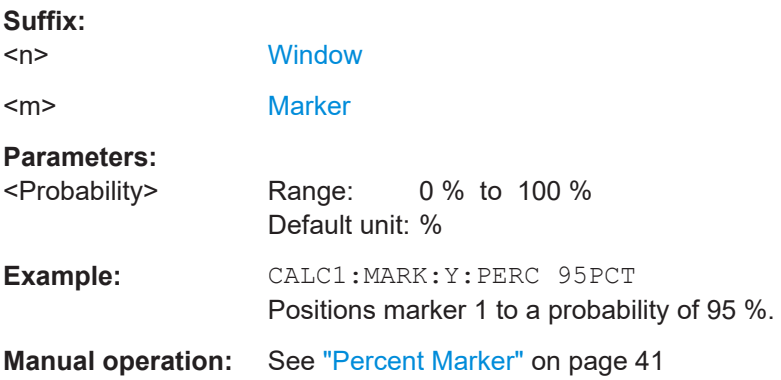

#### **CALCulate<n>:SGRam:THReedim[:STATe]** <State>

Activates or deactivates a 3-dimensional spectrogram.

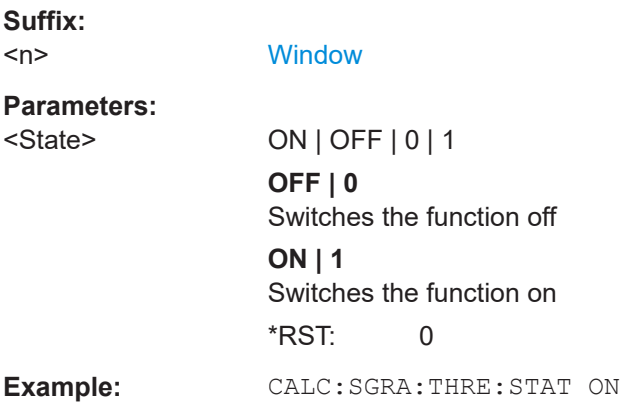

Analysis

#### <span id="page-95-0"></span>**Manual operation:** See ["Multi APD Display"](#page-41-0) on page 42

# **CALCulate<n>:SPECtrogram:THReedim[:STATe]** <State>

Activates or deactivates a 3-dimensional spectrogram for the selected result display.

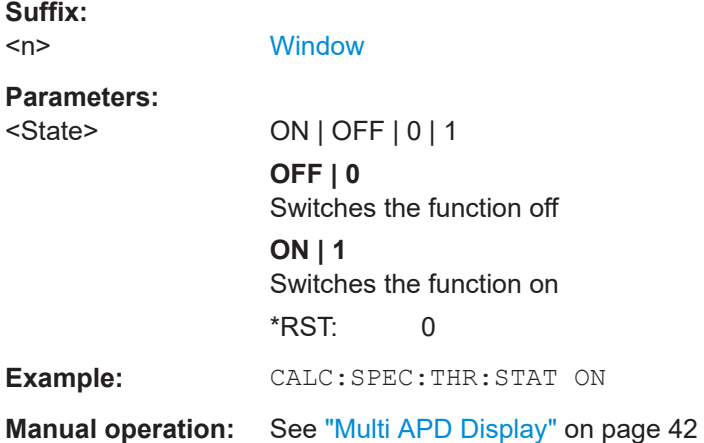

#### **CALCulate<n>:SGRam:THReedim:LIMits** <Limits> **CALCulate<n>:SGRam:THReedim:LIMits?** <Limits>

Sets and queries the 3D Multi APD limit visibility.

**Suffix:**   $<sub>n</sub>$ </sub> 1..n **Parameters for setting and query:**  <Limits> NONE | TUNed | ALL **Example:** CALC1:SGR:THR:LIM

**Manual operation:** See ["Show 3D Limits"](#page-41-0) on page 42

#### **CALCulate<n>:SPECtrogram:THReedim:LIMits** <Limits> **CALCulate<n>:SPECtrogram:THReedim:LIMits?** <Limits>

Sets and queries the 3D Multi APD limit visibility.

**Suffix:**   $<sub>n</sub>$ </sub> 1..n **Parameters for setting and query:**  <Limits> NONE | TUNed | ALL **Example:** CALC1:SPEC:THR:LIM **Manual operation:** See ["Show 3D Limits"](#page-41-0) on page 42

# <span id="page-96-0"></span>**8.6.3 Scaling**

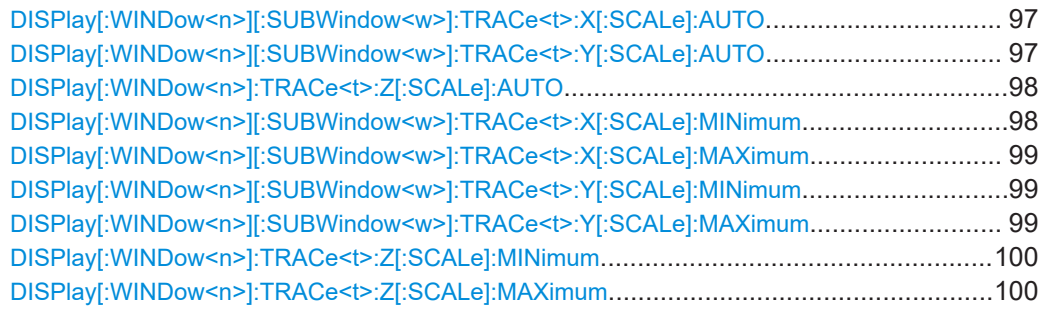

#### **DISPlay[:WINDow<n>][:SUBWindow<w>]:TRACe<t>:X[:SCALe]:AUTO** <State>

This command turns automatic scaling of the x-axis in graphical result displays on and off.

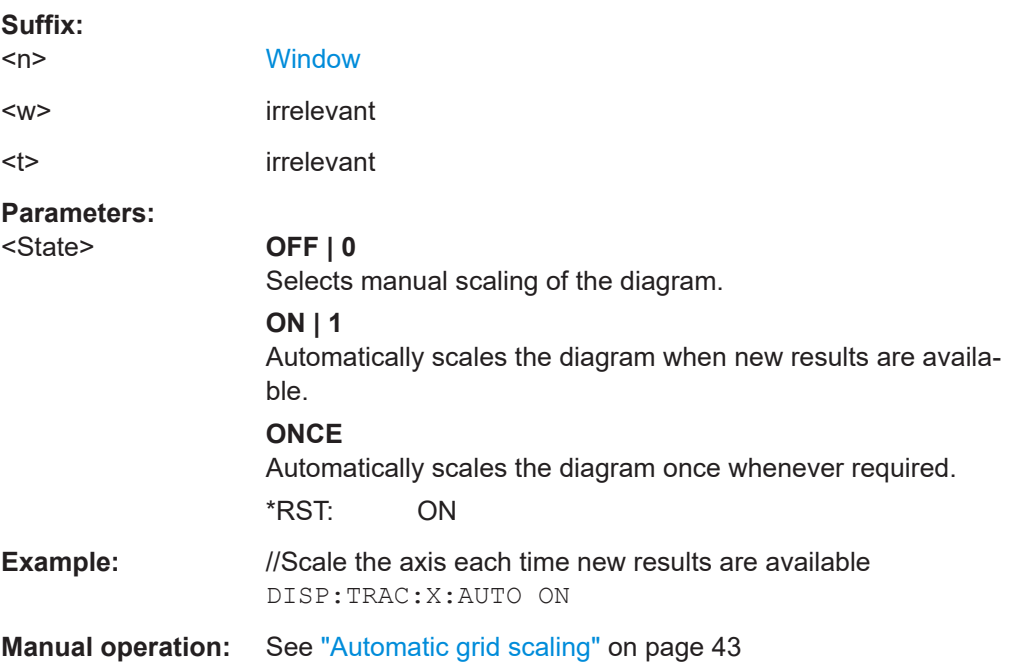

#### **DISPlay[:WINDow<n>][:SUBWindow<w>]:TRACe<t>:Y[:SCALe]:AUTO** <ONCE>

Automatically scales the y-axis of a diagram based on the displayed results.

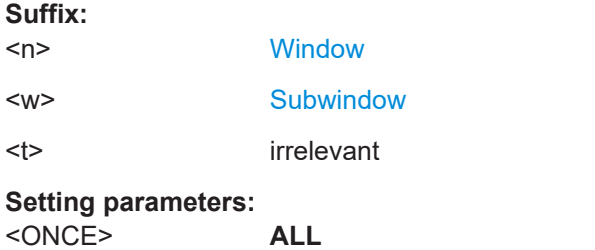

Scales the y-axis in all windows for an ideal viewing experience.

<span id="page-97-0"></span>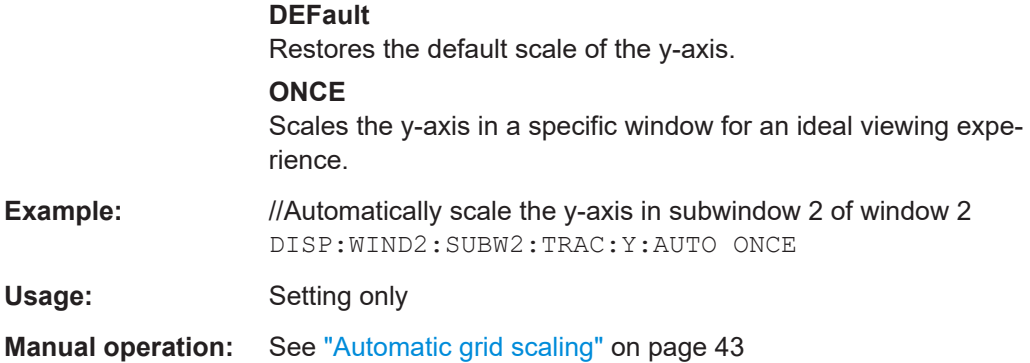

#### **DISPlay[:WINDow<n>]:TRACe<t>:Z[:SCALe]:AUTO** <State>

This command turns automatic scaling of the x-axis in graphical result displays on and off.

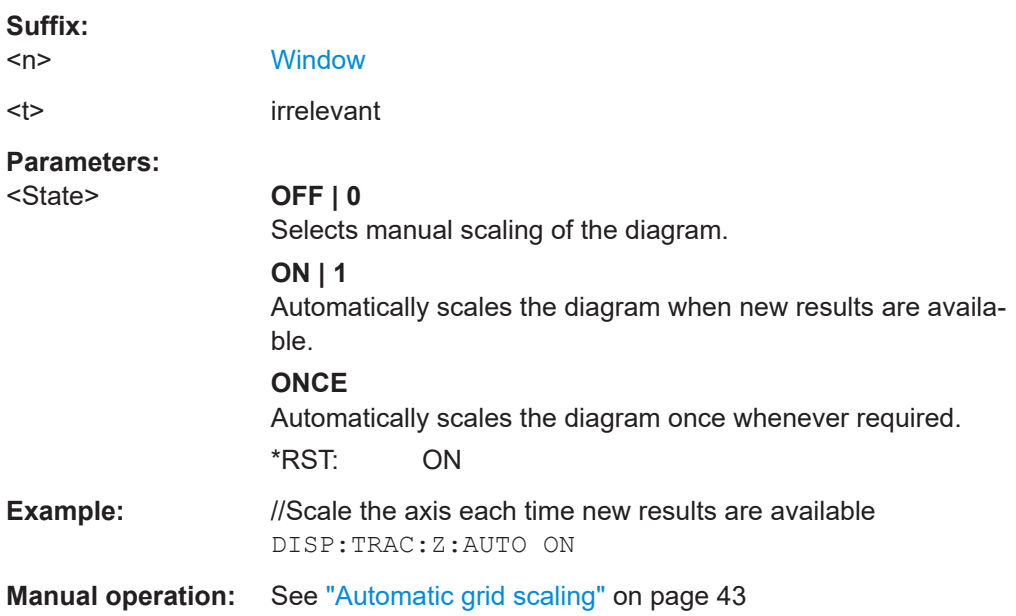

#### **DISPlay[:WINDow<n>][:SUBWindow<w>]:TRACe<t>:X[:SCALe]:MINimum** <Value>

This command defines the value at the bottom of the y-axis.

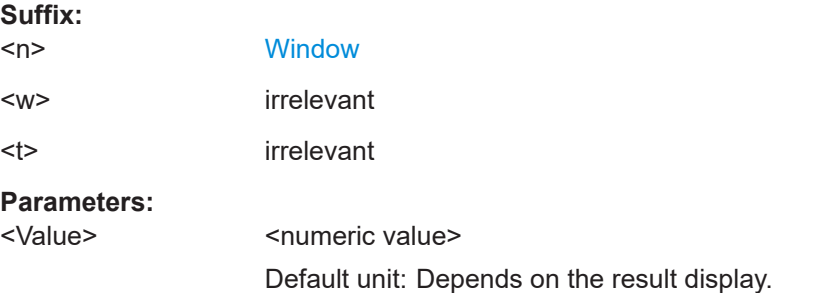

Analysis

<span id="page-98-0"></span>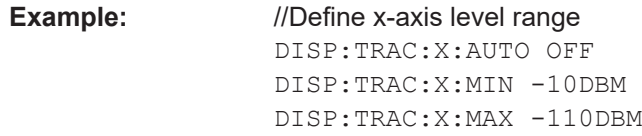

**Manual operation:** See ["Scaling according to min and max values"](#page-42-0) on page 43

#### **DISPlay[:WINDow<n>][:SUBWindow<w>]:TRACe<t>:X[:SCALe]:MAXimum** <Value>

This command defines the value at the top of the x-axis.

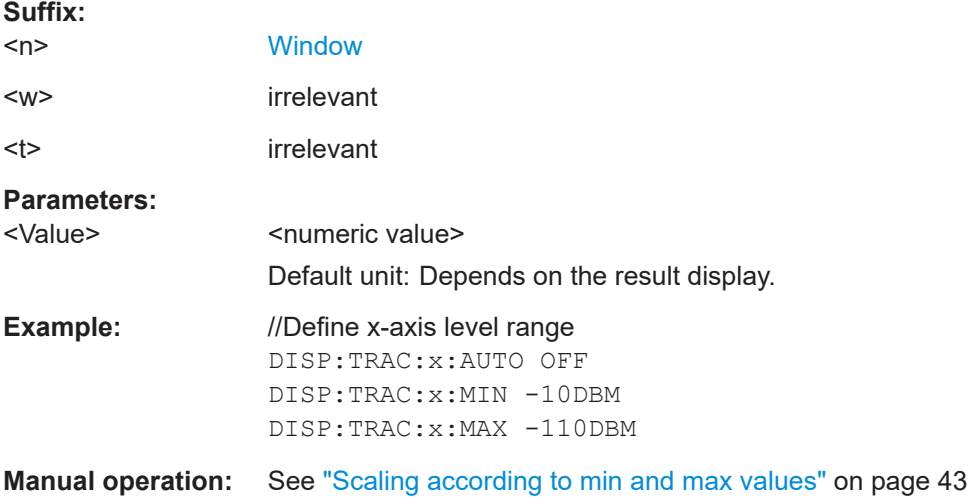

#### **DISPlay[:WINDow<n>][:SUBWindow<w>]:TRACe<t>:Y[:SCALe]:MINimum** <Value>

Defines the minimum value displayed on the vertical diagram axis.

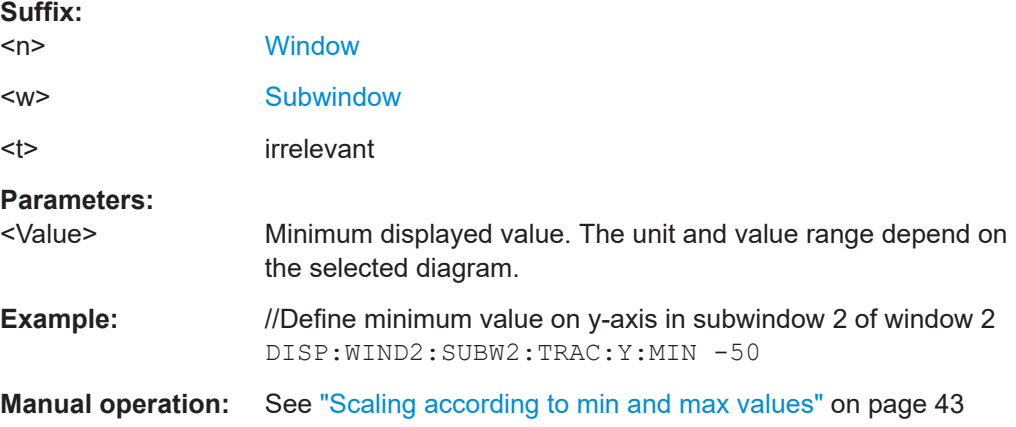

#### **DISPlay[:WINDow<n>][:SUBWindow<w>]:TRACe<t>:Y[:SCALe]:MAXimum** <Value>

Defines the maximum value displayed on the y-axis of a diagram.

<span id="page-99-0"></span>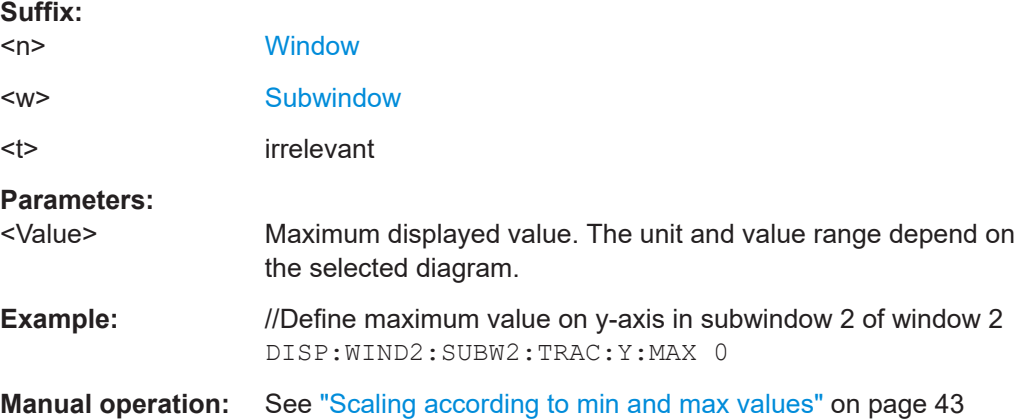

#### **DISPlay[:WINDow<n>]:TRACe<t>:Z[:SCALe]:MINimum** <Value>

This command defines the value at the bottom of the z-axis.

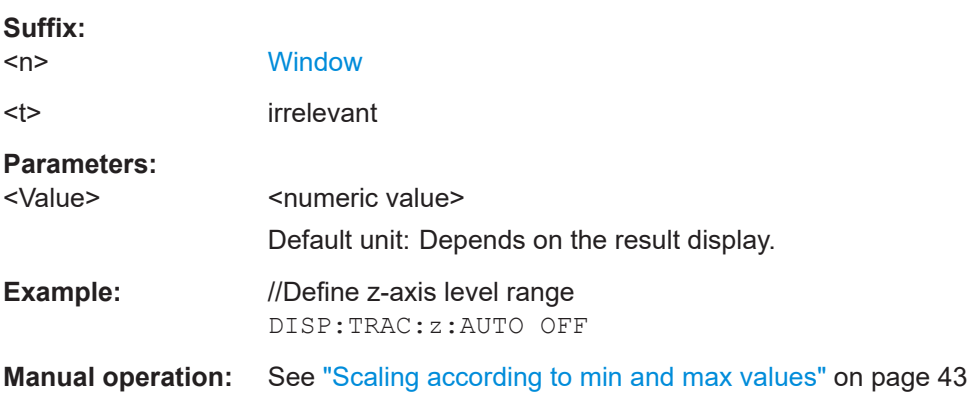

#### **DISPlay[:WINDow<n>]:TRACe<t>:Z[:SCALe]:MAXimum** <Value>

This command defines the value at the top of the z-axis.

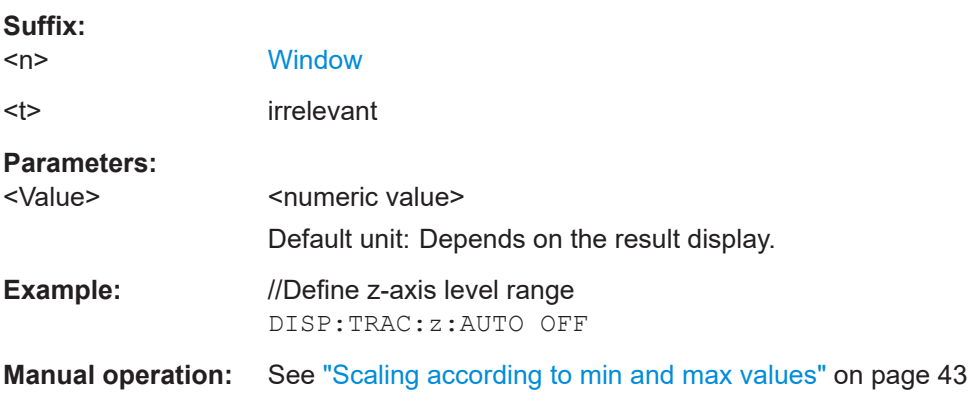

# List of commands

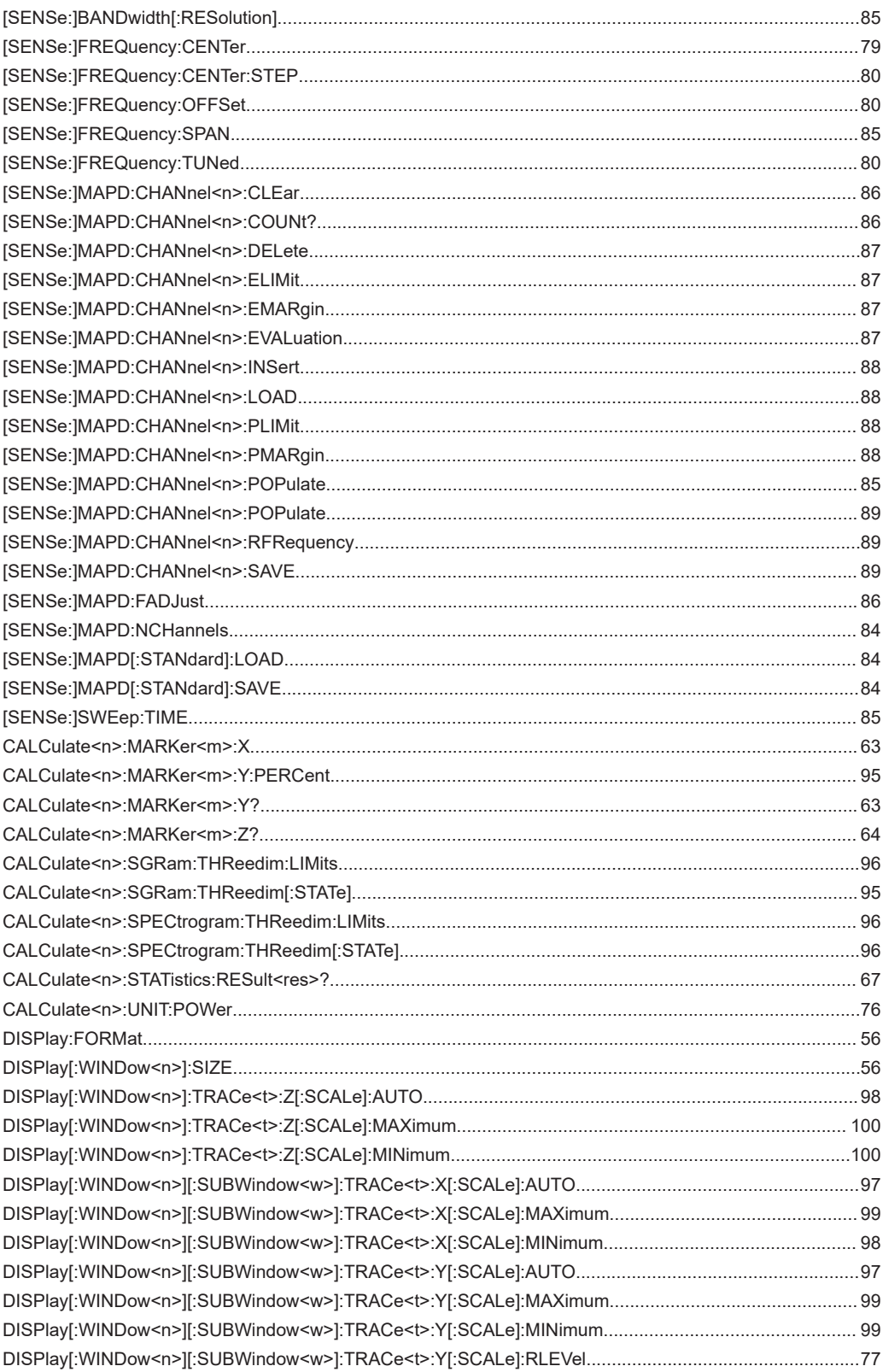

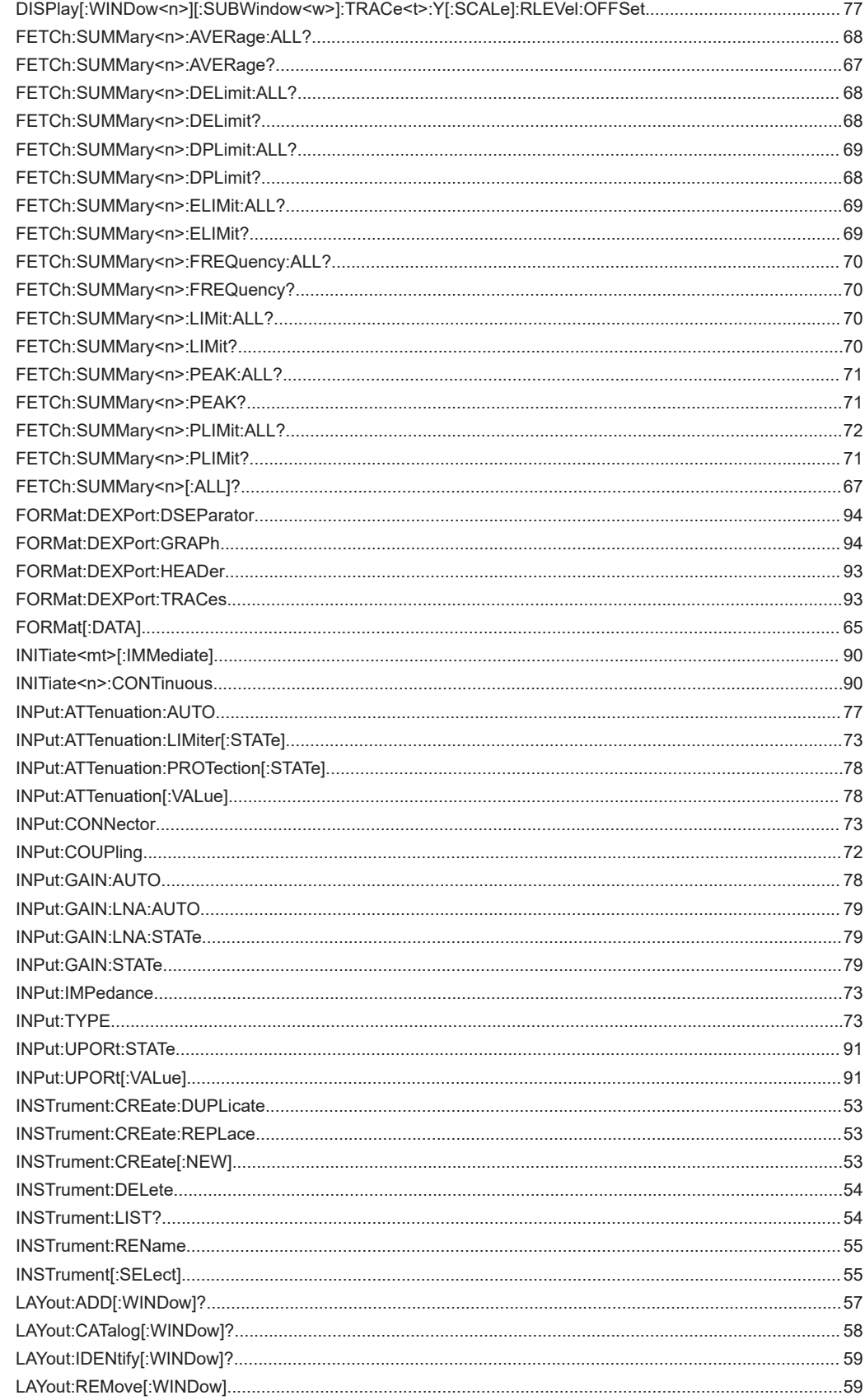

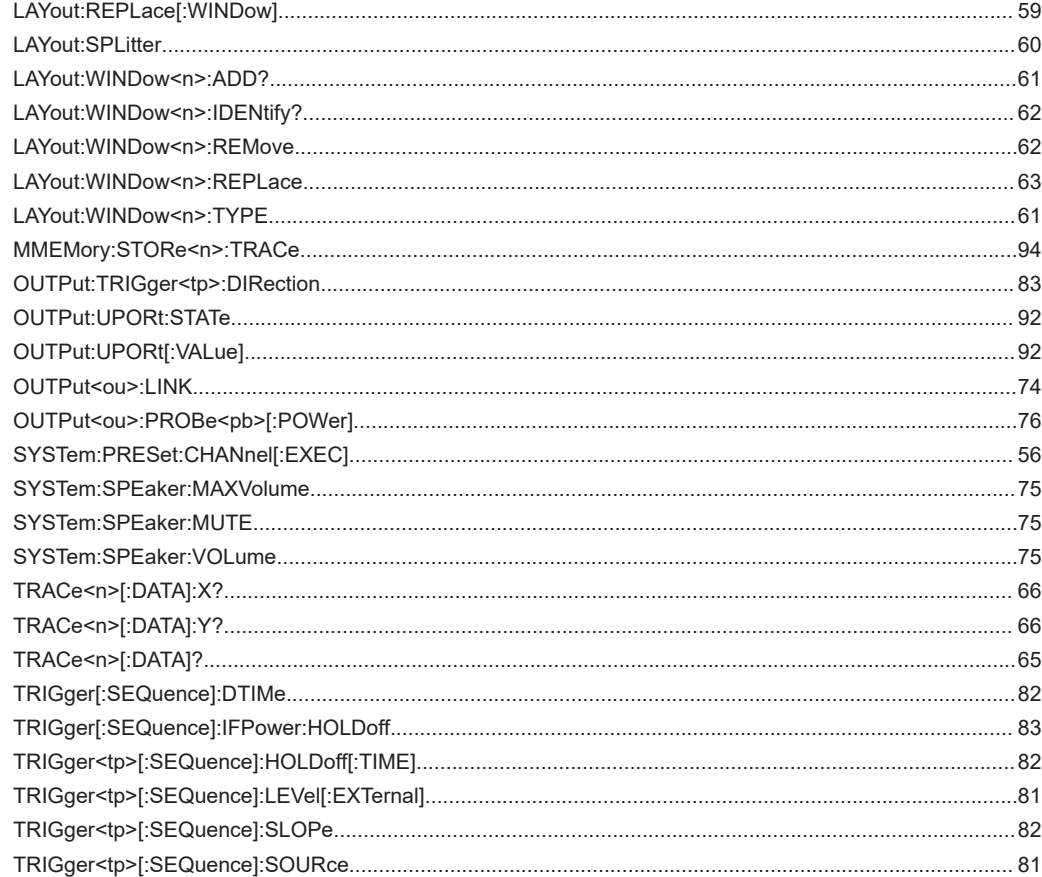

# Index

# $\overline{\mathsf{A}}$

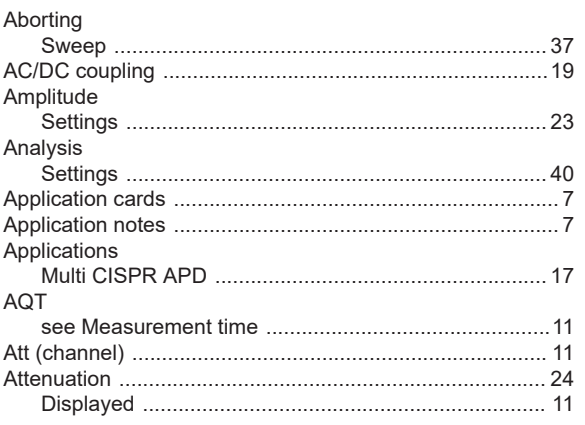

# $\overline{\mathsf{B}}$

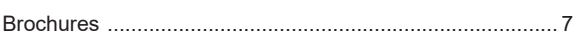

# $\mathbf C$

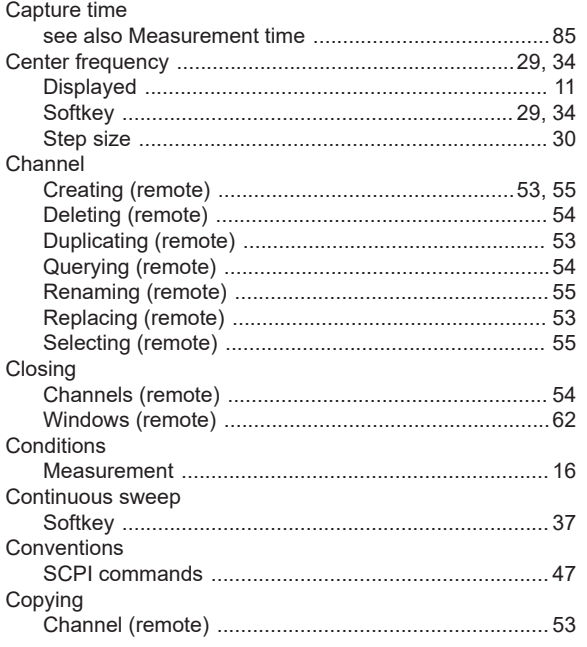

# D

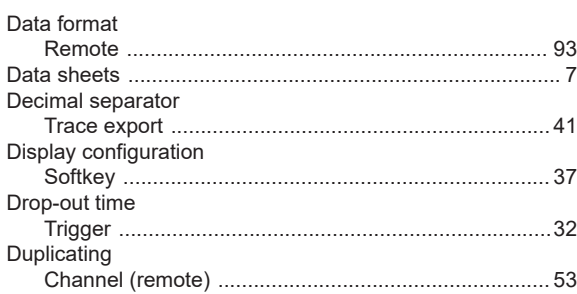

# $\mathsf E$

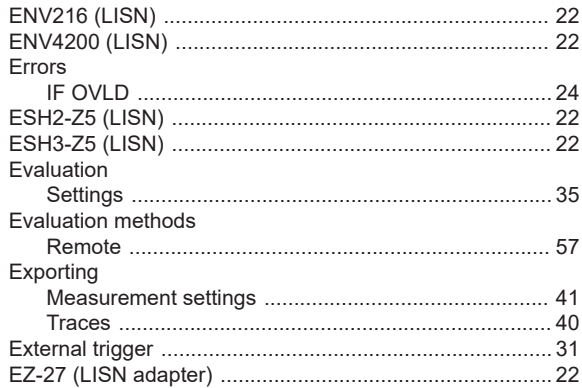

# $F$

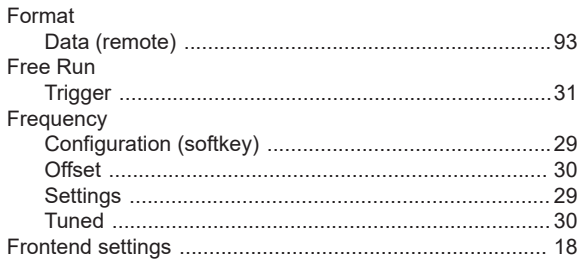

# G

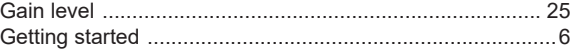

# $\boldsymbol{\mathsf{H}}$

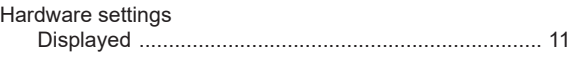

# $\mathbf{I}$

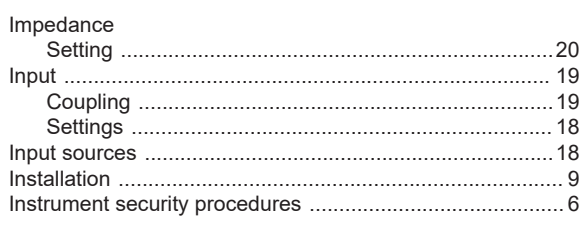

# $\mathsf{K}$

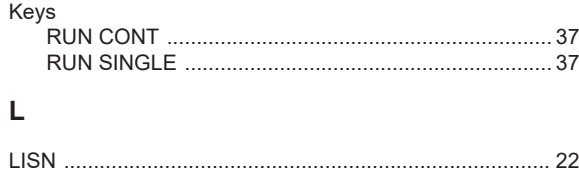

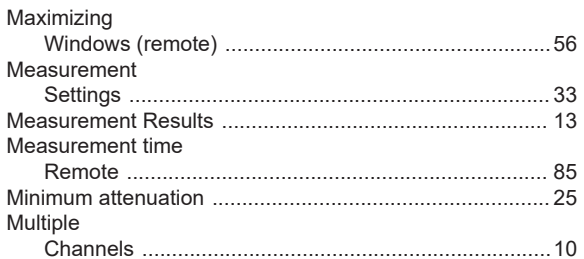

# $\mathbf{o}$

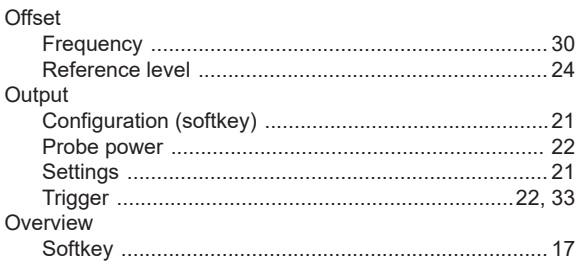

# $\mathsf{P}$

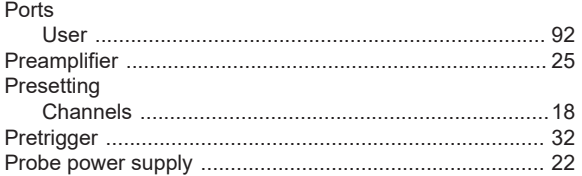

# $\overline{\mathsf{R}}$

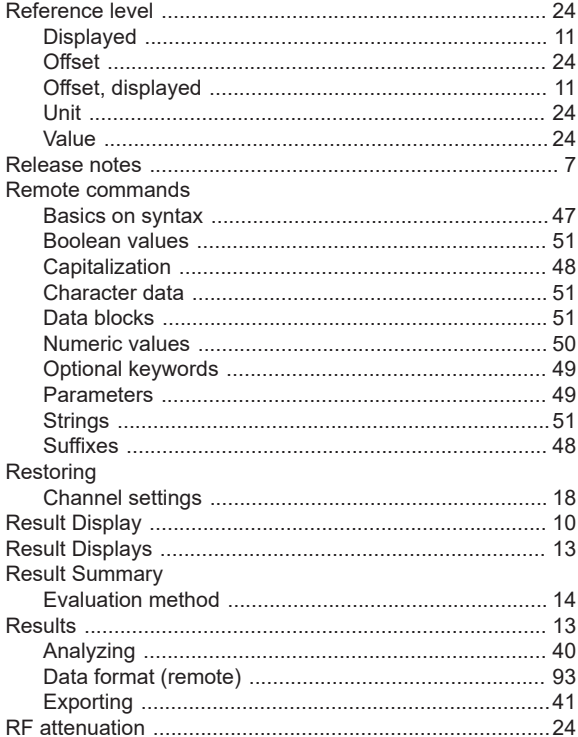

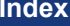

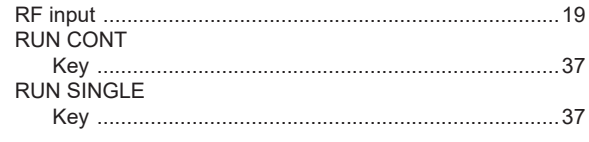

# $\mathsf{s}$

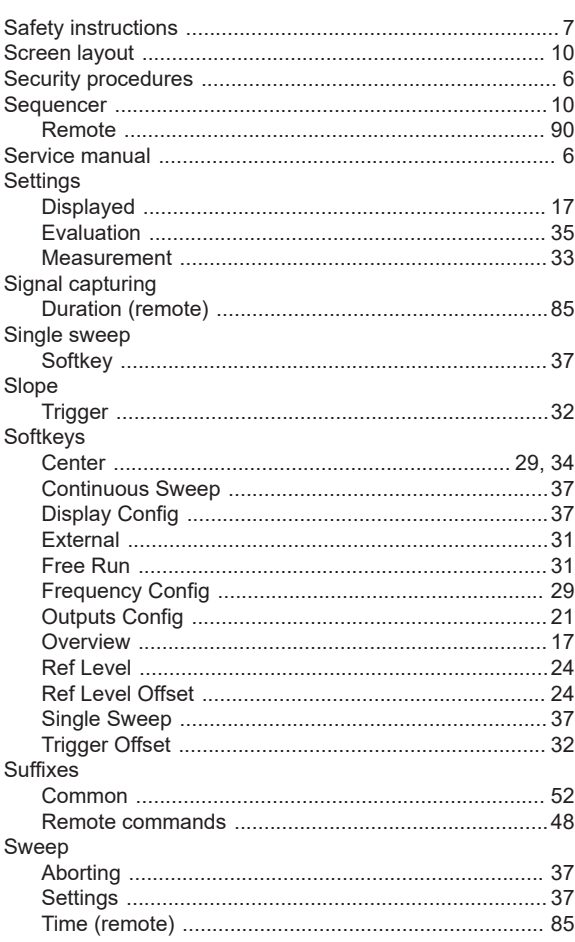

# $\bar{\mathbf{T}}$

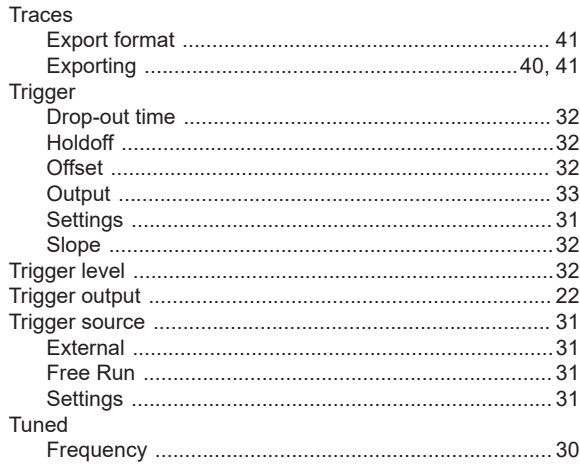

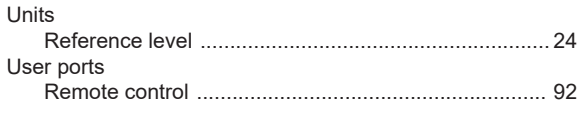

# $\mathsf{V}$

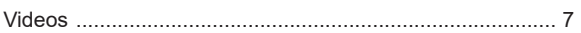

# W

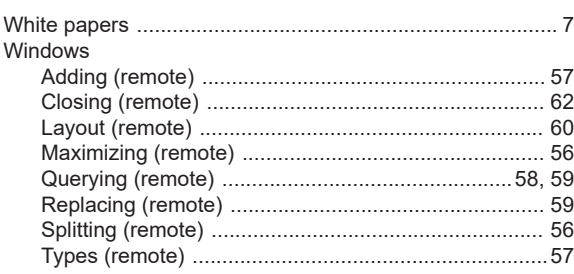